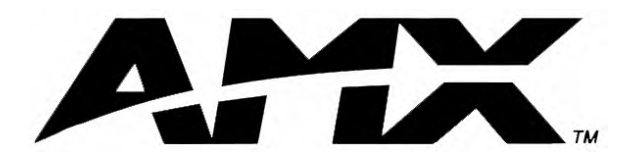

instruction manual

# **NetLinx Integrated Controllers**

(NI-2000, NI-3000, and NI-4000)

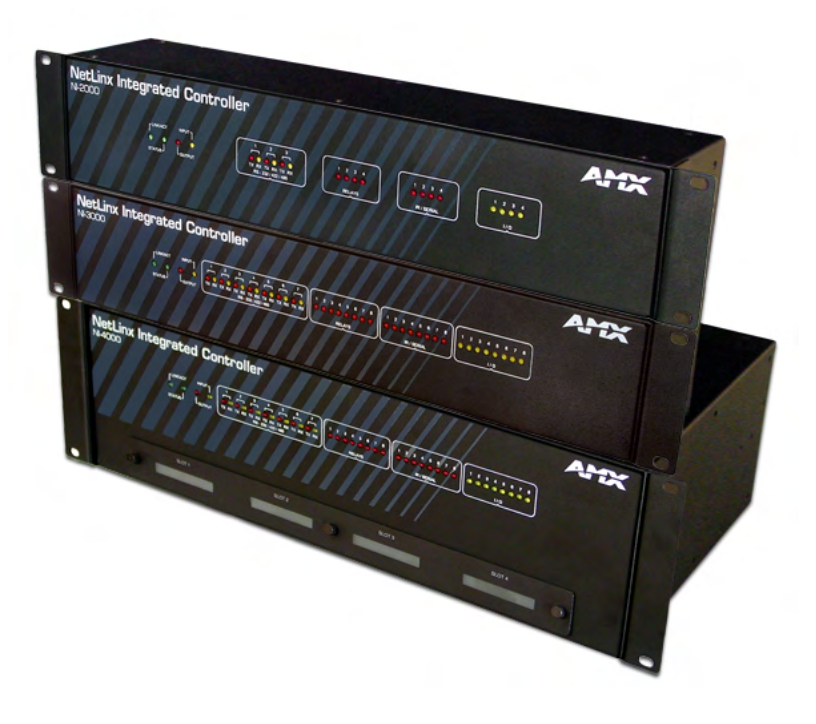

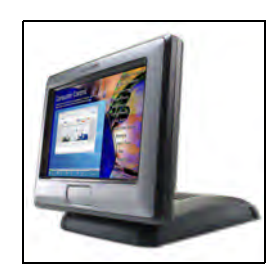

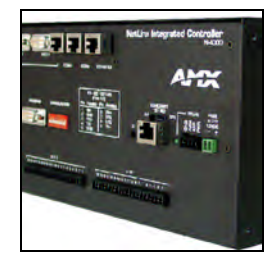

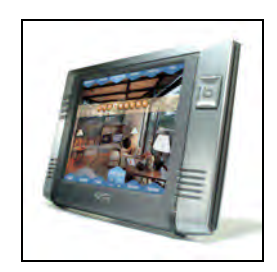

## **NetLinx Central Controllers and Cards**

## **AMX Limited Warranty and Disclaimer**

AMX Corporation warrants its products to be free of defects in material and workmanship under normal use for three (3) years from the date of purchase from AMX Corporation, with the following exceptions:

- Electroluminescent and LCD Control Panels are warranted for three (3) years, except for the display and touch overlay components that are warranted for a period of one (1) year.
- Disk drive mechanisms, pan/tilt heads, power supplies, and MX Series products are warranted for a period of one (1) year.
- AMX Lighting products are guaranteed to switch on and off any load that is properly connected to our lighting products, as long as the AMX Lighting products are under warranty. AMX Corporation does guarantee the control of dimmable loads that are properly connected to our lighting products. The dimming performance or quality cannot be guaranteed due to the random combinations of dimmers, lamps and ballasts or transformers.
- Unless otherwise specified, OEM and custom products are warranted for a period of one (1) year.
- AMX Software is warranted for a period of ninety (90) days.
- Batteries and incandescent lamps are not covered under the warranty.

This warranty extends only to products purchased directly from AMX Corporation or an Authorized AMX Dealer.

All products returned to AMX require a Return Material Authorization (RMA) number. The RMA number is obtained from the AMX RMA Department. The RMA number must be clearly marked on the outside of each box. The RMA is valid for a 30-day period. After the 30-day period the RMA will be cancelled. Any shipments received not consistent with the RMA, or after the RMA is cancelled, will be refused. AMX is not responsible for products returned without a valid RMA number.

AMX Corporation is not liable for any damages caused by its products or for the failure of its products to perform. This includes any lost profits, lost savings, incidental damages, or consequential damages. AMX Corporation is not liable for any claim made by a third party or by an AMX Dealer for a third party.

This limitation of liability applies whether damages are sought, or a claim is made, under this warranty or as a tort claim (including negligence and strict product liability), a contract claim, or any other claim. This limitation of liability cannot be waived or amended by any person. This limitation of liability will be effective even if AMX Corporation or an authorized representative of AMX Corporation has been advised of the possibility of any such damages. This limitation of liability, however, will not apply to claims for personal injury.

Some states do not allow a limitation of how long an implied warranty last. Some states do not allow the limitation or exclusion of incidental or consequential damages for consumer products. In such states, the limitation or exclusion of the Limited Warranty may not apply. This Limited Warranty gives the owner specific legal rights. The owner may also have other rights that vary from state to state. The owner is advised to consult applicable state laws for full determination of rights.

**EXCEPT AS EXPRESSLY SET FORTH IN THIS WARRANTY, AMX CORPORATION MAKES NO OTHER WARRANTIES, EXPRESSED OR IMPLIED, INCLUDING ANY IMPLIED WARRANTIES OF MERCHANTABILITY OR FITNESS FOR A PARTICULAR PURPOSE. AMX CORPORATION EXPRESSLY DISCLAIMS ALL WARRANTIES NOT STATED IN THIS LIMITED WARRANTY. ANY IMPLIED WARRANTIES THAT MAY BE IMPOSED BY LAW ARE LIMITED TO THE TERMS OF THIS LIMITED WARRANTY.**

> This product includes the GoAhead Web Server. Copyright (c) 2003 GoAhead Software, Inc. All Rights Reserved.

This product includes software developed by the OpenSSL Project for use in the OpenSSL Toolkit. (**http://www.openssl.org/**)

This product includes cryptographic software written by Eric Young (eay@cryptsoft.com)

 $\mathbf{i}$ 

## **Table of Contents**

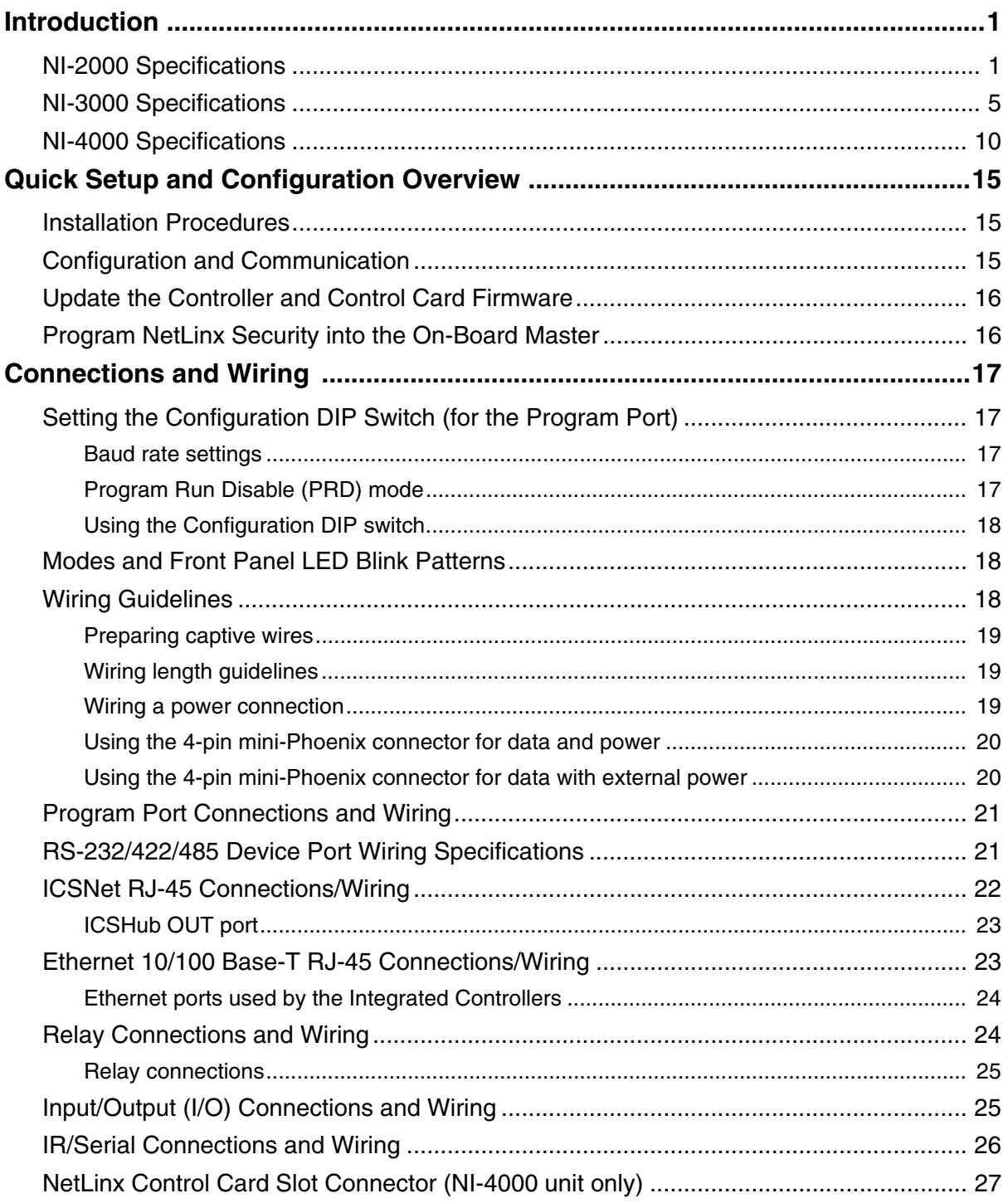

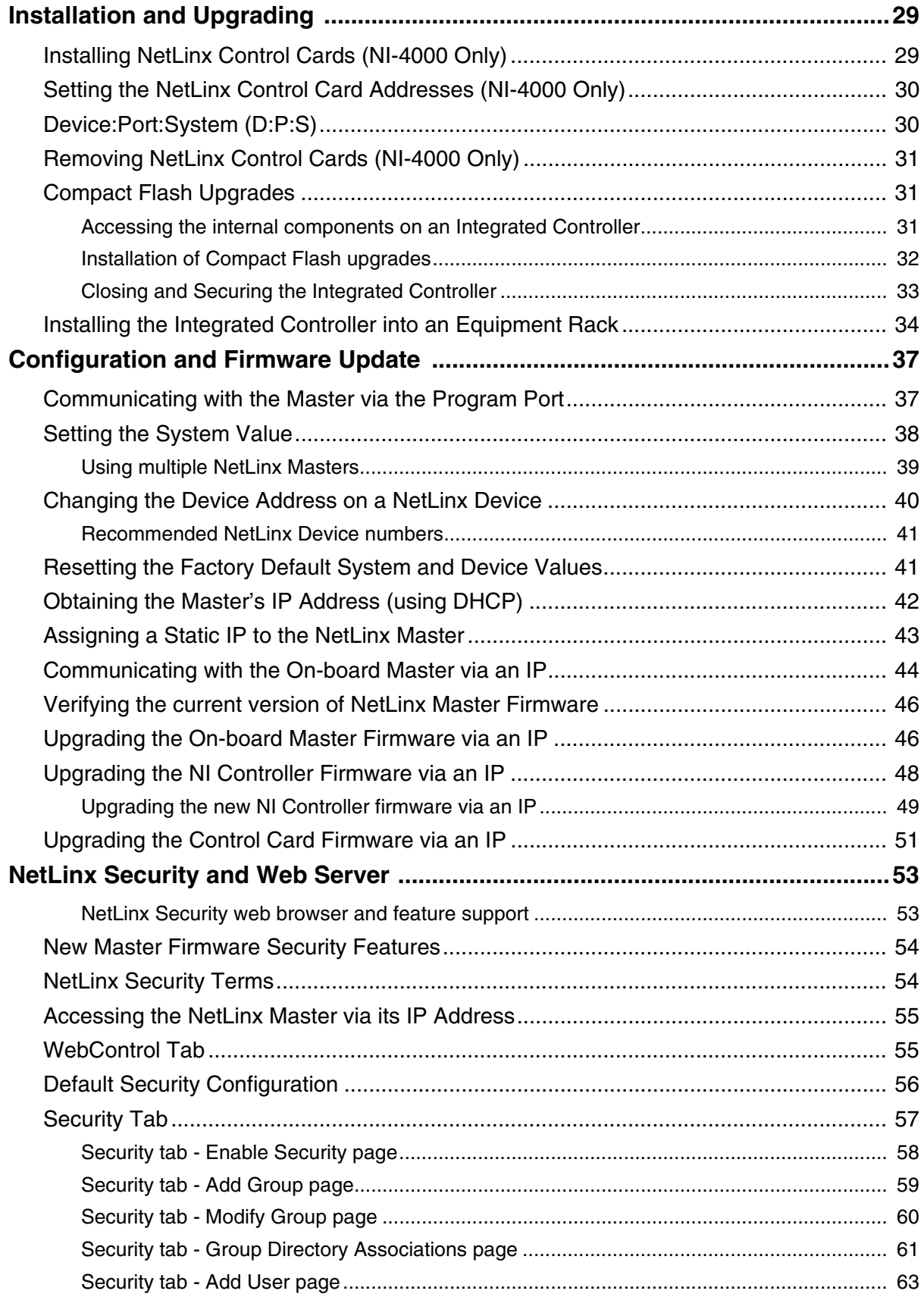

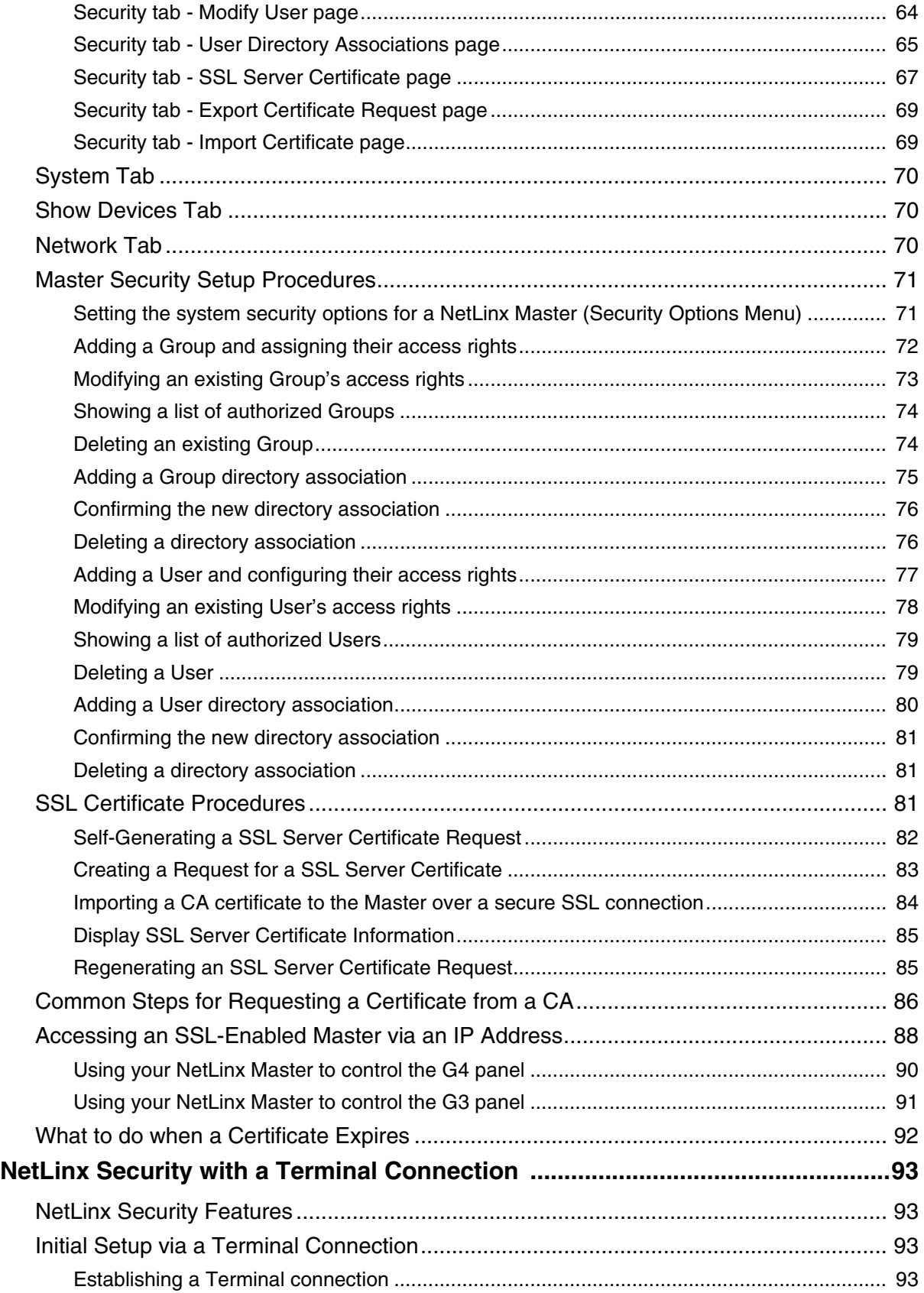

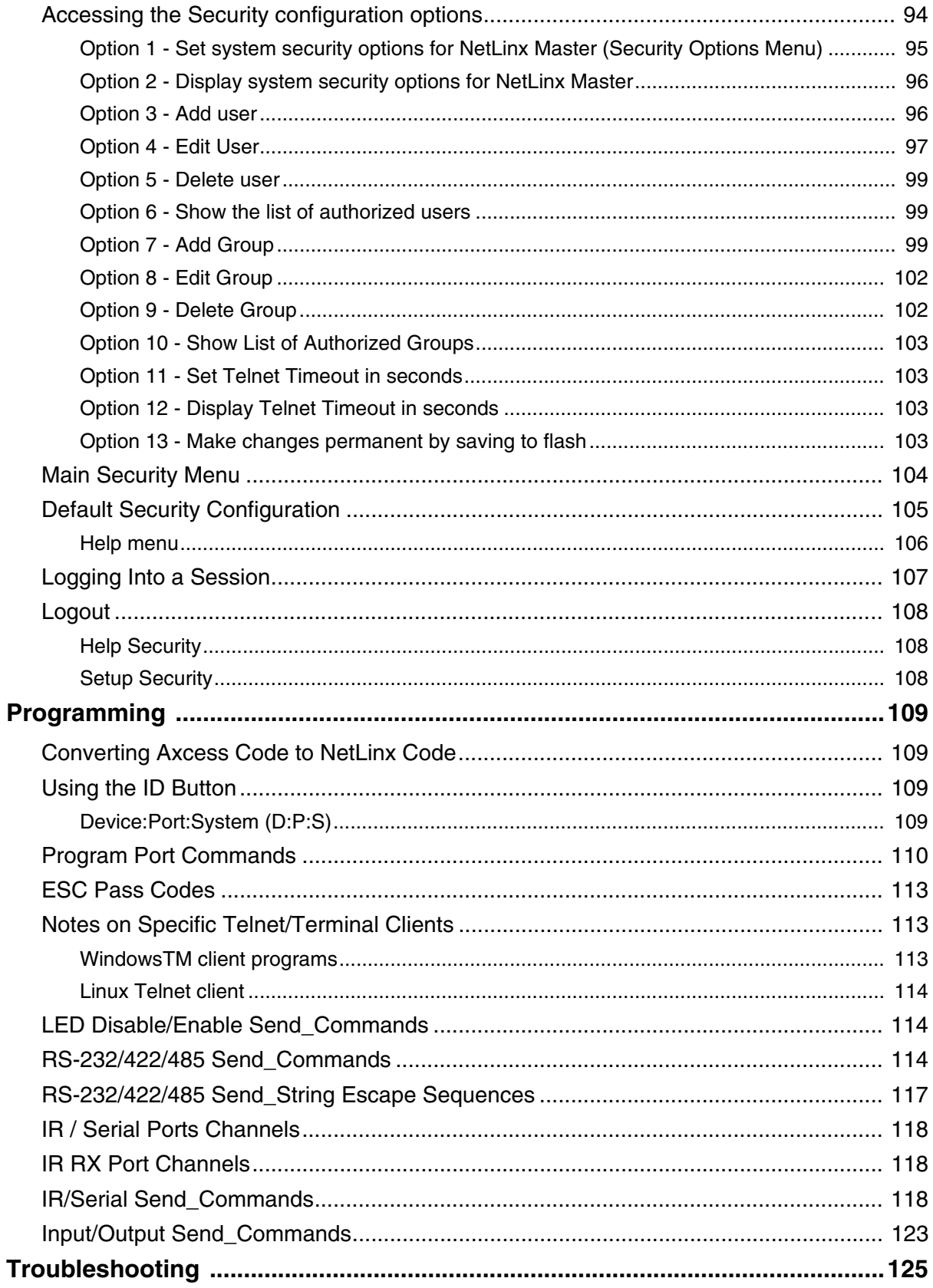

## <span id="page-6-0"></span>**Introduction**

NetLinx Integrated Master Controllers can be programmed to control RS-232/422/485, Relay, IR/ Serial, and Input/Output devices through the use of both the NetLinx programming language and the NetLinx Studio application (version 2.2 or higher). Another key feature of this products is the ability to easily access the configuration switches without having to remove a cover plate.

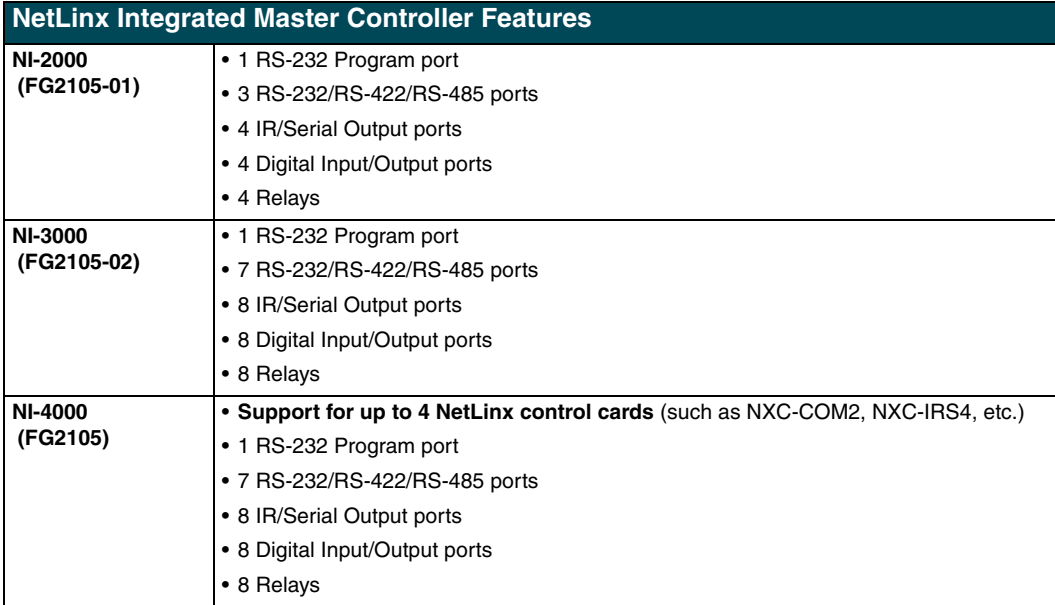

The NI series of controllers use a combination lithium battery and clock crystal package called a *Timekeeper*. Only one *Timekeeper* unit is installed within a given NI controller. The battery can be expected to have up to 3 years of usable life under very adverse conditions. Actual life is appreciably longer under normal operating conditions. This calculation is based on storing the unit without power in 50° C (120° F) temperature until battery levels are no longer acceptable. The part number for a replacement battery is *57-0032*.

### <span id="page-6-1"></span>**NI-2000 Specifications**

The front panel LEDs (FIG. 1) are grouped by control type and are numbered according to their corresponding port (connector) numbers on the rear of the unit. The back of the unit contains three RS-232/422/485, one Relay, one IR/Serial and one I/O connectors. In addition, this unit provides an ID pushbutton, AXlink LED, and other related connectors. FIG. 2 shows the front and rear of the NI-2000.

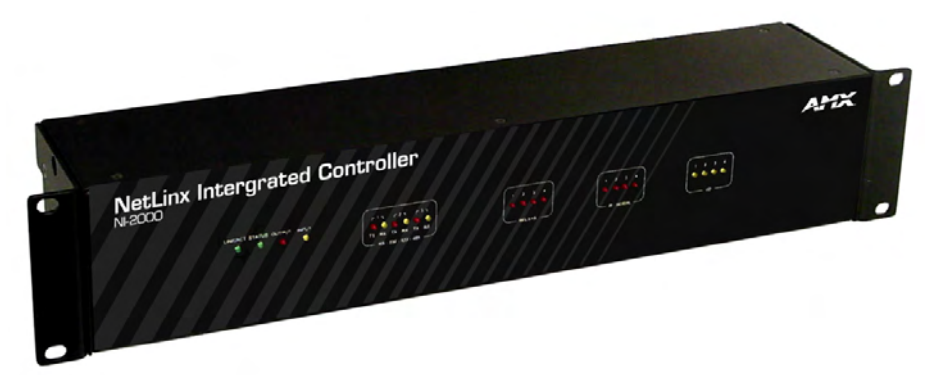

**FIG. 1** NI-2000 NetLinx Integrated Controller (front view)

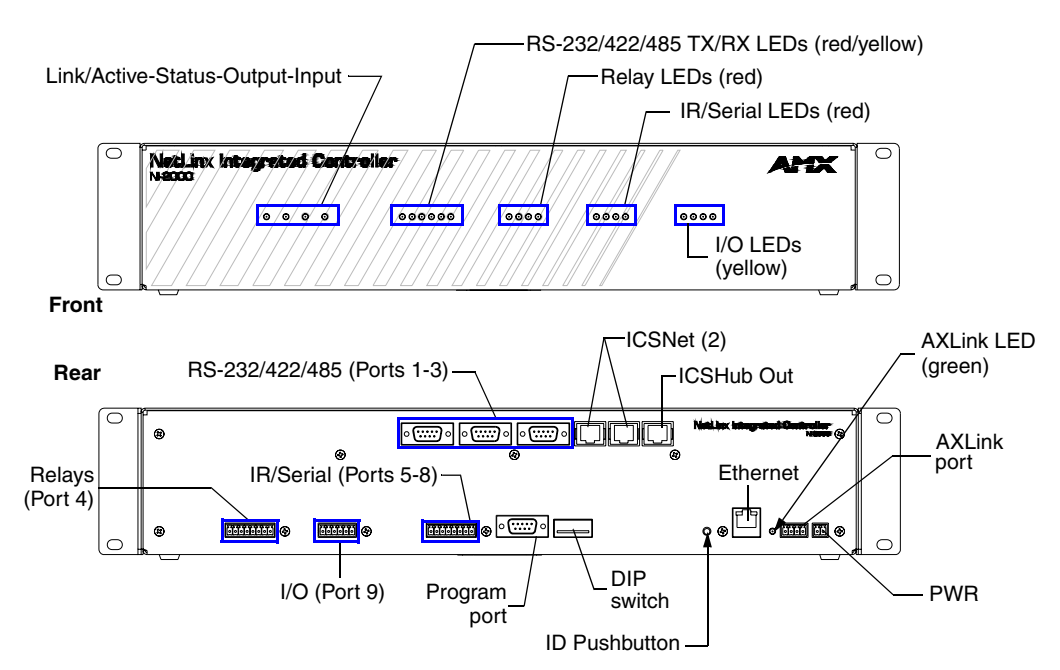

**FIG. 2** NI-2000 front and rear panel components

<span id="page-7-0"></span>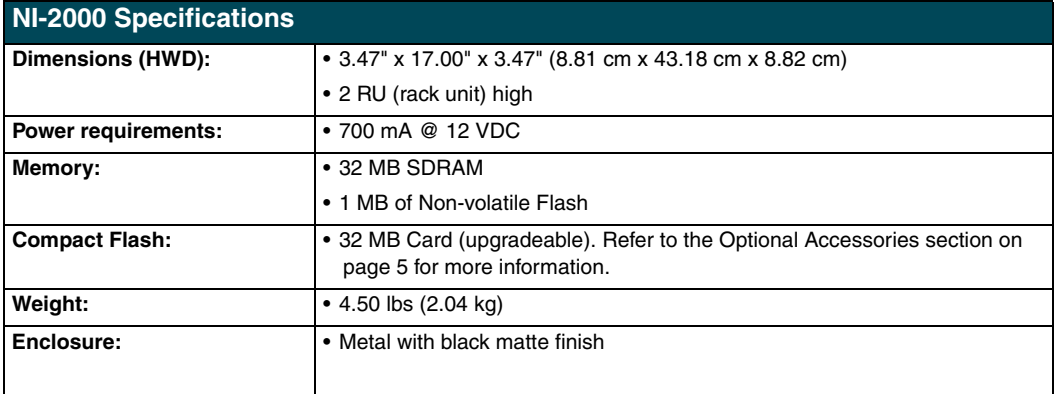

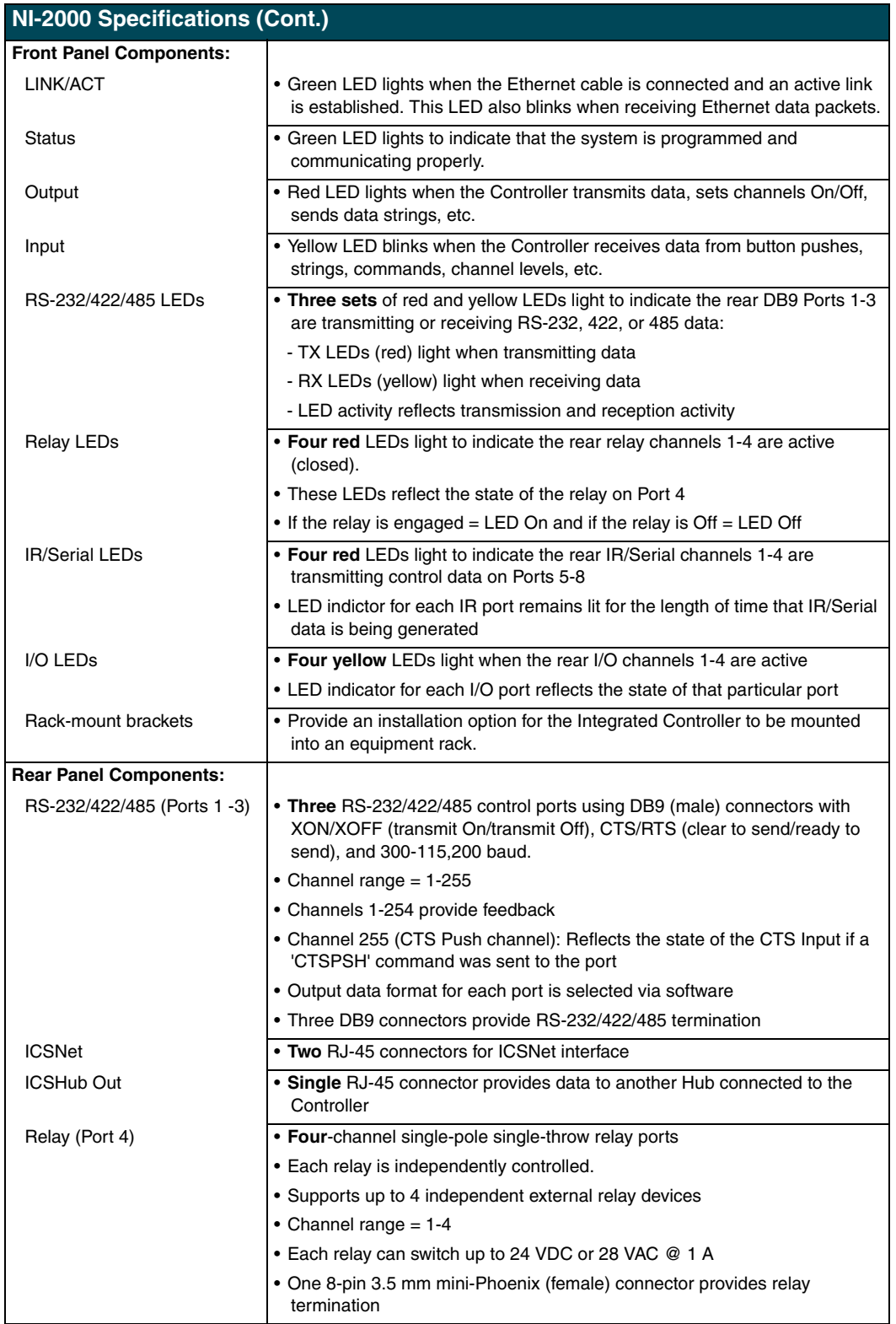

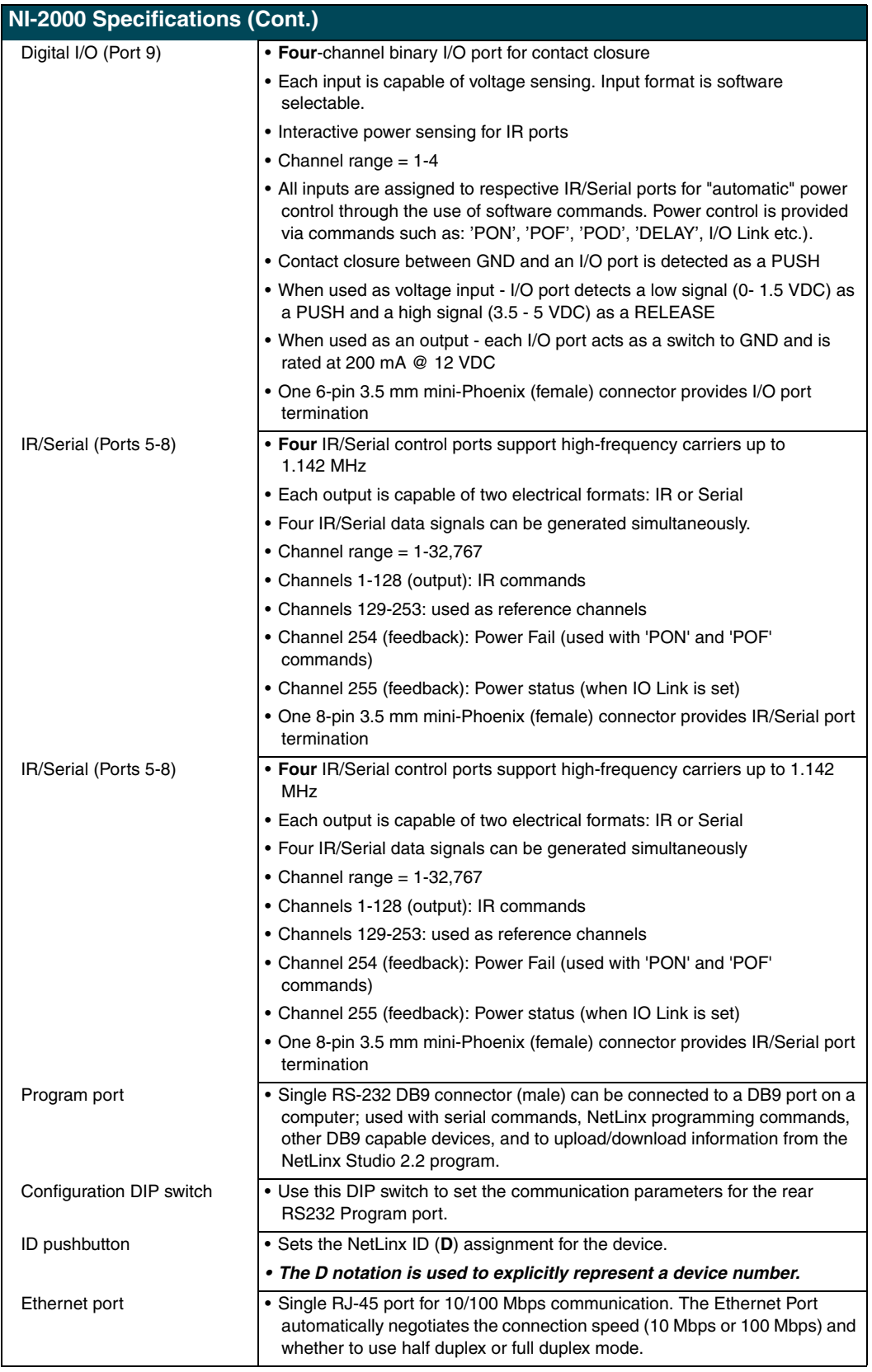

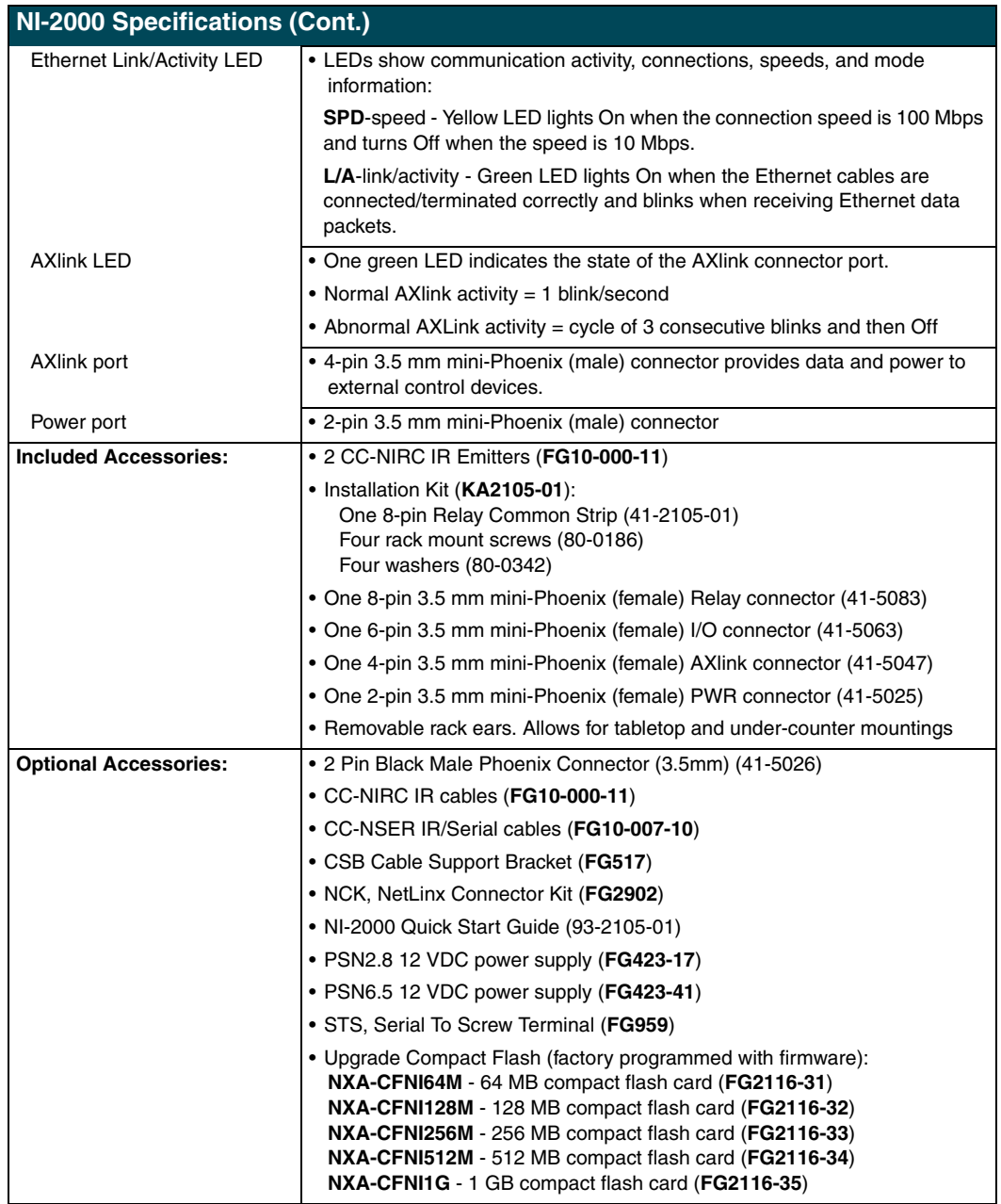

## <span id="page-10-1"></span><span id="page-10-0"></span>**NI-3000 Specifications**

The front LEDs [\(FIG. 3](#page-11-0)) are grouped by control type and are numbered according to their corresponding port (connector) numbers on the rear of the unit. The back of the this unit contains RS-232/422/485, Relay, IR/Serial and I/O connectors. In addition, this unit provides an ID pushbutton, AXlink LED, and other related connectors. FIG. 4 shows the front and rear of the NI-3000.

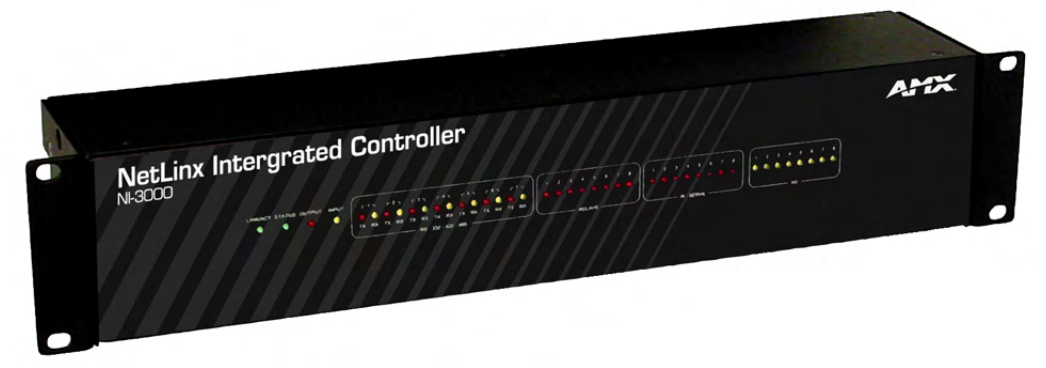

**FIG. 3** NI-3000 NetLinx Integrated Controller (front view)

<span id="page-11-0"></span>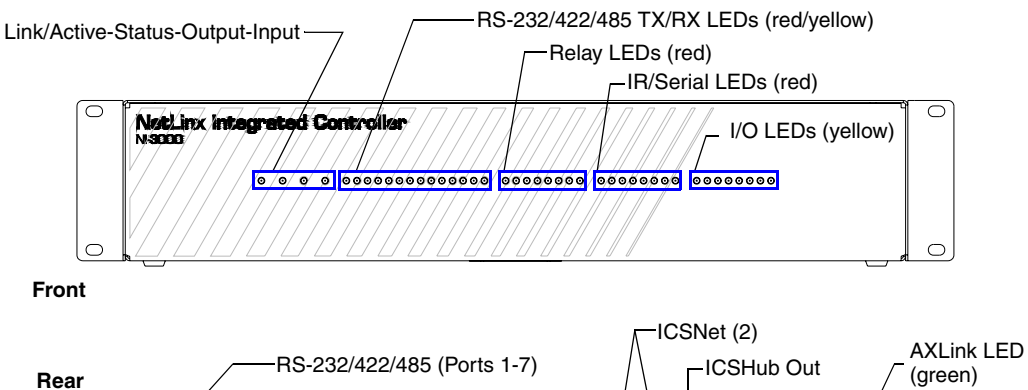

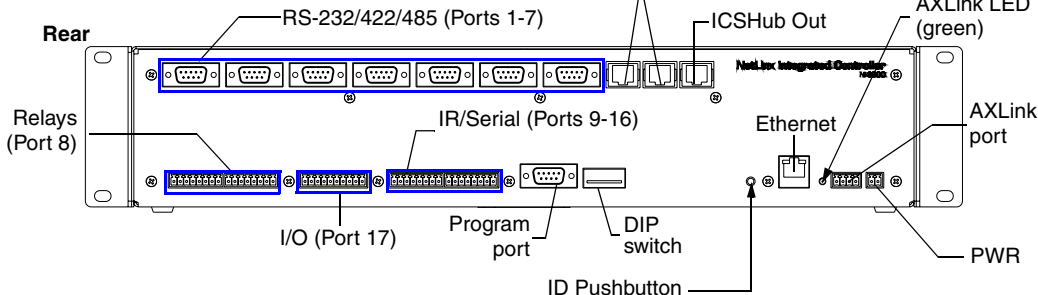

**FIG. 4** NI-3000 front and rear panel components

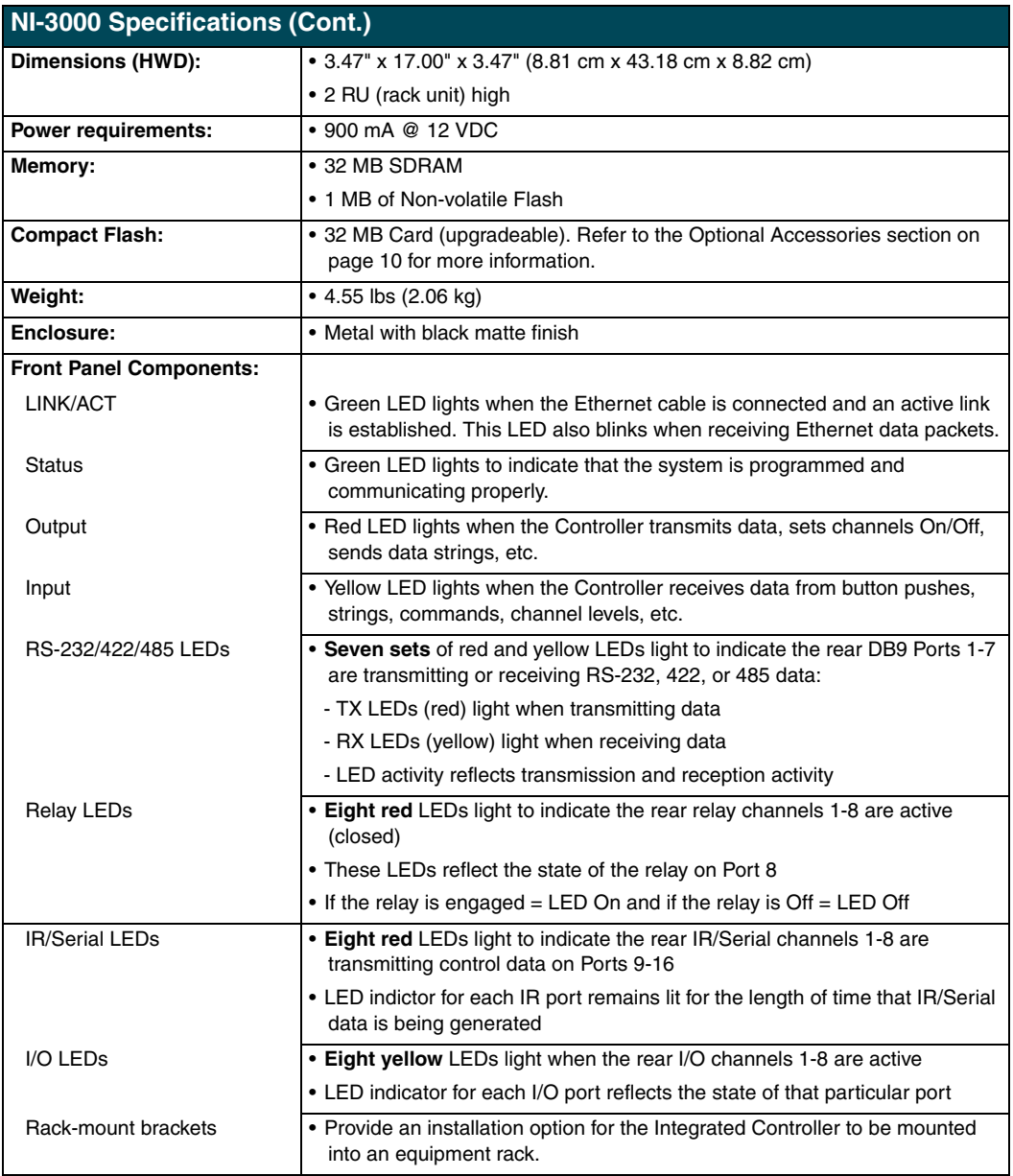

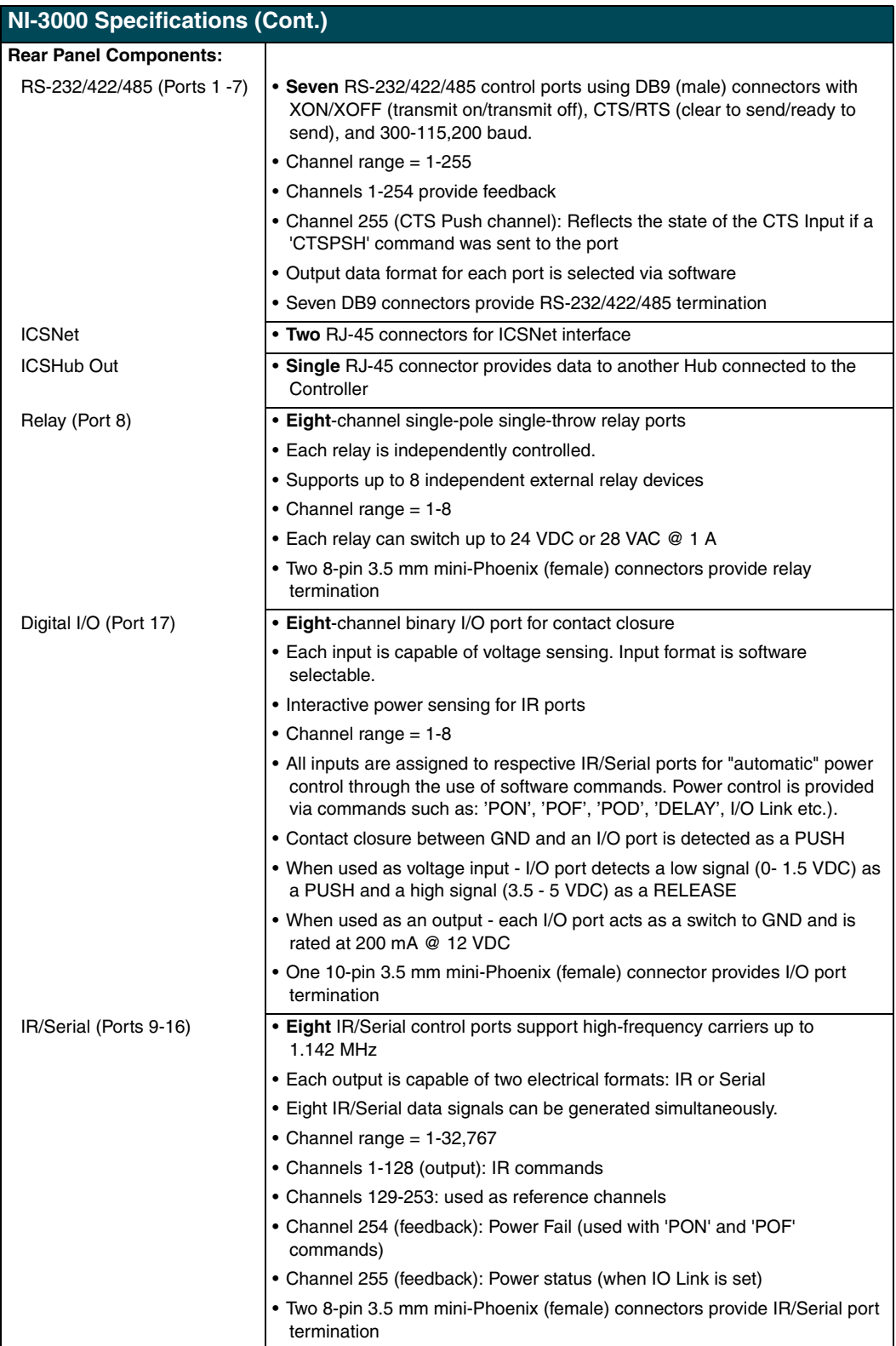

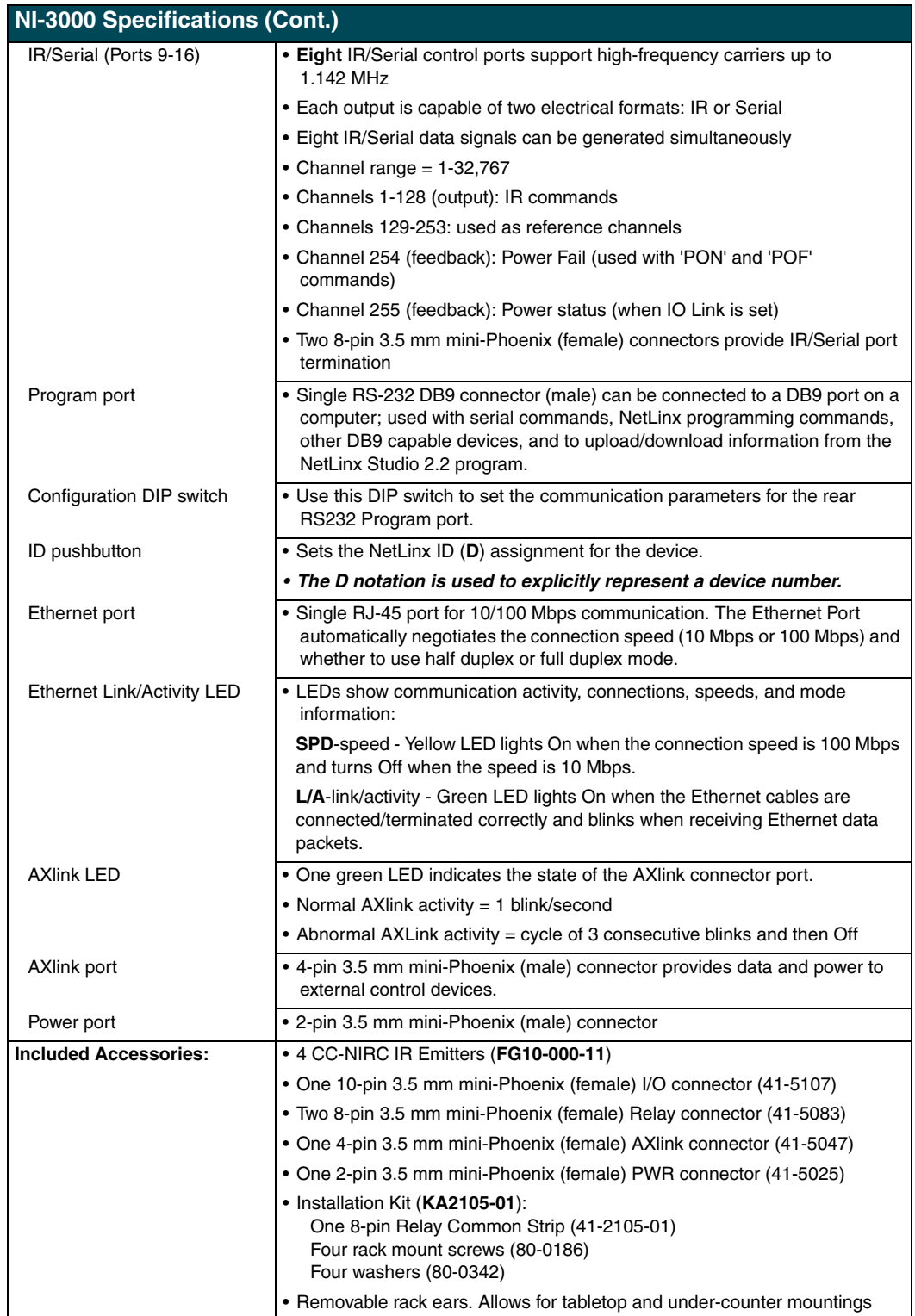

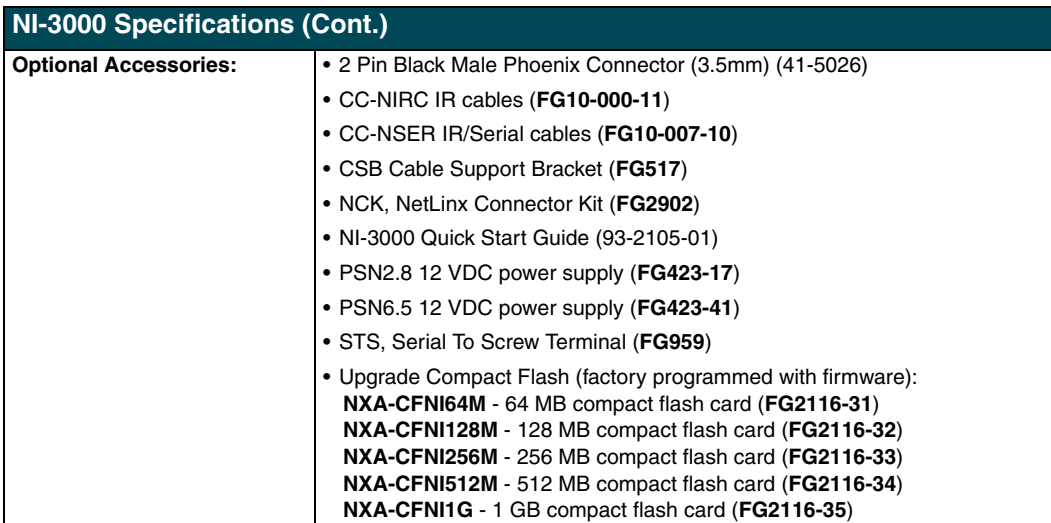

## <span id="page-15-0"></span>**NI-4000 Specifications**

The front LEDs (FIG. 5) are grouped by control type, and are numbered according to their corresponding port (connector) numbers on the rear of the unit. The back of the this unit contains RS-232/422/485, Relay, IR/Serial and I/O connectors. In addition, this unit provides an ID pushbutton, AXlink LED, NetLinx Card slots, and other related connectors. FIG. 6 shows the front and rear of the NI-4000.

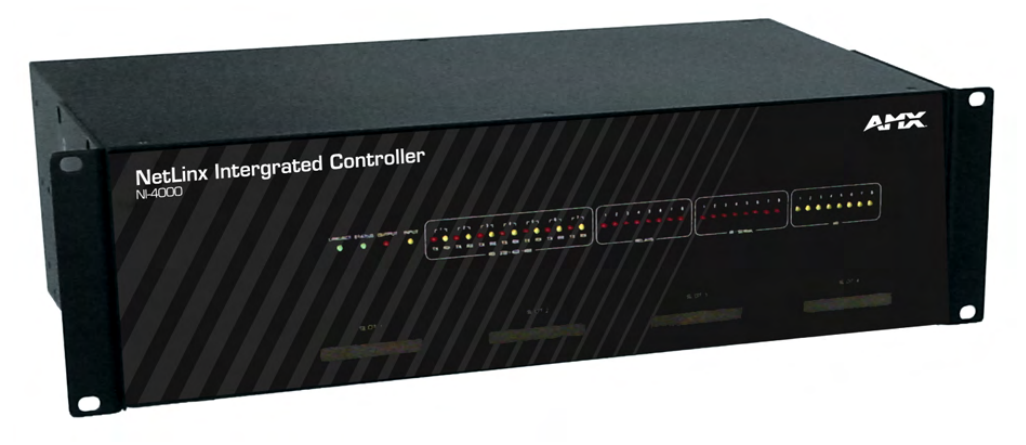

**FIG. 5** NI-4000 NetLinx Integrated Controller (front view)

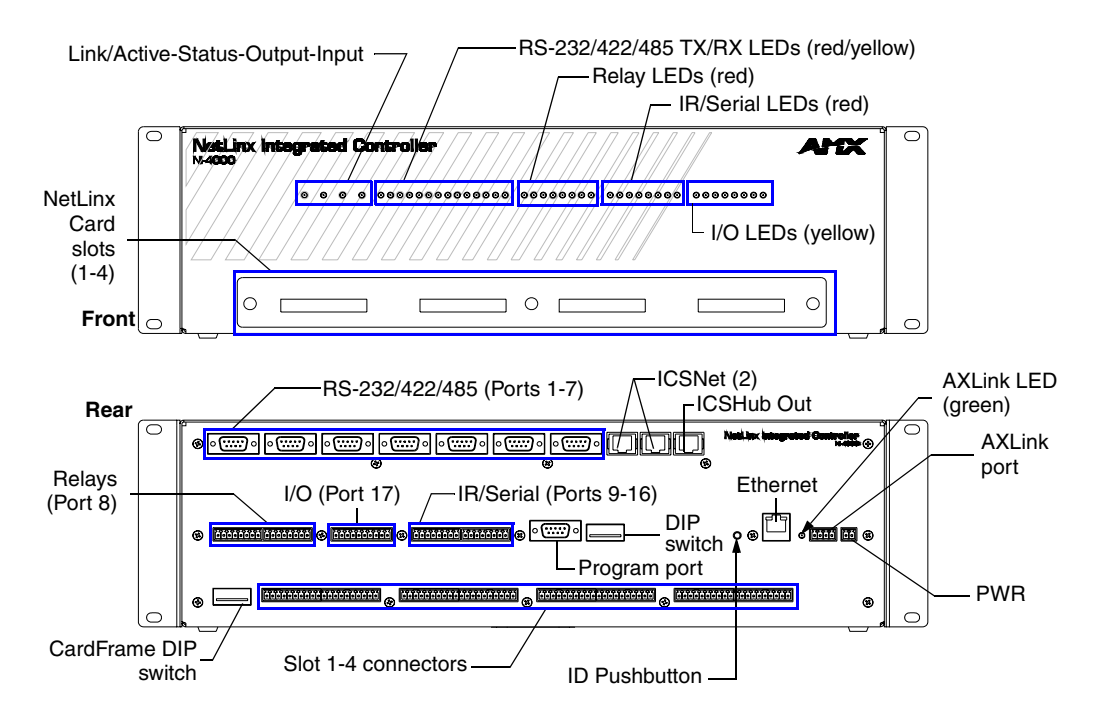

**FIG. 6** NI-4000 front and rear panel components

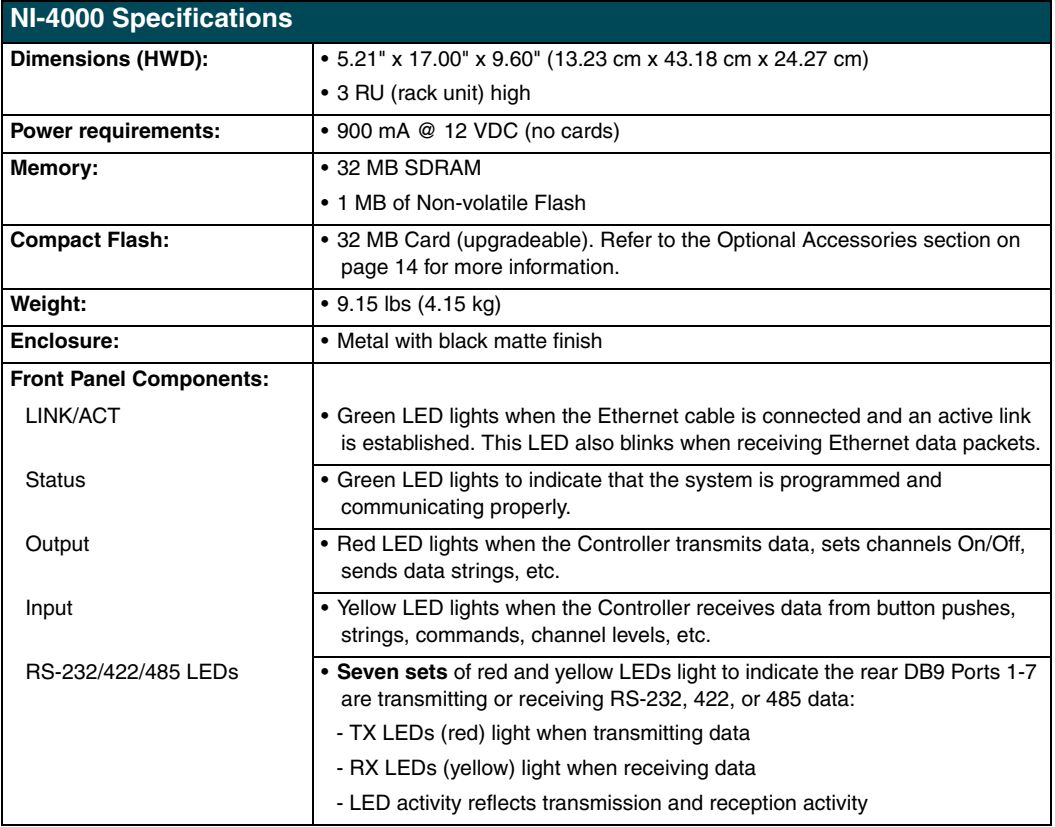

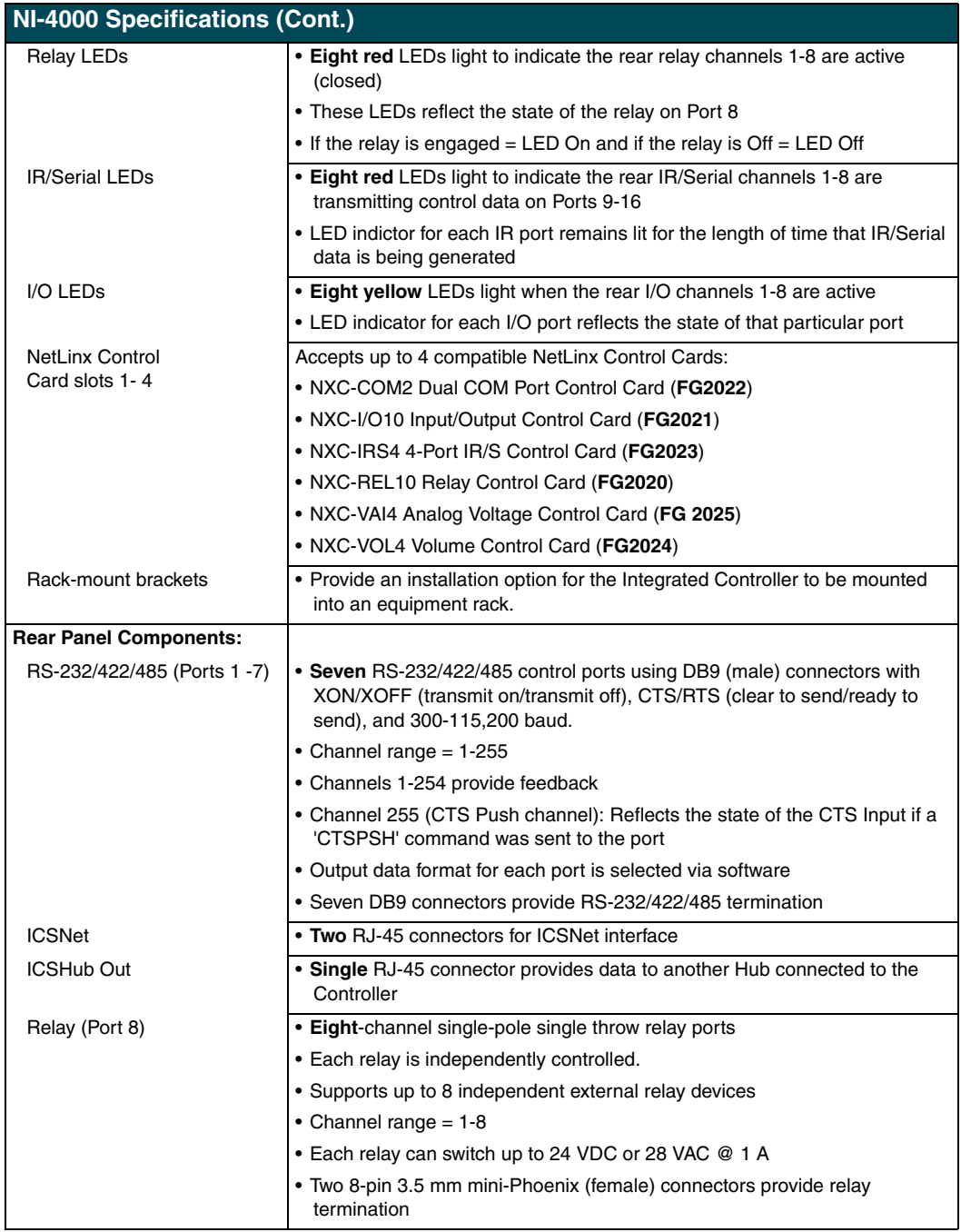

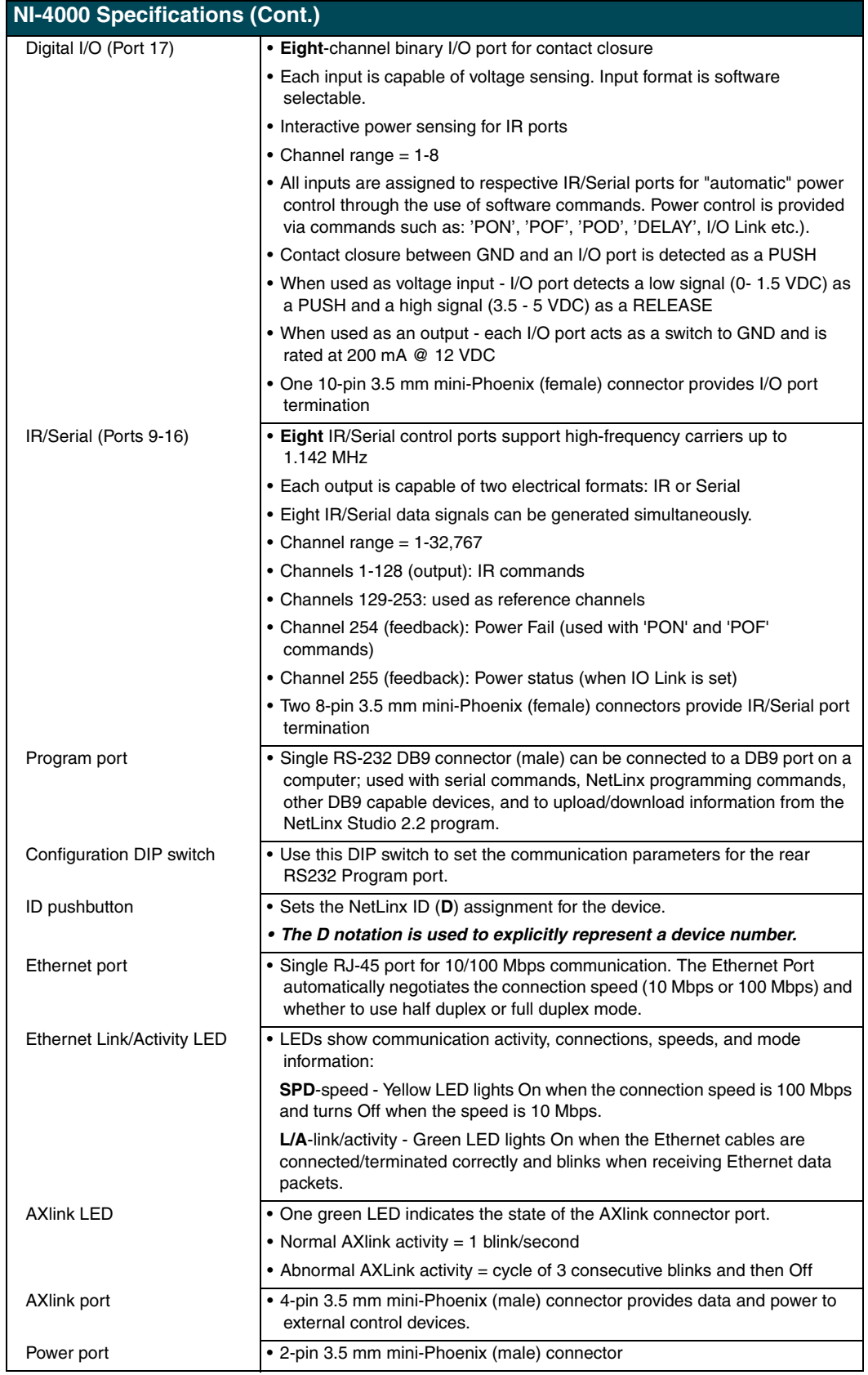

<span id="page-19-1"></span><span id="page-19-0"></span>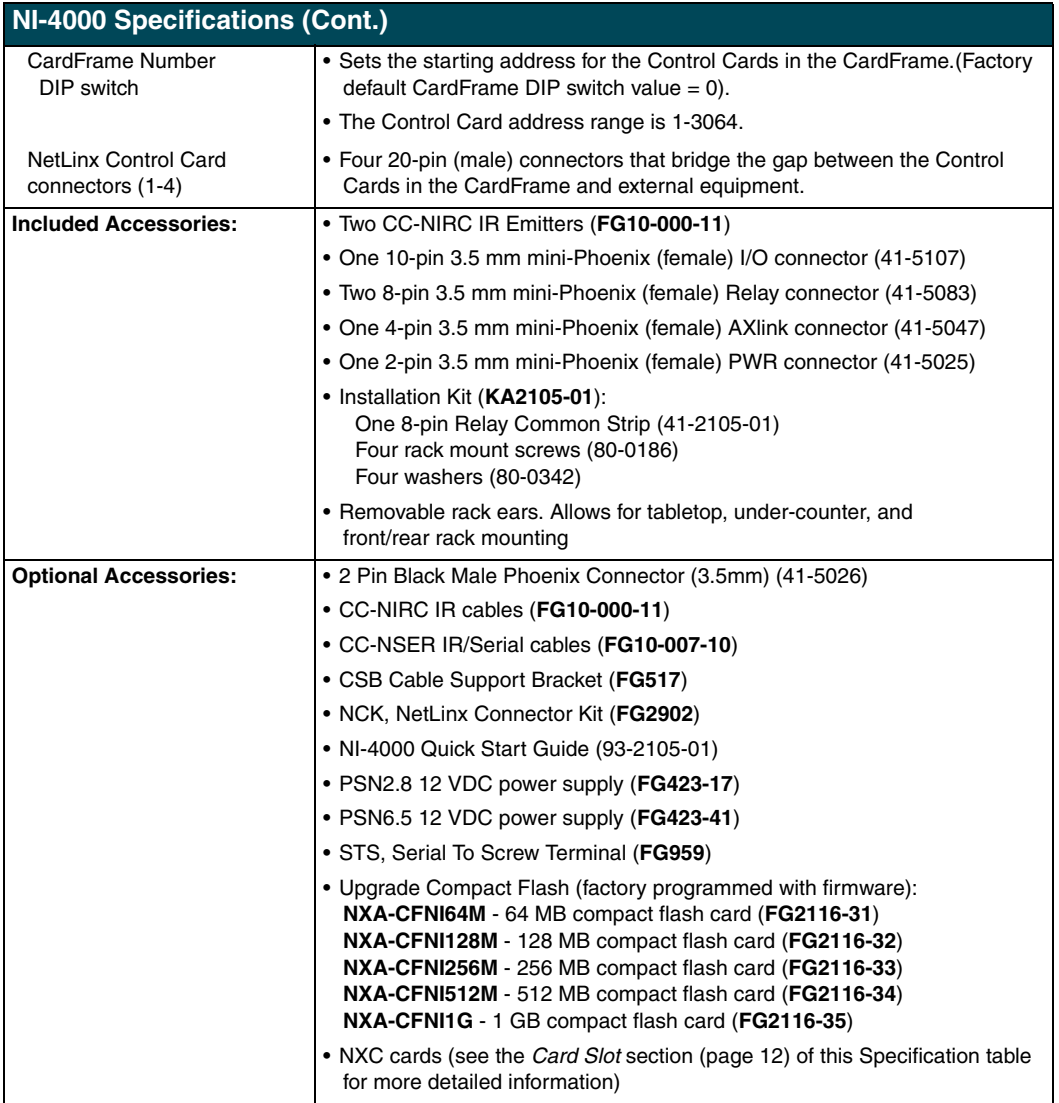

## <span id="page-20-0"></span>**Quick Setup and Configuration Overview**

## <span id="page-20-1"></span>**Installation Procedures**

These are the steps involved with the most common installation procedures of these devices:

- Carefully unpack the contents of the box.
- Confirm the contents of box ([page 2](#page-7-0) thru [page 14](#page-19-1)).
- z Familiarize yourself with the units' connectors and wiring configurations (*[Connections](#page-22-5)  and Wiring* [section on page 17](#page-22-5)).
- Upgrade the factory default 32 MB memory module with a selection of memory sizes ranging from 64 MB to 1 GB (*[Compact Flash Upgrades](#page-36-3)* section on page 31), if necessary.
- z Install any optional NXC Control Cards (*[Installing NetLinx Control Cards \(NI-4000](#page-34-2)  Only)* [section on page 29](#page-34-2)).
- Set the Control Card Address range (*[Setting the NetLinx Control Card Addresses \(NI-](#page-35-2)4000 Only)* [section on page 30\)](#page-35-2) and a Device value (*[Device:Port:System \(D:P:S\)](#page-35-3)* section [on page 30](#page-35-3)).
- Set the communication speed on the Program Port DIP switch (*Setting the Configuration [DIP Switch \(for the Program Port\)](#page-22-4)* section on page 17). *Default is 38400*.
- Connect all rear panel components and supply power to the NI unit from the optional PSN power supply.

## <span id="page-20-2"></span>**Configuration and Communication**

These are the general steps involved with setting up and communicating with the Integrated Controllers' on-board Master. In the initial communication process:

- Connect and communicate with the on-board Master by using the Program port (*[Communicating with the Master via the Program Port](#page-42-2)* section on page 37).
- Setup the System Value being used with the on-board Master (*Setting the System Value* [section on page 38\)](#page-43-1).
- z Re-assign any Device values (*[Changing the Device Address on a NetLinx Device](#page-45-1)* section [on page 40](#page-45-1)).
- You can then either get a DHCP address for the on-board Master (*Obtaining the Master's [IP Address \(using DHCP\)](#page-47-1)* section on page 42) or assign a Static IP to the on-board Master (*[Assigning a Static IP to the NetLinx Master](#page-48-1)* section on page 43).
- Once the IP information is determined, rework the parameters for Master Communication in order to connect to the on-board Master via the Ethernet and not the Program port (*[Communicating with the On-board Master via an IP](#page-49-1)* section on page 44).

## <span id="page-21-0"></span>**Update the Controller and Control Card Firmware**

- **•** Before using your new Integrated Controller, you must FIRST update your NetLinx Studio **to the most recent release**.
- Upgrade the on-board Master firmware through an IP Address via the Ethernet connector (*[Upgrading the On-board Master Firmware via an IP](#page-51-2)* section on page 46) (**IP recommended**).
- Upgrade any connected NetLinx Control Cards being used within the NI-4000 unit through an IP Address (*Upgrading the Control Card Firmware via an IP Address* section on page 52).
- Once programming of the on-board Master is complete and the NetLinx Control Cards are installed; you can now finalize the installation process. This installation process is done by replacing the faceplate on the NI-4000 (*[Installing](#page-34-2)  [NetLinx Control Cards \(NI-4000 Only\)](#page-34-2)* section on page 29) and installing the Controller into an equipment rack (*[Installing the Integrated Controller into an Equipment](#page-39-1)  Rack* [section on page 34](#page-39-1)).

## <span id="page-21-1"></span>**Program NetLinx Security into the On-Board Master**

- z Setup and finalize your NetLinx Security Protocols (*[NetLinx Security and Web](#page-58-2)  Server* [section on page 53](#page-58-2) or *[NetLinx Security with a Terminal Connection](#page-98-4)* section on [page 93\)](#page-98-4).
- Program your NI Controller (*Programming* [section on page 109](#page-114-4)).

## <span id="page-22-5"></span><span id="page-22-0"></span>**Connections and Wiring**

## <span id="page-22-4"></span><span id="page-22-1"></span>**Setting the Configuration DIP Switch (for the Program Port)**

Prior to installing the Controller, use the Configuration DIP switch to set the baud rate used by the Program port for communication. The Configuration DIP switch is located on the rear of the NI-4000/3000/2000 Integrated Controllers.

#### <span id="page-22-2"></span>*Baud rate settings*

Before programming the on-board Master, make sure the baud rate you set matches the communication parameters set on both your PC's COM port or and those set through your NetLinx Studio 2.2. By default, the baud rate is set to 38,400 (bps).

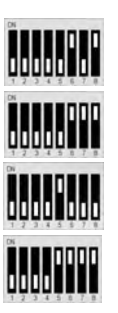

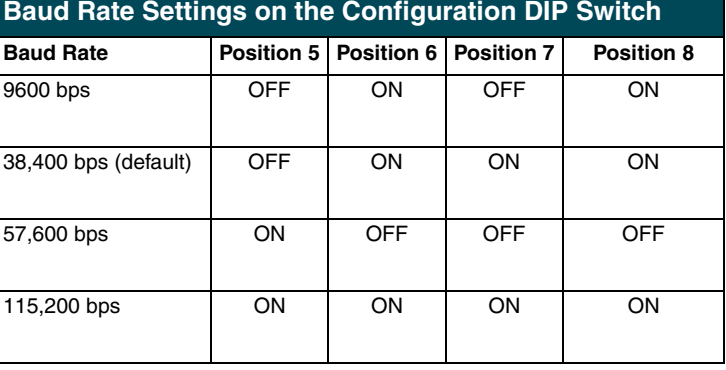

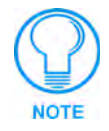

*Note the orientation of the Configuration DIP Switch and the ON position label. DIP switches 2,3, and 4 must remain in the OFF position at all times.*

### <span id="page-22-3"></span>*Program Run Disable (PRD) mode*

You can also use the Program port's Configuration DIP switch to set the on-board Master to Program Run Disable (**PRD**) mode according to the settings listed in the table below.

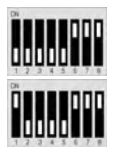

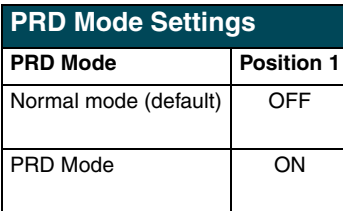

The **PRD** mode prevents the NetLinx program stored in the on-board Master from running when you power up the Integrated Controller. This mode should only be used when you suspect the resident NetLinx program is causing inadvertent communication and/or control problems. If necessary, place the on-board Master in PRD mode and use the NetLinx Studio 2.2 program to resolve the communication and/or control problems with the resident NetLinx program. Then download the new NetLinx program and try again.

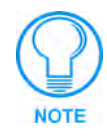

*Think of the PRD Mode (On) equating to a PC's SAFE Mode setting. This mode allows a user to continue powering a unit, update the firmware, and download a new program while circumventing any problems with a currently downloaded program. Power must be cycled to the unit after activating/deactivating this mode on the Program Port DIP switch #1.*

#### <span id="page-23-0"></span>*Using the Configuration DIP switch*

- **1.** Disconnect the power supply from the 2-pin PWR (green) connector on the rear of the NetLinx Integrated Controller.
- **2.** Set DIP switch positions according to the information listed in the *Baud Rate Settings on the Configuration DIP Switch* and *PRD Mode Settings* tables.
- **3.** Reconnect the 12 VDC power supply to the 2-pin 3.5 mm mini-Phoenix PWR connector.

### <span id="page-23-1"></span>**Modes and Front Panel LED Blink Patterns**

The following table lists the modes and blink patterns for the front panel LEDs associated with each mode. These patterns are not evident until after the unit is powered.

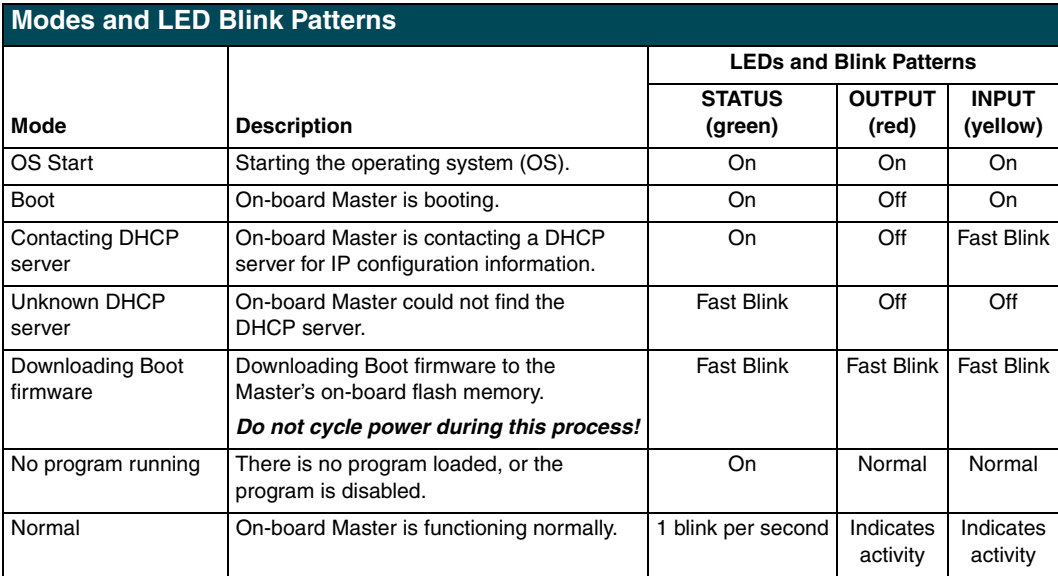

## <span id="page-23-2"></span>**Wiring Guidelines**

The Integrated Controllers require 12 VDC power from a NetLinx Power Supply to operate properly (*this supply is unit dependent*). The Integrated Controller connects to the power supply via a 2-pin 3.5 mm mini-Phoenix connector.

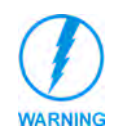

*This unit should only have one source of incoming power. Using more than one source of power to the Controller can result in damage to the internal components and a possible burn out. Apply power to the unit only after installation is complete.*

#### <span id="page-24-0"></span>*Preparing captive wires*

You will need a wire stripper and flat-blade screwdriver to prepare and connect the captive wires.

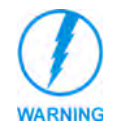

*Never pre-tin wires for compression-type connections.*

- **1.** Strip 0.25 inch (6.35 mm) of insulation off all wires.
- **2.** Insert each wire into the appropriate opening on the connector (according to the wiring diagrams and connector types described in this section).
- **3.** Tighten the screws to secure the wire in the connector. *Do not tighten the screws excessively, doing so may strip the threads and damage the connector.*

#### <span id="page-24-1"></span>*Wiring length guidelines*

The NetLinx Integrated Controllers require auxiliary 12 VDC power from a PSN to operate properly. *The unit should only have one source of incoming power.* 

Refer to the following tables for the wiring length information used with the different types of NetLinx Integrated Controllers:

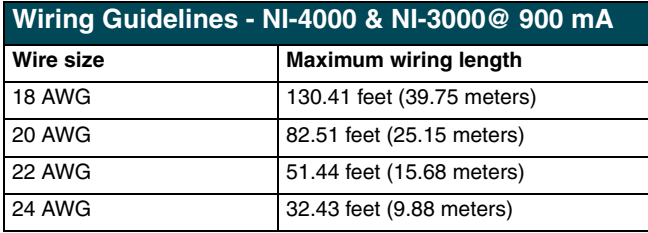

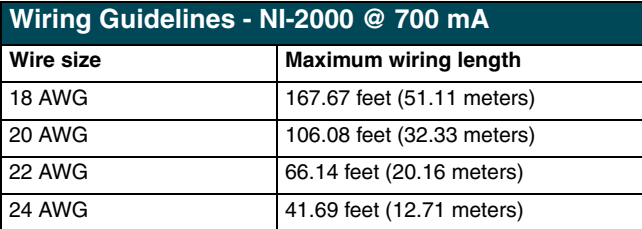

#### <span id="page-24-2"></span>*Wiring a power connection*

To use the NetLinx 2-pin 3.5 mm mini-Phoenix power supply jack for power transfer from the PSN power supply, the incoming PWR and GND cables from the PSN must be connected to their corresponding locations on the 2-pin 3.5 mm mini-Phoenix connector (FIG. 7).

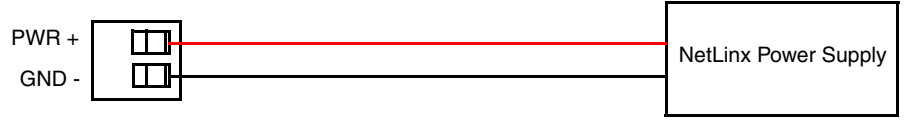

To the Integrated Controller

**FIG. 7** 2-pin mini-Phoenix connector wiring diagram (direct power)

#### <span id="page-25-0"></span>*Using the 4-pin mini-Phoenix connector for data and power*

Connect the 4-pin 3.5 mm mini-Phoenix (female) captive-wire connector to an external NetLinx device as shown in FIG. 8.

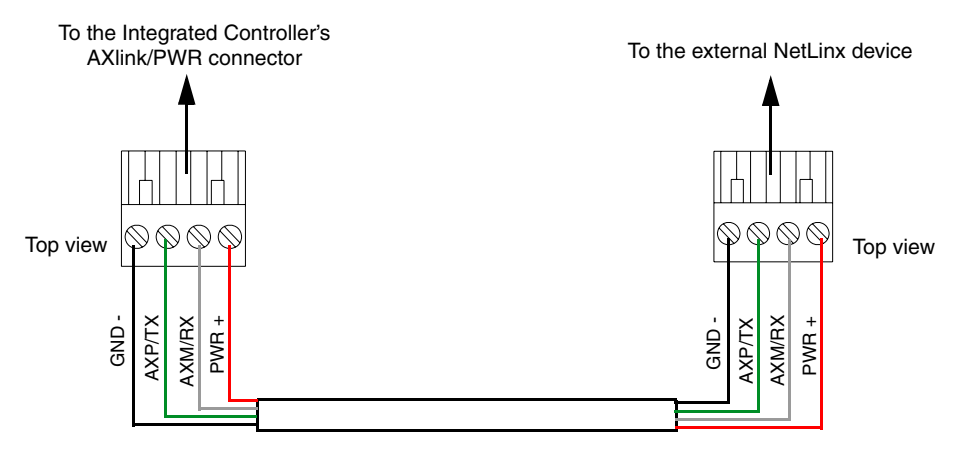

**FIG. 8** Mini-Phoenix connector wiring diagram (direct data and power)

#### <span id="page-25-1"></span>*Using the 4-pin mini-Phoenix connector for data with external power*

To use the NetLinx 4-pin 3.5 mm mini-Phoenix (female) captive-wire connector for data communication and power transfer, the incoming PWR and GND cable from the PSN must be connected to the AXlink cable connector going to the Integrated Controller. FIG. 9 shows the wiring diagram. Always use a local power supply to power the Integrated Controller unit.

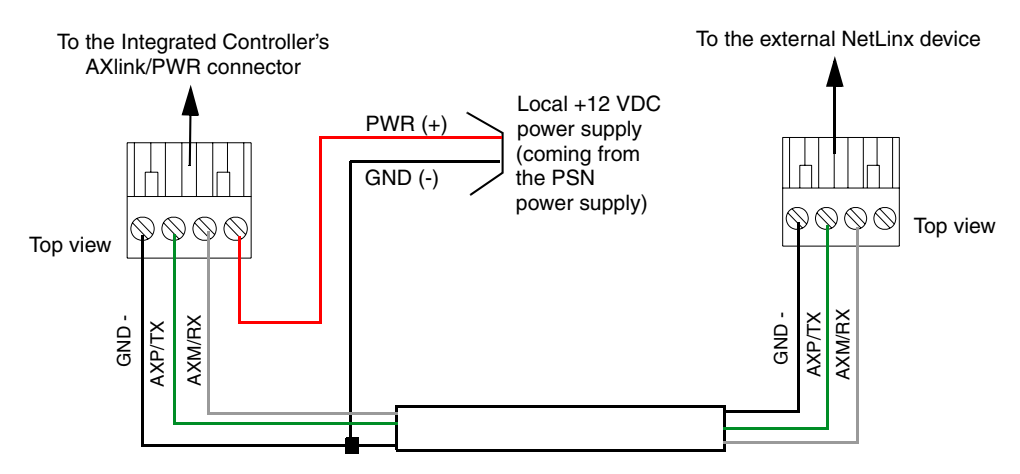

**FIG. 9** 4-pin mini-Phoenix connector wiring diagram (using external power source)

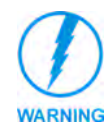

*When you connect an external power supply, do not connect the wire from the PWR terminal (coming from the external device) to the PWR terminal on the Phoenix connector attached to the Controller unit. Make sure to connect only the AXM, AXP, and GND wires to the Controller's Phoenix connector when using an external PSN power supply.*

*Make sure to connect only the GND wire on the AXlink/PWR connector when using a separate 12 VDC power supply. Do not connect the PWR wire to the AXlink connector's PWR (+) opening.*

## <span id="page-26-0"></span>**Program Port Connections and Wiring**

The Integrated Controllers are equipped with one Program port located on the rear of the unit. Use an RS232 programming cable to connect the Program port to your PC's COM port, this connection provides communication with the NetLinx Integrated Controller. Then you can download NetLinx programs to this on-board Master using the NetLinx Studio 2.2 software program. Refer to the *NetLinx Studio* instruction manual for programming instructions.

The following table shows the rear panel Program Port connector (male), pinouts, and signals.

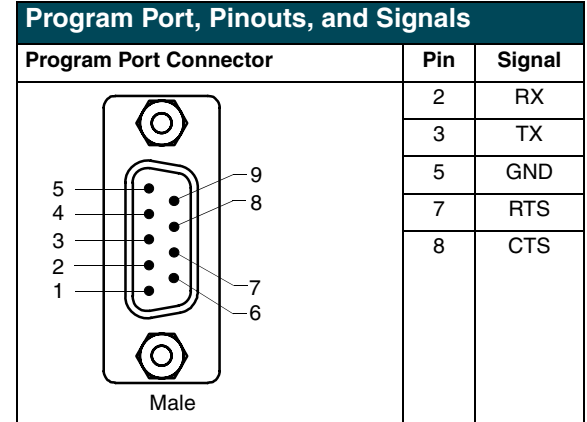

### <span id="page-26-1"></span>**RS-232/422/485 Device Port Wiring Specifications**

[FIG. 10](#page-26-2) shows the connector pinouts for the rear RS-232/RS-422/RS-485 (DB9) Device Ports. These ports support most standard RS-232 communication protocols for data transmission. This figure gives a visual representation of the wiring specifications for the RS-232/422/485 Device connectors. Refer to the rear of the unit for more detailed connector pinout information.

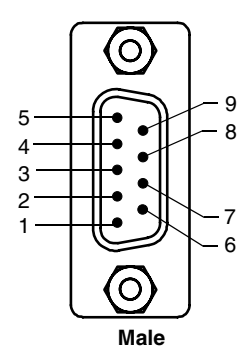

**DB9 Serial Port** pinouts (male connector)

| <b>RS-232</b>                | <b>RS-422</b> | <b>RS-485</b>            |
|------------------------------|---------------|--------------------------|
| Pin 2: RX signal Pin 1: RX - |               | Pin 1: A (strap to $9$ ) |
| Pin 3: TX signal             | Pin 4: $TX +$ | Pin 4: $B$ (strap to 6)  |
| Pin 5: GND                   | Pin 5: GND    | Pin 5: GND               |
| Pin 7: RTS                   | Pin 6: RX $+$ | Pin 6: B (strap to 4)    |
| Pin 8: CTS                   | Pin 9: TX -   | Pin 9: A (strap to 1)    |
|                              |               |                          |

<span id="page-26-2"></span>**FIG. 10** RS-232/422/485 DB9 (male/female) connector pinouts for the rear Device Ports

The rear DB9 Device Port connectors support RS-232 communication protocols for PC data transmission. The table below provides information about the connector pins, signal types, and signal functions. This table's wiring specifications are applicable to the rear RS-232/422/485 Device Port connectors on the: **NI-4000/NI-3000 (Ports 1-7)** and **NI-2000 (Ports 1-3)**.

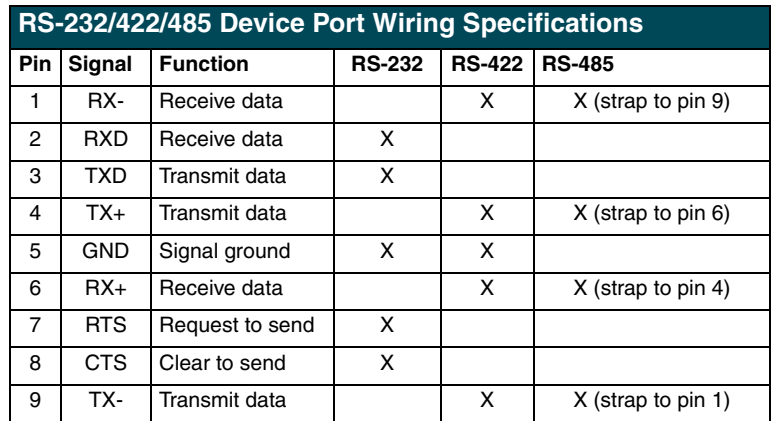

## <span id="page-27-0"></span>**ICSNet RJ-45 Connections/Wiring**

The following tables show the signal and pinouts/pairing information to use for ICSNet RJ-45 connections.

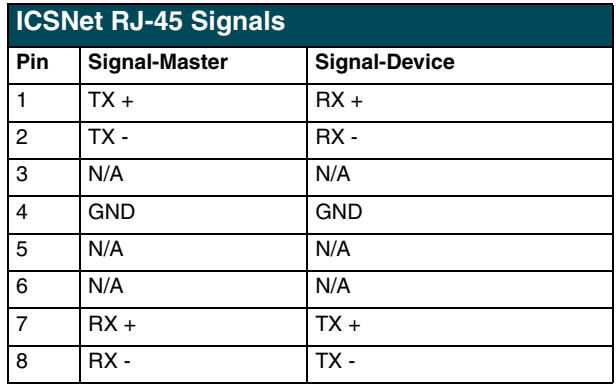

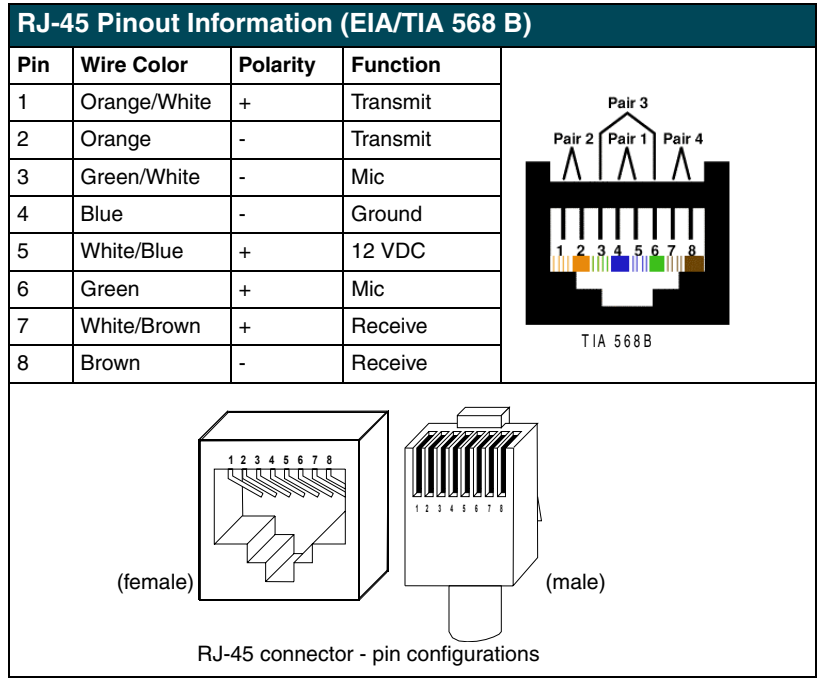

The [FIG. 11](#page-28-2) illustrates the relative location of the ICSNet and ICSHub Out connectors on the rear panel.

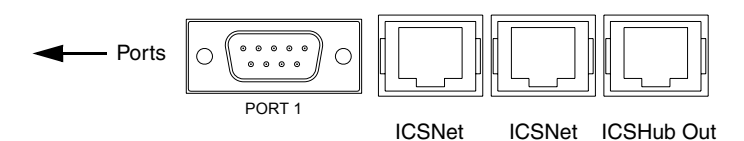

<span id="page-28-2"></span>**FIG. 11** Location of ICSNet and ICSHub Out connectors

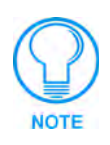

*Unlike the ICSNet ports, the ICSHub connections require a specific polarity. The IN/OUT configuration, on the hub ports, was implemented to use the same cables as ICSNet, but these ports need TX and RX crossed. You must connect an OUT to an IN, or an IN to an OUT port.*

*This is done simply to keep the polarity straight. The Hub bus is still a bus. All Hub connections are bi-directional.* 

#### <span id="page-28-0"></span>*ICSHub OUT port*

The following table describes the pinout/signal information for the ICSHub OUT port located on the rear panel of the Integrated Controller (as shown in [FIG. 11\)](#page-28-2).

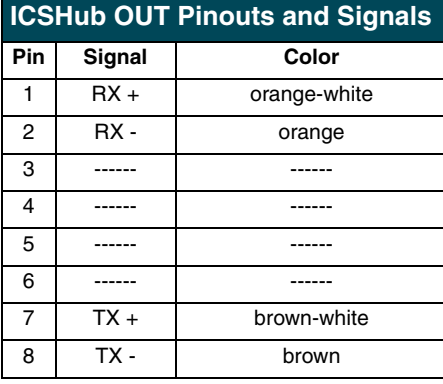

## <span id="page-28-1"></span>**Ethernet 10/100 Base-T RJ-45 Connections/Wiring**

The following table lists the pinouts and signals associated to the Ethernet connector. FIG. 12 describes the RJ-45 pinouts, signals, and pairing for the Ethernet 10/100 Base-T RJ-45 connector and cable.

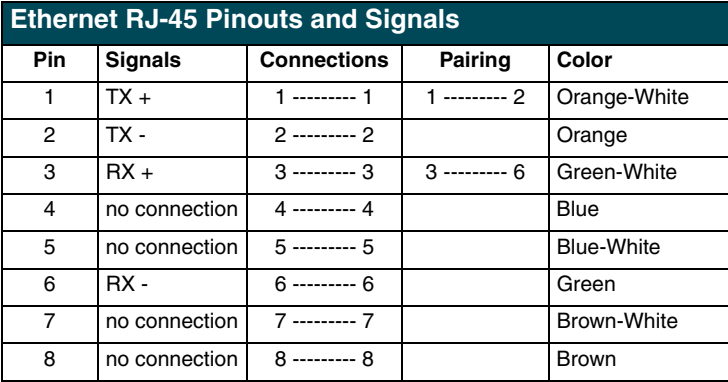

FIG. 12 diagrams the RJ-45 cable and connectors.

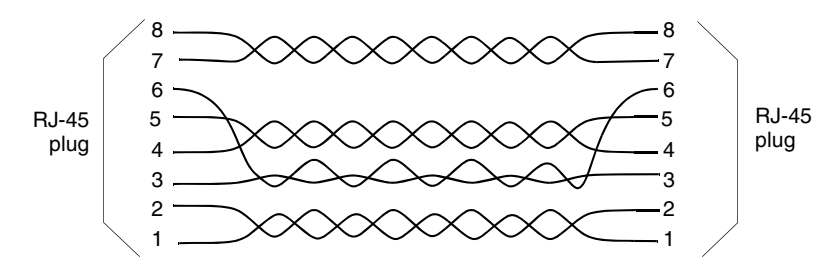

**FIG. 12** RJ-45 wiring diagram

#### *Ethernet LEDs*

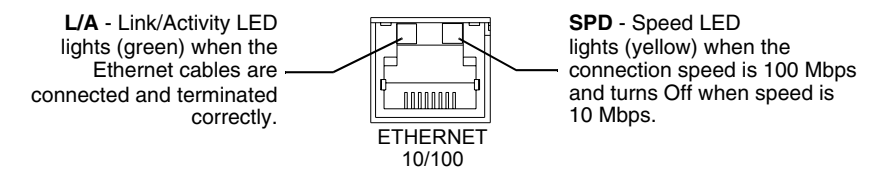

**FIG. 13** Layout of Ethernet LEDs

#### <span id="page-29-0"></span>*Ethernet ports used by the Integrated Controllers*

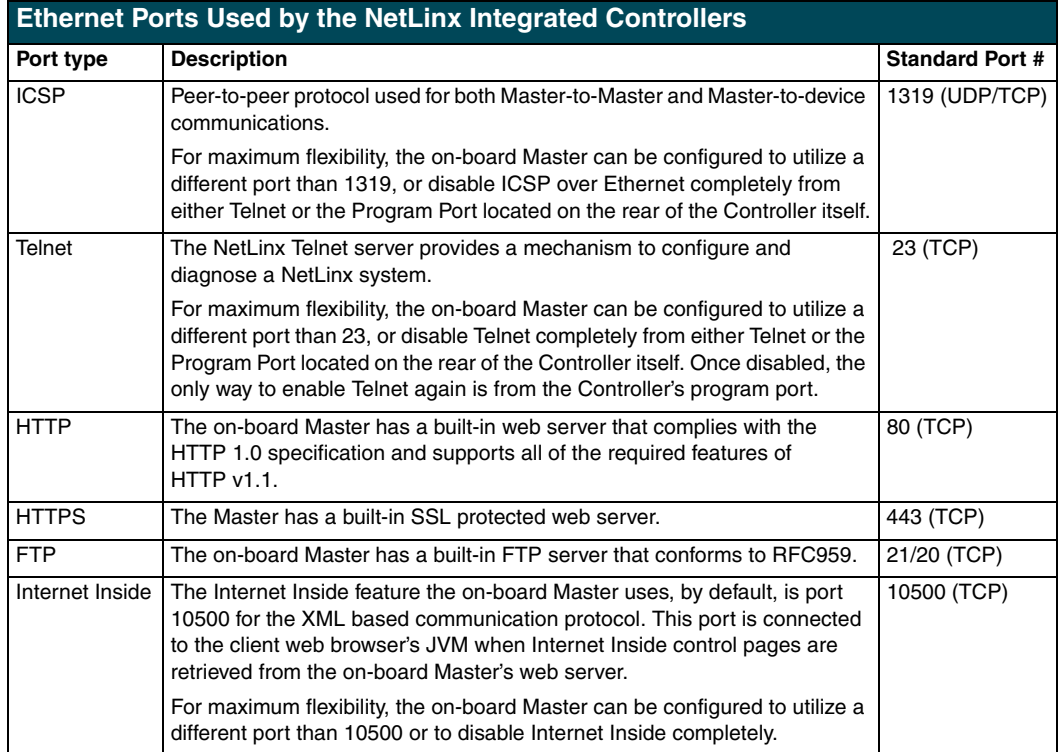

## <span id="page-29-1"></span>**Relay Connections and Wiring**

You can connect up to 8 independent external relay devices on both the NI-4000 and NI-3000 units (**4** on the NI-2000) to the Relay connectors on the Integrated Controller (Port 7).

- Connectors labeled A are for common; B are for output.
- Each relay is isolated and normally open.

• A metal commoning strip is supplied with each Integrated Controller to connect multiple relays.

#### <span id="page-30-0"></span>*Relay connections*

Use A for common and B for output ([FIG. 14](#page-30-2)). Each relay is isolated and normally open. A metal connector strip is also provided to common multiple relays.

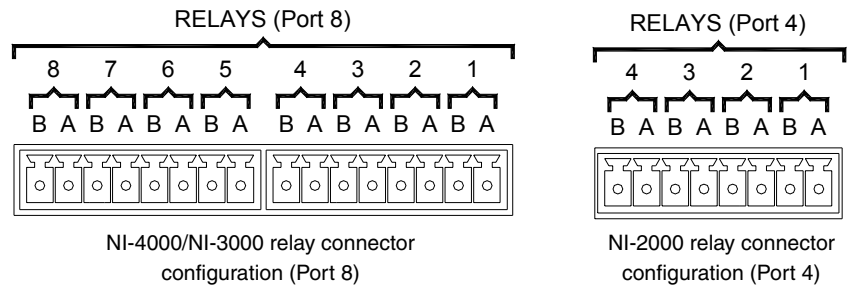

<span id="page-30-2"></span>**FIG. 14** RELAY connector (male) (NI-4000/3000/2000)

### <span id="page-30-1"></span>**Input/Output (I/O) Connections and Wiring**

The I/O port responds to either switch closures, voltage level (high/low) changes, or can be used for logic-level outputs.

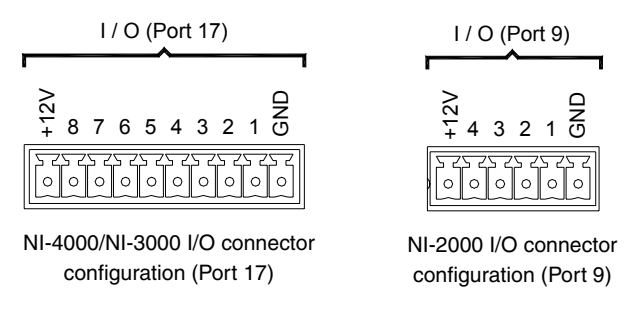

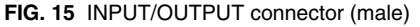

You can connect up to eight devices to the I/O connectors on the NI-4000/3000 *(four on the NI-2000*) (FIG. 15). A contact closure between GND and an I/O port is detected as a Push. When used for voltage inputs, the I/O port detects a low (0-1.5 VDC) as a Push, and a high (3.5-5 VDC) signal as a Release. When used for outputs, the I/O port acts as a switch to GND and is rated at 200 mA @ 12 VDC. The PWR pin (+12 VDC @ 200 mA) is designed as a power output for the PCS2 or VSS2 (or equivalent). The GND connector is a common ground and is shared by all I/O ports. The following table lists the wiring specifications for the I/O connectors.

- **+12V** 12 VDC power output for PCS Power Current Sensors, VSS2 Video Sync Sensors, or similar I/O-type equipment
- $\bullet$  **I/O** 1 8 Up to 8 I/O ports (NI-4000/3000) and up to 4 I/O ports (NI-2000) (*see table below*)
- **GND** Common ground shared with I/O ports 1 8 (refer to the following chart)

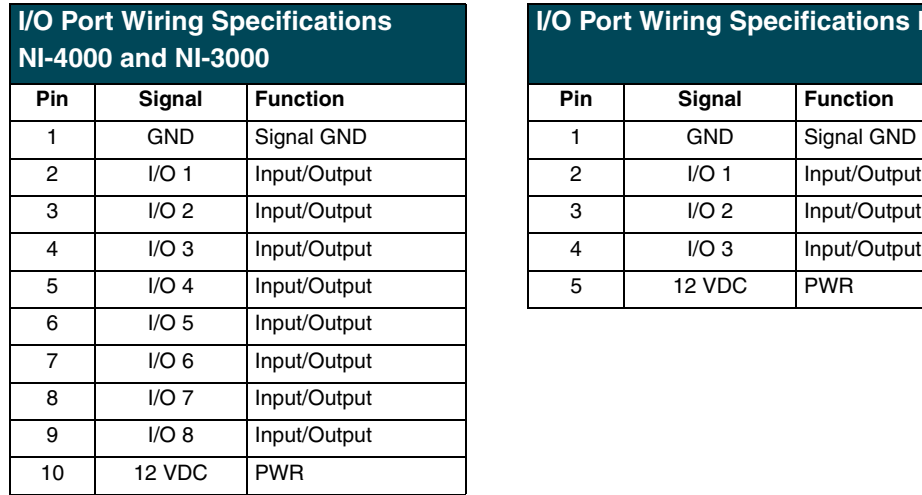

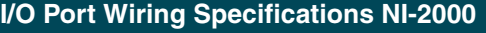

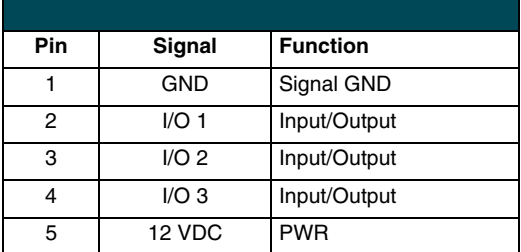

## <span id="page-31-0"></span>**IR/Serial Connections and Wiring**

You can connect up to **eight** IR- or Serial-controllable devices to the IR/Serial connectors on the rear of the NI-4000 and NI-3000 and up to **four** on the NI-2000 [\(FIG. 16](#page-31-1)). These connectors accept an IR emitter (CC-NIRC) that mounts onto the device's IR window, or a mini-plug (CC-NSER) that connects to the device's control jack. You can also connect a data 0 - 5 VDC device. These units come with two CC-NIRC IR emitters (**FG10-000-11**).

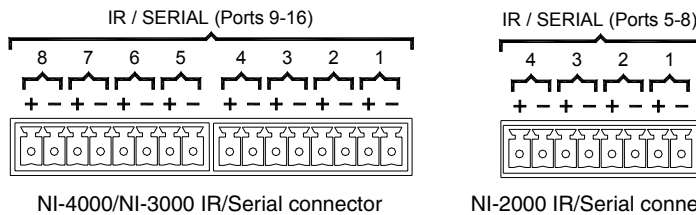

configuration (Port 9-16)

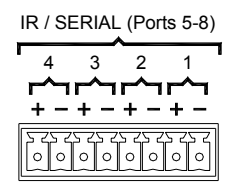

NI-2000 IR/Serial connector configuration (Port 5-8)

<span id="page-31-1"></span>**FIG. 16** IR/SERIAL (male)

The IR/Serial connector wiring specifications are listed in the following table.

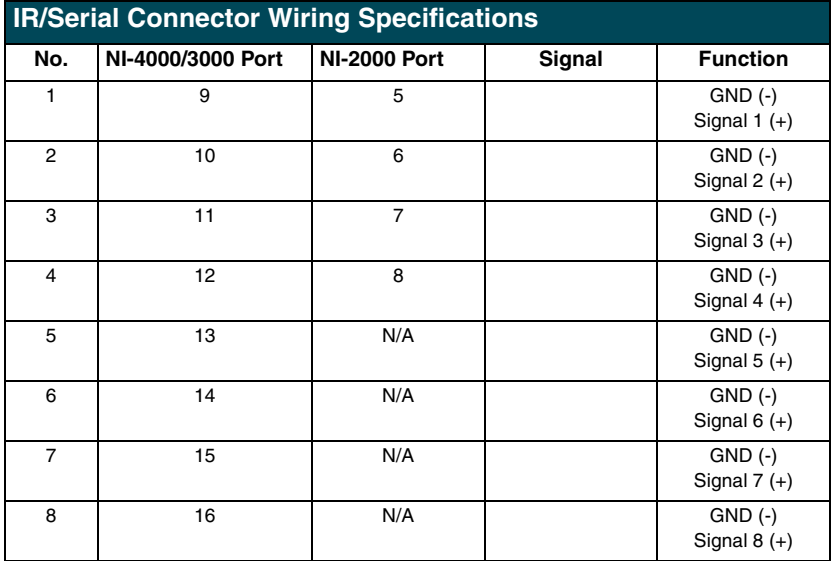

## <span id="page-32-0"></span>**NetLinx Control Card Slot Connector (NI-4000 unit only)**

FIG. 17 shows the 20-pin (male) connector that provides connection to the NetLinx Control Cards.

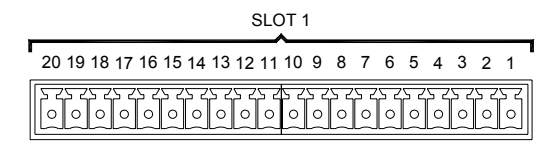

**FIG. 17** NetLinx Control Card 20-pin connector

**Connections and Wiring**

## <span id="page-34-0"></span>**Installation and Upgrading**

## <span id="page-34-2"></span><span id="page-34-1"></span>**Installing NetLinx Control Cards (NI-4000 Only)**

NetLinx Cards can be installed into the front card slots. The cards mount horizontally through the card slot openings on the front of the enclosure. To install a NetLinx Card:

- **1.** Discharge the static electricity from your body, by touching a grounded object.
- **2.** Remove the three screws by turning them in a counter-clockwise direction and then remove the faceplate (FIG. 18).

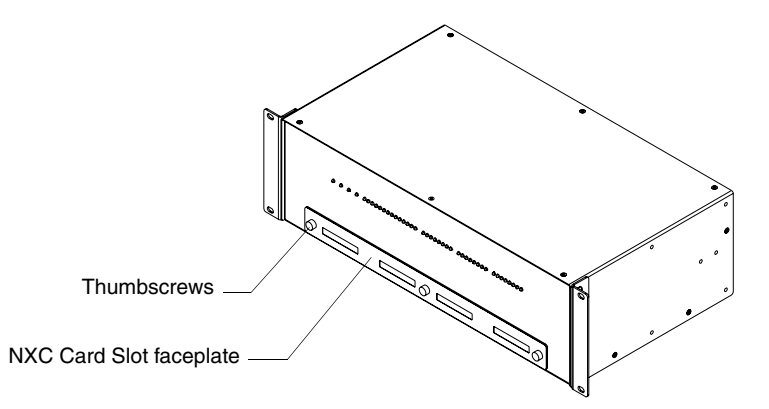

**FIG. 18** NI-4000 front faceplate

**3.** Align the edges of the card with the internal guide slots and gently slide the card all the way into the slot [\(FIG. 19](#page-34-3)).

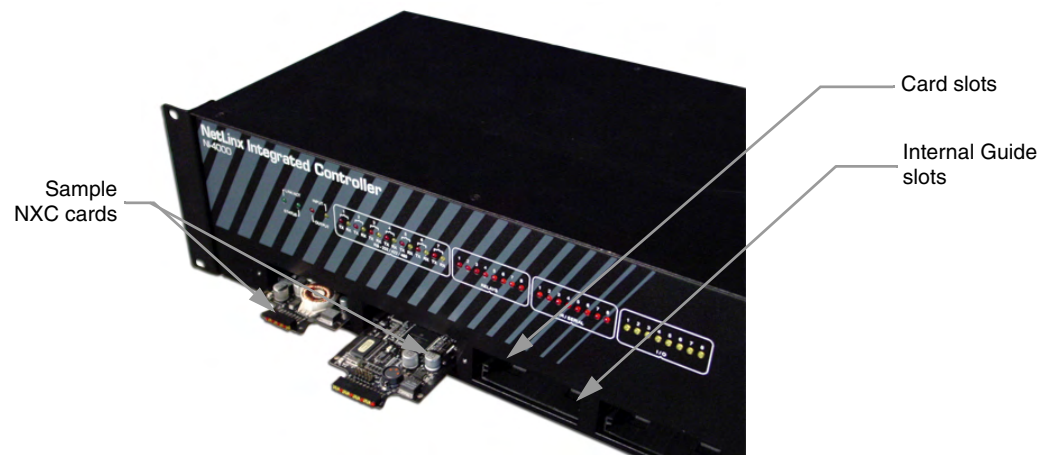

<span id="page-34-3"></span>**FIG. 19** Sample NXC cards inserted into an NI-4000 unit

- **4.** Carefully apply a small amount of force to insert the cards into their respective connectors. If the cards have LEDs on them, those LEDs will initiate a lighting sequence to indicate they are receiving power and are communicating with the Controller.
- **5.** Re-align the faceplate and secure it to the chassis by inserting the three screws by turning them in a clockwise direction and securing the front plate to the Integrated Controller.
- **6.** Install all rear connectors and apply power.

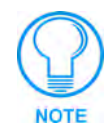

*If the cards do not appear in the Workspace window for the selected Master System number: give the system time to detect the inserted cards (and refresh the system) and/or cycle power to the NI-4000 unit.*

## <span id="page-35-2"></span><span id="page-35-0"></span>**Setting the NetLinx Control Card Addresses (NI-4000 Only)**

The 8-position CardFrame Number DIP switch, located on the rear of the Integrated Controller, sets the starting address (the device number in the D:P:S specification) for the Control Cards installed in the CardFrame. The address range is 1-3064. The factory default CardFrame DIP switch value  $= 0$ (*All CardFrame DIP switches in the OFF position*). The formula for setting the starting address is:

(DIP switch address  $x 12$ ) + Card slot Number (1-12) = Card address

For example:

- DIP switch setting, 00010101:  $(0 + 0 + 0 + 96 + 0 + 384 + 1536)$  + SLOT #(ex:1) = 2017.
- A card in slot number 1 would be device address 2017.
- **1.** Set the CardFrame Number DIP switch based on the information listed in the table below.

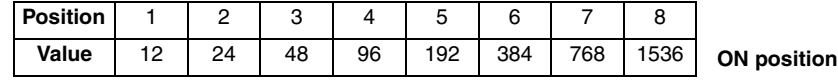

**2.** Cycle power to the unit for approximately 5 seconds. This allows the unit to read the new device number settings.

### <span id="page-35-3"></span><span id="page-35-1"></span>**Device:Port:System (D:P:S)**

A device is any hardware component that can be connected to an AXlink or ICSNet bus. Each device must be assigned a unique number to locate that device on the bus. The NetLinx programming language allows numbers in the range 1-32,767 for ICSNet (255 for AXlink). **Only the Device value can be set through the DIP switch settings mentioned above.**

NetLinx requires a Device:Port:System (D:P:S) specification. This D:P:S triplet can be expressed as a series of constants, variables separated by colons, or a DEV structure. For example:

```
STRUCTURE DEV
{
INTEGER Number // Device number
INTEGER Port // Port on device
INTEGER System // System the device belongs to
}
```
The D:P:S notation is used to explicitly represent a device number, port and system. For example,  $128:1:0$  represents the first port on device 128 on this system.

If a device is declared in a NetLinx program with just the Device number (**System and Port are omitted**), the NetLinx Compiler assumes it has a **Port number of 1 and a System number of 0**. However, you should convert all existing device declarations using the D:P:S (Device:Port:System) notation. This enables certain NetLinx specific debugging features and can help pinpoint other possibly obscure errors.
```
Here's the syntax:
```

```
NUMBER:PORT:SYSTEM
```
where:

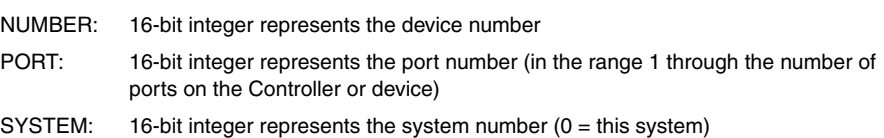

### **Removing NetLinx Control Cards (NI-4000 Only)**

To install NetLinx Control Card:

- **1.** Discharge any static electricity from your body, by touching a grounded object and unplug all connectors (if any) from the unit.
- **2.** Remove the three faceplate screws by turning them in a counter-clockwise direction.
- **3.** Remove the faceplate from the front plate (FIG. 18 on page 29).
- **4.** Gently grasp the rear edge of the control card and gently pull it out from the unit (along the internal guide slots).
- **5.** Re-secure the faceplate by inserting the three faceplate screws by turning them in a clockwise direction and securing the front plate to the Integrated Controller.
- **6.** Re-apply power and other connections as necessary.

### **Compact Flash Upgrades**

The NetLinx Integrated Controllers are shipped with a default 32 MB Compact Flash module.

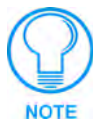

*It is recommended that ANY MEMORY UPGRADE should be done prior to any installation. Refer to the following accessing and installation sections for more information.*

The Compact Flash card is factory programmed with specific Controller firmware. These cards can be ordered from AMX in several different upgrade sizes (see the following table):

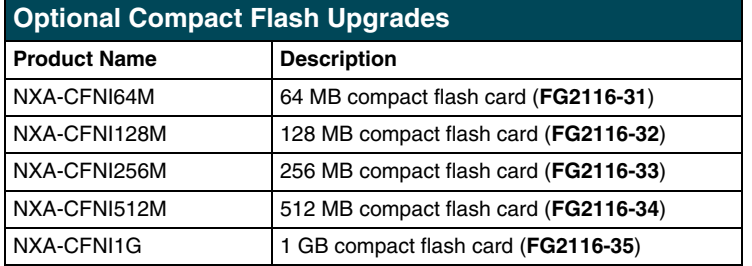

*Accessing the internal components on an Integrated Controller*

- **1. CAREFULLY DETACH ALL CONNECTORS** from the rear of the unit.
- **2.** Remove the chassis housing screws from both the sides and top of the Controller, as shown in FIG. 20 by using a grounded screwdriver turning in a counter-clockwise rotation. *The NI-4000 has six screws on top and four on each side. The NI-2000/3000 units have six screws on top and three on each side.*

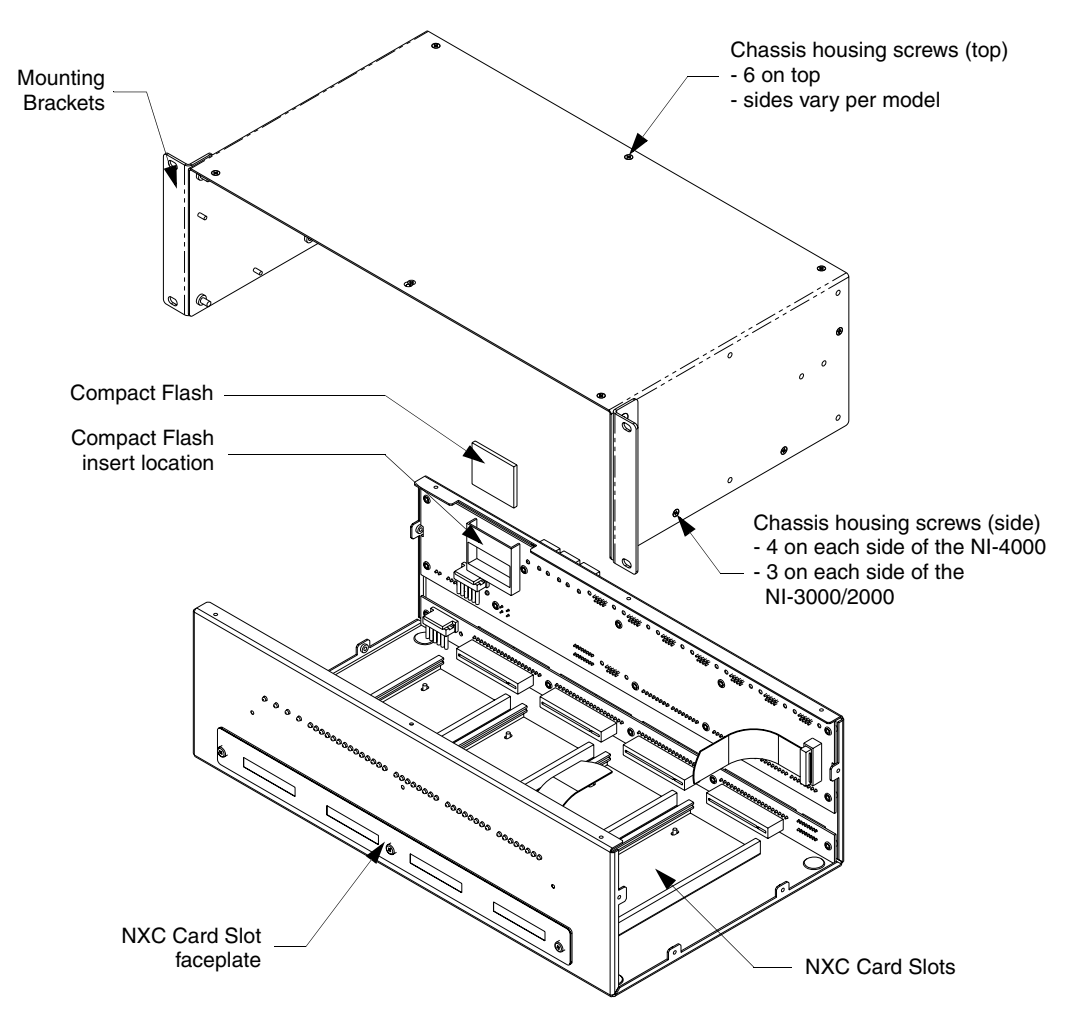

**FIG. 20** Location of the Compact Flash within a sample Integrated Controller

- **3.** Carefully pull-up and remove the housing up and away from the Controller to expose the internal circuit board (FIG. 20).
- **4.** Refer to the following *[Installation of Compact Flash upgrades](#page-37-0)* for detailed replacement information.

#### <span id="page-37-0"></span>*Installation of Compact Flash upgrades*

- **1.** Discharge any static electricity from your body by touching a grounded metal object.
- **2.** Locate the 32 MB Compact Flash card on the main board. For more detailed information on component locations, refer to FIG. 20.
- **3.** Insert a grounded flathead screwdriver into one of the Card Removal Grooves (located on either side of the card), and gently pry the card up and off the connector pins. Repeat this process on the opposite card removal groove. This alternating action causes the card to "wiggle" away from the on-board connector pins.
- **4.** Slip your finger into the opening between the connector pins and the card, and push the card out to remove it.
- **5.** Remove the upgrade card from it's anti-static bag.

**6.** Insert the upgrade card into the connector opening with the arrow facing towards the pins, then push it in firmly until the contact pins are completely inside the flash card and securely attached to the connector (FIG. 21).

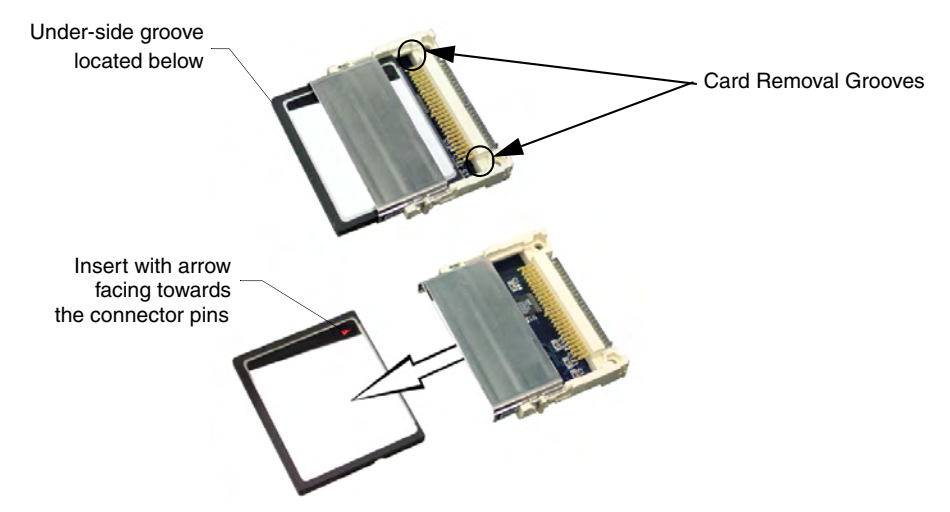

**FIG. 21** Removing the Compact Flash card

**7.** To complete the upgrade process, close and re-secure the Integrated Controller enclosure using the procedures outlined in the following section.

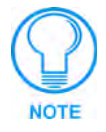

*Any new internal card upgrade is detected by the Controller only after power is cycled.*

#### *Closing and Securing the Integrated Controller*

Once the card has been replaced, close and re-secure the outer housing:

- **1.** Align the cover over the unit and gently slide-down the cover until the chassis housing openings are aligned over their respective openings along both the sides and top of the unit.
- **2.** Begin pushing-down the housing until the cover is securely positioned over circuit board.
- **3.** Insert the chassis housing screws into their respective locations, as shown in FIG. 20.
- **4.** Securely tighten these screws by using a grounded screwdriver turning in a clockwise direction.
- **5.** Re-install all connectors and apply power.

## **Installing the Integrated Controller into an Equipment Rack**

Use either the rack-mounting brackets (supplied with the NI-4000/3000/2000 controller) for equipment rack installations. Remove the mounting brackets for flat surface installations.

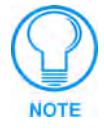

*Before completing the install process, it is recommended that you complete any firmware upgrade of the NetLinx Control Cards. This upgrade involves physically cycling power to the unit and can become cumbersome if the unit is already installed into a rack. Refer to the Upgrading the Controller and NXC Firmware* section on page 49 *for more detailed information.*

- **1.** Discharge the static electricity from your body by touching a grounded object.
- **2.** Position and install the mounting brackets, as shown in [FIG. 22](#page-39-0), using the screws supplied with the unit. The mounting brackets can be rotated to accommodate your mounting needs.

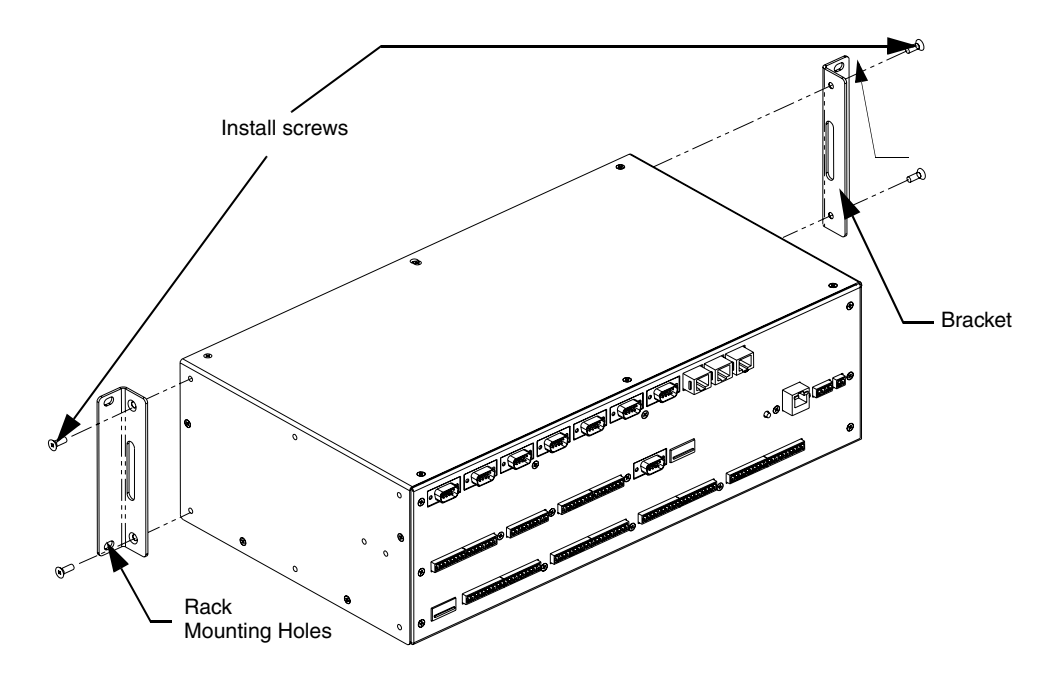

<span id="page-39-0"></span>**FIG. 22** Mounting Integrated Controller into an equipment rack

- **3.** Thread the necessary cables (from their terminal locations) through the opening in the equipment rack. *Allow for enough slack in the cables to accommodate for movement during the installation process.*
- **4.** Connect any corresponding DB9, CAT5, and mini-Phoenix connectors to their appropriate locations on the rear of the Integrated Controller. Refer to the *[Connections and Wiring](#page-22-0)* section [on page 17](#page-22-0) for more detailed wiring and connection information.
	- Verify that the terminal end of the power cable is not connected to the a power supply before plugging in the 2-pin power connector.
- **5.** Test the incoming wiring by connecting the Controller connectors to their terminal locations and applying power. Verify that the unit is receiving power and functioning properly to prevent repetition of the installation.
- **6.** Disconnect the terminal end of the power cable from the connected power supply.
- **7.** Slide the unit into the rack until the attachment holes, along both sides, align to their corresponding locations on the mounting brackets, as shown in [FIG. 22.](#page-39-0)
- **8.** Secure the Rack Mount to the equipment rack by screwing in the four #10-32 screws (80-0186) and four #10 washers (80-0342) supplied in the Assembly Kit (**KA2105-01)** (in a clockwise direction).
- **9.** Connect the terminal NetLinx wiring to the Central Controller, DB9, Ethernet, and ICSNet wiring to the NI Integrated Controller.
- **10.** Apply power to the unit by using an active PSN power supply.

# **Configuration and Firmware Update**

This section refers to steps necessary to both communicate and upgrade the various NI Controller components.

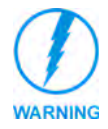

*Before commencing, verify you are using the latest firmware for both the NI (2105\_NI\_X000) and on-board Master (2105\_NI\_Master). Verify the NetLinx Studio being used is Version 2.2 build 78 or higher.* 

#### **Before beginning:**

- **1.** Setup and configure your Integrated Controller. Refer to the *[Installation and](#page-34-0)  Upgrading* [section on page 29](#page-34-0) for setup procedures.
- **2.** Verify you have installed the latest version of NetLinx Studio on your PC.
- **3.** If an update is necessary, download the latest Studio software from **www.amx.com > Tech Center > Downloadable Files > Application Files > NetLinx Studio 2.2**. This program is used to setup a System number, obtain/assign the IP/URL for the connected NetLinx Master, and transfer firmware KIT files to the Master.
- **4.** Verify that an Ethernet/ICSNet cable is connected from the rear of the Controller to the Ethernet Hub.
- **5.** Connect an RS-232 programming cable from the Program Port on the Integrated Controller to the rear COM port connector on the PC being used for programming.
- **6.** Verify that any control cards (NI-4000 only) are inserted and respective connectors are attached to the rear of the Controller unit before continuing.
- **7.** Verify that the NetLinx Master is receiving power and is turned On. Refer to the *[Wiring a](#page-24-0)  power connection* [section on page 19](#page-24-0) for more information.

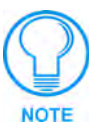

*If you have previously setup communication with your Controller via an IP Address, continue with the firmware update procedures outlined in the [Communicating with the](#page-49-0)  [On-board Master via an IP](#page-49-0)* section on page 44*.*

# **Communicating with the Master via the Program Port**

- **1.** Launch NetLinx Studio 2.2 (default location is **Start** >**Programs** > **AMX Control Disc** > **NetLinx Studio** > **NetLinx Studio 2.2**).
- **2.** Select **Settings** > **Master Communication Settings**, from the Main menu, to open the Master Communication Settings dialog (FIG. 23).
- **3.** Click the **Communications Settings** button to open the Communications Settings dialog (FIG. 23).
- **4.** Click the **NetLinx Master** radio button (*from the Platform Selection section*) to indicate you are working with a NetLinx Master (such as the NXC-ME260/64 or NI-Series of Integrated Controllers).
- **5.** Click the **Serial** radio button (*from the Transport Connection Option section*) to indicate you are connecting to the on-board Master via a (Serial) COM port.

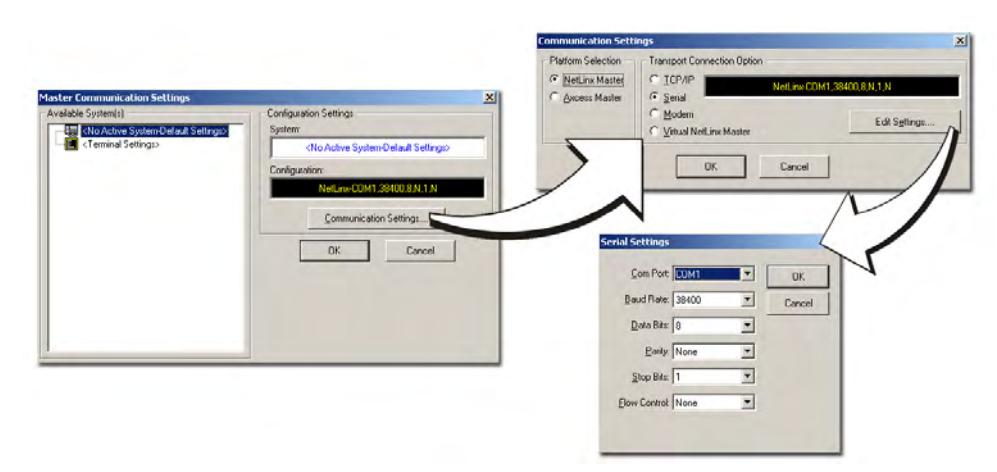

**FIG. 23** Assigning Communication Settings and Baud Rates

- **6.** Click the **Edit Settings** button to open the Serial Settings dialog (FIG. 23).
- **7.** Set the COM port parameters for the selected COM port used for communication to the NetLinx Master. *Default parameters are: COM1, 38400, 8 Data Bits, No Parity, 1 Stop Bit, and No Flow Control. If communication fails on a known COM port, change the baud rate to 115200 and try again.*
- **8.** Click **OK** three times to close the open dialogs and save your settings.

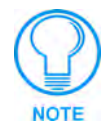

*If the connection fails to establish:*

*Select a different COM port, press the Retry button to reconnect using the same communication parameters, or press the Change button to alter your communication parameters and repeat steps 2 thru 8.* 

### <span id="page-43-0"></span>**Setting the System Value**

- **1.** Access/open the Device Addressing dialog box (FIG. 24) by either one of these two methods:
	- Right-click on any System item listed in the **OnLine Tree** tab of the Workspace and select **Device Addressing (**from the pop-up list).

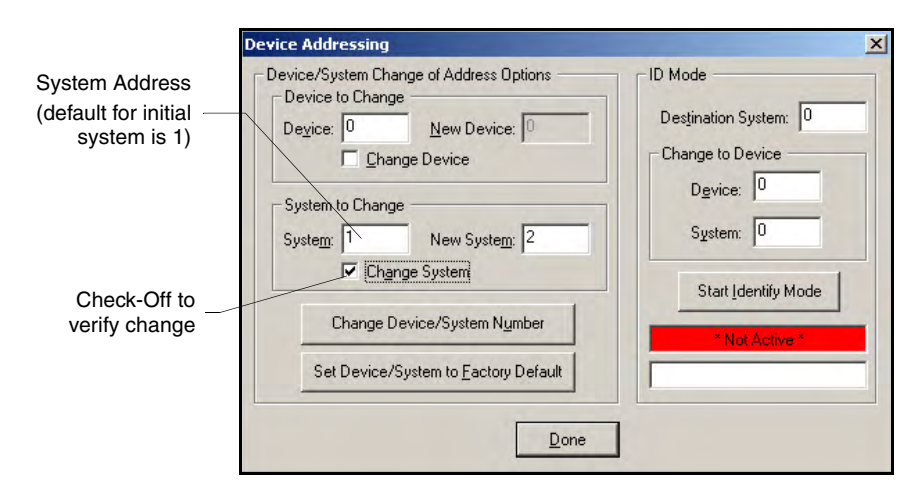

• Select **Diagnostics** > **Device Addressing** from the Main menu.

**FIG. 24** Device Addressing tab (changing the system value)

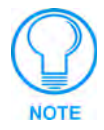

*This tab represents the only way to change the System Number associated to the active on-board NI Master. The Master must be rebooted to incorporate the new System number.*

- **2.** Select the **Change System** selection box from the *System to Change* section.
- **3.** Enter both the current and new system address values (this example uses 2).
- **4.** Click the **Change Device/System Number** button. This configures the NI Master to accept the new value and incorporate the information. *The system information (in the OnLine Tree tab of the Workspace window) refreshes and then displays the new information.*
- **5.** Click **Done** to close the Device Addressing dialog and return to the main program.
- **6.** Click **Reboot** (*from the Tools > Reboot the Master Controller dialog*) and wait for the System Master to reboot. *The STATUS and OUTPUT LEDs should begin to alternately blink during the incorporation. Wait until the STATUS LED is the only LED to blink.*
- **7.** Press **Done** once the *Master Reboot Status* field reads *Reboot of System Complete*.
- **8.** Click the **OnLine Tree** tab in the Workspace window to view the devices on the System. *The default System value is one (1)*.
- **9.** Right-click the associated System number and select **Refresh System**. This establishes a new connection to the specified System and populates the list with devices on that system.
- **10.** Use **Ctrl**+**S** to save your existing NetLinx Project with the new changes.

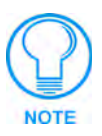

*If the NetLinx device does not appear within the OnLine Tree tab of the Workspace window of NetLinx Studio, make sure that the Integrated Controller's on-board Master System Number (from within the Device Addressing tab) is correctly assigned. If there is a problem, use a system value of zero (0) on the NetLinx device.*

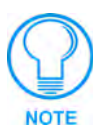

*The Master by default is set to DEVICE 0. Connected NetLinx device addresses can only be changed through the Protected Setup page. The new address is reflected within the OnLine Tree tab of the Workspace window only after the devices are rebooted and the system is refreshed.*

#### *Using multiple NetLinx Masters*

When using more than one Master, each unit must be assigned to a separate System value.

A Master's System value can be changed but it's device Address must always be set to zero (00000). The Device Addressing dialog will not allow you to alter the NetLinx Master address value.

Example: Using NetLinx Studio 2.2 to work with an NXC-ME260/64 and NI-4000:

- The NXC-ME260/64 could be assigned to **System 1** (with a value of 00000).
- The NI-4000 could be assigned to **System 2** (with a value of 00000).

# **Changing the Device Address on a NetLinx Device**

- **1.** Access the Device Addressing dialog (FIG. 25) by either one of these two methods:
	- Right-click on any system device listed in the **OnLine Tree** tab of the Workspace and select **Device Addressing (**from the pop-up list).
	- Select **Diagnostics** > **Device Addressing** from the Main menu.

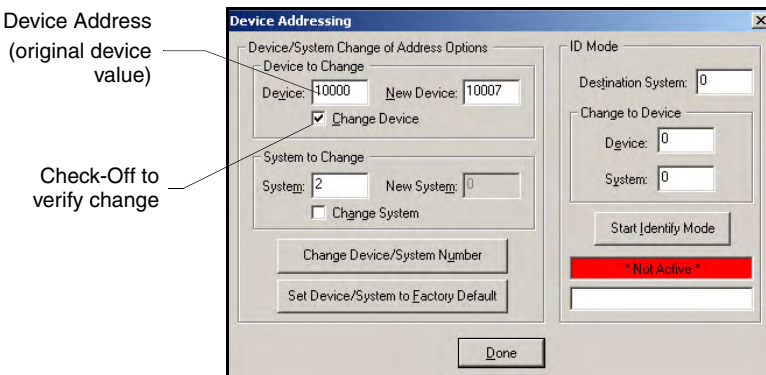

**FIG. 25** Device Addressing dialog (changing the device value)

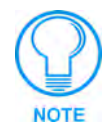

*This dialog represents the only way to change the device value of a selected NetLinx device (such as a Modero panel).*

- **2.** Select the **Change Device** checkbox from the *Device to Change* section.
- **3.** Enter both the **Current** and **New Device** address values for the target NetLinx device.
- **4.** Click the **Change Device/System Number** button. This configures the specified Master to accept the new value for the NetLinx device and incorporate the information (the system information in the Workspace window refreshes and then displays the new information).
- **5.** Click **Done** to close the Device Addressing dialog.
- **6.** Click **Reboot** (*from the Tools > Reboot the Master Controller dialog*) and wait for the System Master to reboot. *The STATUS and OUTPUT LEDs should begin to alternately blink during the incorporation. Wait until the STATUS LED is the only LED to blink.*
- **7.** Press **Done** once the *Master Reboot Status* field reads *Reboot of System Complete*.
- **8.** Click the **OnLine Tree** tab in the Workspace window to view the devices on the System. *The default System value is one (1)*.
- **9.** Right-click the associated System number and select **Refresh System**. This establishes a new connection to the specified System and populates the list with devices on that system.
- **10.** Use **Ctrl**+**S** to save your existing NetLinx Project with the new changes.

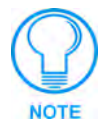

*If the Master does not appear in the Workspace window, make sure that the Master's System Number (from within the Device Addressing tab) is correctly assigned. If there is a problem, use a system value of zero (0) on the Master.*

#### *Recommended NetLinx Device numbers*

- 1 255 Axcess Devices use Axcess standards
- 301 3072 NetLinx CardFrames start at frame number 25 (frame# \* 12) + Card #
- 5001 5999 ICSNet NetLinx devices: NXI, NXM-COM2, NXM-IRS4, etc.
- 6001 6999 ICSNet Landmark devices: PLH-VS8, PLH-AS16, PLB-AS16
- 7001 7999 InConcert Devices
- 8001 8999 PCLink Device: PCLink devices are PC programs
- 10000 31999 ICSNet Panels: DMS, IMS, and future panels
- 33001 36863 Virtual devices: these start at 33001
- 32001 32767 Dynamic devices: the actual range used by Master
- 32768 36863 Virtual devices: the actual range used by Master

### **Resetting the Factory Default System and Device Values**

- **1.** Access the Device Addressing dialog box (FIG. 25 on page 40) by either one of these two methods:
	- Right-click on any system device listed in the Workspace and select **Device Addressing**.
	- Select **Diagnostics** > **Device Addressing** from the Main menu.
- **2.** Click the **Set Device/System to Factory Default** button. This resets both the system value and device addresses (for definable devices) to their factory default settings. The system information (in the **OnLine Tree** tab of the Workspace window) refreshes and then displays the new information.

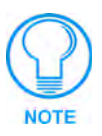

*By setting the system to its default value (#1), Modero panels that were set to connect to the Master on another System value will not appear in the OnLine Tree tab of the Workspace window.* 

*For example: A Modero touch panel was previously set to System #2. The system is then reset to its default setting of System #1 and then refreshed from within the Workspace window. The panel will not reappear until the system is changed (from within the System Connection page on the Modero) to match the new value and both the Master and panel are rebooted.* 

- **3.** Click **Done** to close the Device Addressing dialog.
- **4.** Click **Reboot** (*from the Tools > Reboot the Master Controller dialog*) and wait for the System Master to reboot. *The STATUS and OUTPUT LEDs should begin to alternately blink during the incorporation. Wait until the STATUS LED is the only LED to blink.*
- **5.** Press **Done** once the *Master Reboot Status* field reads *Reboot of System Complete*.
- **6.** Click the **OnLine Tree** tab in the Workspace window to view the devices on the System. *The default System value is one (1)*.
- **7.** Right-click the associated System number and select **Refresh Whole Network** to refresh of all project systems, establish a new connection to all Masters, and refresh the System list with devices on that system.
- **8.** Use **Ctrl**+**S** to save your existing NetLinx Project with the new changes.

# <span id="page-47-0"></span>**Obtaining the Master's IP Address (using DHCP)**

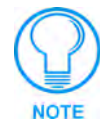

*Verify there is an active Ethernet connection attached to the rear of the NI-Series Controller before beginning these procedures.*

- **1.** Select **Diagnostics** > **Network Addresses** from the Main menu to access the Network Addresses dialog.
- **2.** Verify the **System** number corresponds to the value previously assigned in the Device Addressing tab and verify that zero (0) is entered into the *Device* field.

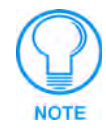

*The system value must correspond to the Device Address entered in the Device Addressing dialog. Refer to the [Setting the System Value](#page-43-0)* section on page 38 *for more detailed instructions on setting a system value.*

- **3.** Verify that **NetLinx** appears in the *Host Name* field.
- **4.** Click the **Use DHCP** radio button from the IP Address section (FIG. 26).

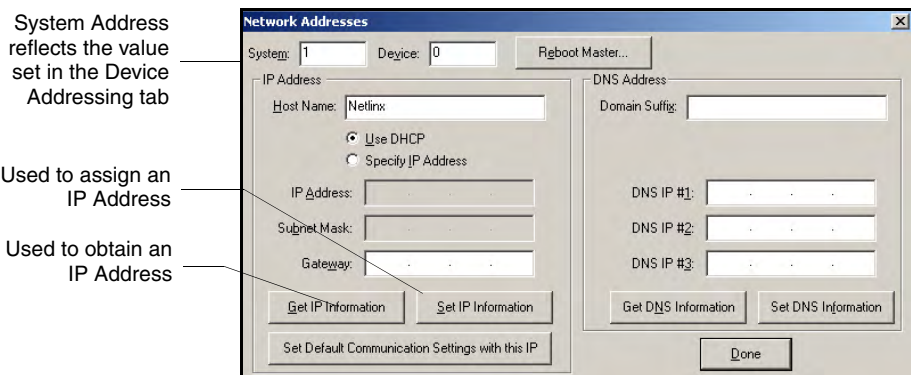

**FIG. 26** Network Addresses dialog (showing Get IP)

**5.** Click the **Get IP Information** button to read the IP Address obtained by the on-board Master from the DHCP Server and configure the unit for DHCP usage.

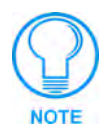

*DO NOT enter ANY IP information at this time; this step only gets the System Master to recognize that it should begin using an obtained DHCP Address.*

**6.** Note the obtained IP Address. This information is later entered into the **Master Communication Settings** dialog and used by NetLinx Studio 2.2 (or higher) to communicate to the Master via an IP. This address is reserved by the DHCP server and then given to the Master.

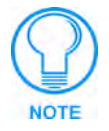

*If the IP Address field is empty, give the Master a few minutes to negotiate a DHCP Address with the DHCP Server, and try again. The DHCP Server can take anywhere from a few seconds to a few minutes to provide the Master with an IP Address.*

**7.** Click the **Set IP Information** button to retain the IP Address from the DHCP server and assign it to the on-board Master. A popup window then appears to notify you that Setting the IP information was successful and it is recommended that the Master be rebooted.

- **8.** Click **OK** to accept the new changes.
- **9.** Click the **Reboot Master** button and select **Yes** to close the Network Address dialog.
- **10.** Click **Reboot** (*from the Tools > Reboot the Master Controller dialog*) and wait for the System Master to reboot and retain the newly obtained DHCP Address. *The STATUS and OUTPUT LEDs should begin to alternately blink during the incorporation. Wait until the STATUS LED is the only LED to blink.*
- **11.** Press **Done** once the *Master Reboot Status* field reads *Reboot of System Complete*.
- **12.** Click the **OnLine Tree** tab in the Workspace window to view the devices on the System. *The default System value is one (1)*.
- **13.** Right-click the associated System number and select **Refresh System**. This establishes a new connection to the specified System and populates the list with devices on that system.

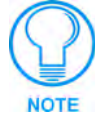

*If Studio can not establish communication with the Master, wait a few seconds and click the Retry button.*

**14.** Use **Ctrl**+**S** to save your existing NetLinx Project with the new changes.

### <span id="page-48-0"></span>**Assigning a Static IP to the NetLinx Master**

- **1.** Select **Diagnostics** > **Network Addresses** from the Main menu.
- **2.** Verify the **System** number corresponds to the value previously assigned in the Device Addressing tab for the specific System Master.
- **3.** Verify that zero (0) is entered into the **Device** field.

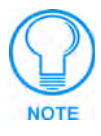

*The system value must correspond to the Device Address previously entered in the Device Addressing tab. Refer to the [Setting the System Value](#page-43-0)* section on page 38 *for more detailed instructions on setting a system value.*

- **4.** Verify that **NetLinx** appears in the **Host Name** field.
- **5.** Click the **Specify IP Address** radio button from the IP Address section (FIG. 27).

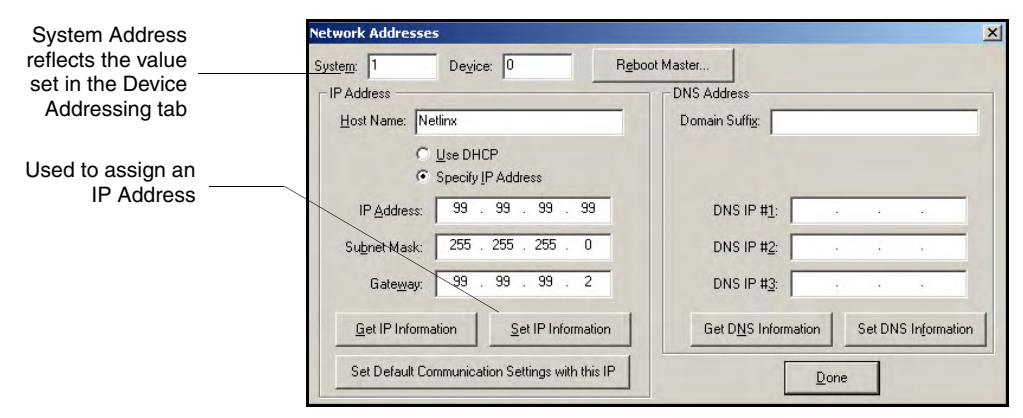

**FIG. 27** Network Addresses dialog (showing Set IP)

**6.** Enter the IP Address, Subnet Mask, and Gateway information into their respective fields.

- **7.** Click the **Set IP Information** button to retain a known IP Address (obtained from the System Administrator) on the specified System Master.
- **8.** Click **OK** to accept the new changes.
- **9.** Click the **Reboot Master** button and select **Yes** to close the Network Address dialog.
- **10.** Click **Reboot** (*Reboot the Master Controller dialog*) and wait for the System Master to reboot. *The STATUS and OUTPUT LEDs should begin to alternately blink during the incorporation. Wait until the STATUS LED is the only LED to blink.*
- **11.** Press **Done** once the *Master Reboot Status* field reads *Reboot of System Complete*.
- **12.** Click the **OnLine Tree** tab in the Workspace window to view the devices on the System. *The default System value is one (1)*.
- **13.** Right-click the associated System number and select **Refresh System**. This establishes a new connection to the specified System and populates the list with devices on that system.

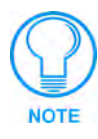

*If Studio can not establish communication with the Master, wait a few seconds and click the Retry button.*

**14.** Use **Ctrl**+**S** to save your existing NetLinx Project with the new changes.

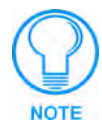

*Verify that these IP values are also entered into the related fields within either the IP Settings section of the System Connection page (on the touch panel) or within the Address field on the web browser.*

### <span id="page-49-0"></span>**Communicating with the On-board Master via an IP**

Whether the on-board Master's IP Address was Set (Set IP Info) or obtained (Get IP Info), use the information from the Network Addresses dialog to establish a new communication method to the Ethernet connected Integrated Controller.

- **1.** Launch NetLinx Studio 2.2 (default location is **Start** > **Programs** > **AMX Control Disc** > **NetLinx Studio** > **NetLinx Studio 2.2**).
- **2.** Obtain the IP Address of the Master from your System Administrator, if you do not have an IP Address:
	- Follow the steps outlined in either the *[Obtaining the Master's IP Address \(using](#page-47-0)*  $\overline{a}$ *DHCP)* [section on page 42](#page-47-0) or *[Assigning a Static IP to the NetLinx Master](#page-48-0)* section on [page 43.](#page-48-0)
- **3.** Select **Settings** > **Master Communication Settings** from the Main menu to open the Master Communication Settings dialog (FIG. 28).
- **4.** Click the **Communications Settings** button to open the Communications Settings dialog.
- **5.** Click on the **NetLinx Master** radio button (*from the Platform Selection section*) to indicate you are working with a NetLinx Master (such as the NXC-ME260/64 or NI-Series of Integrated Controllers).
- **6.** Click on the **TCP/IP** radio button (*from the Transport Connection Option section*) to indicate you are connecting to the Master through an IP Address.

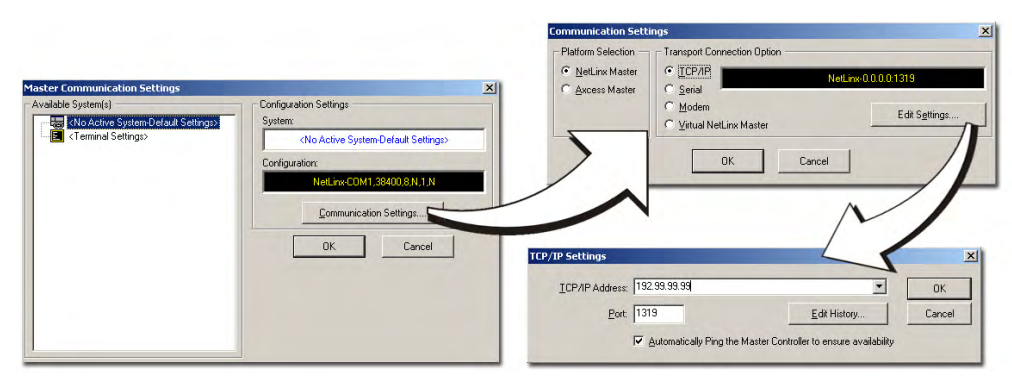

**FIG. 28** Assigning Communication Settings and TCP/IP Settings

- **7.** Click the **Edit Settings** button (*on the Communications Settings dialog*) to open the TCP/IP Settings dialog (FIG. 28).
- **8.** Enter the IP Address into the *TCP/IP Address* field. This information is obtained from either your System Administrator or from the *[Obtaining the Master's IP Address \(using](#page-47-0)  DHCP)* [section on page 42.](#page-47-0)
- **9.** Click **OK** three times to close the open dialogs and save your settings.

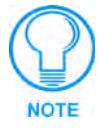

*If you are currently connected to the assigned Master, a popup asks whether you would want to temporarily stop communication to the Master and apply the new settings.*

- **10.** Click **Yes** to interrupt the current communication from the Master and apply the new settings.
- **11.** Click **Reboot** (*from the Tools > Reboot the Master Controller dialog*) and wait for the System Master to reboot. *The STATUS and OUTPUT LEDs should begin to alternately blink during the incorporation. Wait until the STATUS LED is the only LED to blink.*
- **12.** Press **Done** once the *Master Reboot Status* field reads *Reboot of System Complete*.
- **13.** Click the **OnLine Tree** tab in the Workspace window to view the devices on the System. *The default System value is one (1)*.
- **14.** Right-click the associated System number and select **Refresh System**. This establishes a new connection to the specified System and populates the list with devices on that system. *The communication method is then highlighted in green on the bottom of the NetLinx Studio window.*

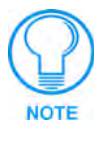

*If the connection fails to establish, a Connection Failed dialog appears. Try selecting a different IP Address if communication fails. Press the Retry button to reconnect using the same communication parameters. Press the Change button to alter your communication parameters and repeat steps 2 thru 10.* 

**15.** Once the particular System Master is configured for communication via an IP Address, remove the DB9 connector from the Program port on the NI on-board Master.

# **Verifying the current version of NetLinx Master Firmware**

All NI Integrated Controllers contain both an on-board Master and Controller. Each of these components has its own corresponding firmware. The on-board Master firmware KIT file is described as **2105\_NI\_Master** and the Controller firmware KIT file is described as **2105\_NI\_X000**.

- **1.** Click on the **OnLine Tree** tab in the Workspace window to view the devices on the System. *The default System value is one (1)*.
- **2.** Right-click the associated System number and select **Refresh System**. This establishes a new connection to the specified System and populates the list with devices on that system. *The communication method is highlighted in green on the bottom of the NetLinx Studio window.*

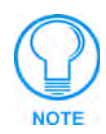

*The current installed firmware version of the on-board Master is displayed to the right of the device within the Online Tree tab.*

**3.** After the Communication Verification dialog window indicates active communication between the PC and the Master, verify the NetLinx Master (*NI Master*) appears in the **OnLine Tree** tab of the Workspace window (FIG. 29). *The default NI Master value is zero (00000)*.

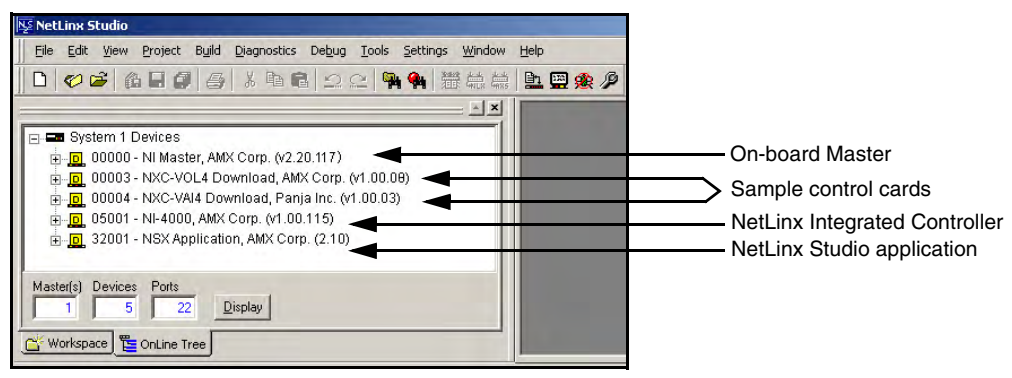

**FIG. 29** Sample NetLinx Workspace window (showing OnLine Tree tab)

**4.** If the on-board NI Master firmware version is not **version 2** - **build 135** or higher (ex: v2.XX.**135**), follow the procedures outlined in the following sections to obtain and then transfer the new firmware KIT file to the on-board Master.

# <span id="page-51-0"></span>**Upgrading the On-board Master Firmware via an IP**

- **1.** Click the **OnLine Tree** tab in the Workspace window to view the devices on the System. *The default System value is one (1)*.
- **2.** After the Communication Verification dialog window verifies active communication between the PC and the Master, verify the NetLinx Master (*NI Master*) appears in the **OnLine Tree** tab of the Workspace window. *The default NI Master value is zero (00000)*.

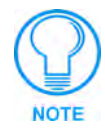

*First upgrade of the on-board Master using the 2105\_NI\_Master KIT file. The NetLinx Integrated Controller can later be upgraded using the 2105\_NI-X000 KIT file. BOTH KITs should be used when upgrading any firmware associated with the Integrated Controllers.*

- **3.** If the firmware version is not **version 2 build 135** or higher (ex: v2.XX.**135**), download the latest NI Master firmware file from **www.amx.com** > **Tech Center** > **Downloadable Files** > **Firmware Files** > **NI Series**.
- **4.** Verify you have downloaded the latest NI Master firmware (KIT) file to a known location.
- **5.** Select **Tools** > **Firmware Transfers > Send to NetLinx Device** from the Main menu to open the Send to NetLinx Device dialog ([FIG. 30\)](#page-52-0). Verify the target's System number matches the value listed within the active System folder in the **OnLine Tree** tab of the Workspace.

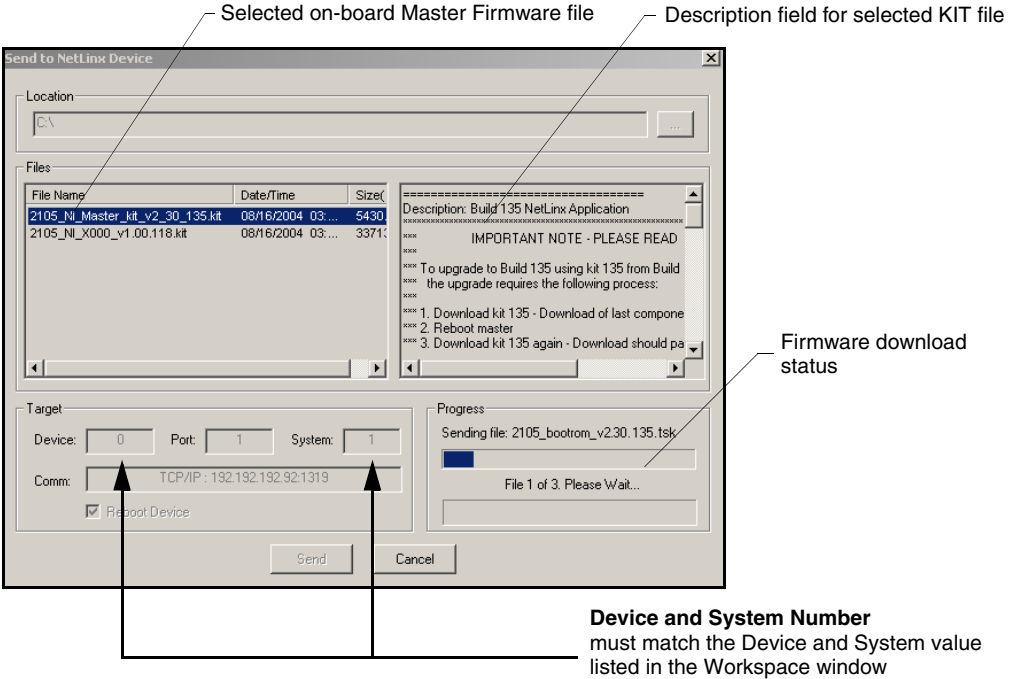

<span id="page-52-0"></span>**FIG. 30** Send to NetLinx Device dialog (showing on-board NI\_Master firmware update via IP)

**6.** Select the NI Master's KIT file from the **Files** section ([FIG. 30\)](#page-52-0).

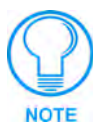

*The KIT file for the NI-4000/3000/2000 Series of Master controllers begins with 2105\_NI\_Master. DO NOT use the 2105-03\_NI\_Master KIT file as it is specifically configured to function on the NI-700 Integrated Controller.*

- **7.** Enter the **System** and **Device** numbers associated with the target Master (*listed in the OnLine Tree tab of the Workspace window*). *The Port field is greyed-out.*
- **8.** Click the **Reboot Device** checkbox to reboot the Master after the firmware update process is complete.
- **9.** Click **Send** to begin the transfer. The file transfer progress is indicated on the bottom-right of the dialog ([FIG. 30\)](#page-52-0).

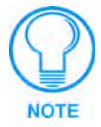

*Only upon the initial installation of the new KIT file to an on-board Master (currently loaded build 117 (or lower) firmware) will there be a error message displayed indicating a failure of the last component to successfully download. This is part of the initial update procedure and will not occur during uploads of later firmware.* 

**10.** After the last components fails to install, click **Done** and reboot the on-board Master by selecting **Tools** > **Reboot the Master Controller** > **Reboot** to continue the process.

- **11.** Repeat steps 8 11 again (the last component will successfully be installed).
- **12.** Click **Close** once the download process is complete.

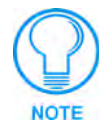

*The OUTPUT and INPUT LEDs alternately blink to indicate the Master is incorporating the new firmware. Allow the Master 20 - 30 seconds to reboot and incorporate the new firmware.* 

**13.** Right-click the System number and select **Refresh System**. This establishes a new connection to the System and populates the list with the current devices (*and their firmware versions*) on your system.

### <span id="page-53-0"></span>**Upgrading the NI Controller Firmware via an IP**

Use the information from the Network Addresses dialog to establish a new communication method to the Ethernet-connected Controller.

- **1.** Obtain the IP Address of the on-board Master from your System Administrator if you do not have an IP Address for the on-board Master:
	- Follow steps outlined in either the *[Obtaining the Master's IP Address \(using](#page-47-0) limitally computed in either obtaining the Master's IP Address (using and*  $\overline{a}$ *) DHCP)* [section on page 42](#page-47-0) to obtain the IP or *[Assigning a Static IP to the NetLinx](#page-48-0)  Master* [section on page 43](#page-48-0) to assign the address.
- **2.** Launch NetLinx Studio 2.2 (default location is **Start** > **Programs** > **AMX Control Disc** > **NetLinx Studio** > **NetLinx Studio 2.2**).
- **3.** Select **Settings** > **Master Communication Settings** from the Main menu to open the Master Communication Settings dialog (FIG. 31).

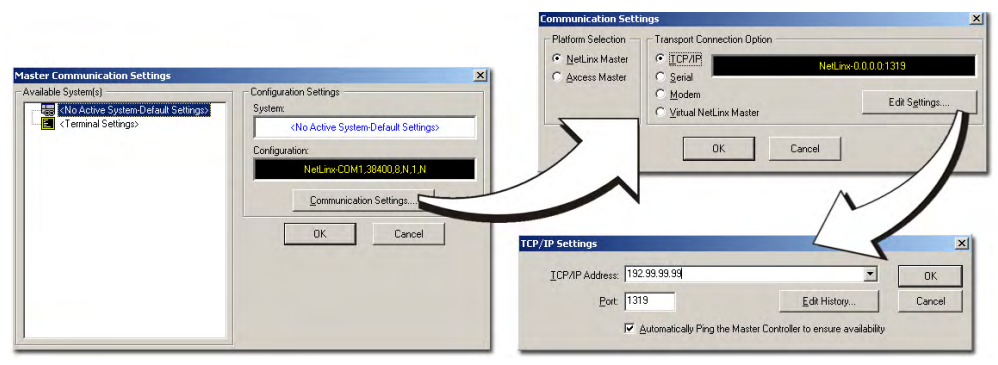

**FIG. 31** Assigning Communication Settings and TCP/IP Settings

- **4.** Click the **Communications Settings** button to open the Communications Settings dialog.
- **5.** Click on the **NetLinx Master** radio button (*from the Platform Selection section*) to indicate that you are working with a NetLinx Master (such as the NI-Series of Integrated Controllers).
- **6.** Click on the **TCP/IP** radio button (*from the Transport Connection Option section*) to indicate you are connecting to the Master through an IP Address.
- **7.** Click the **Edit Settings** button (*on the Communications Settings dialog*) to open the TCP/IP Settings dialog (FIG. 31).
- **8.** Enter the IP Address into the *TCP/IP Address* field. This information is obtained from either your System Administrator or from the *[Obtaining the Master's IP Address \(using](#page-47-0)  DHCP)* [section on page 42.](#page-47-0)
- **9.** Click **OK** three times to close the open dialogs and save your settings.

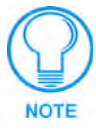

*If you are currently connected to the assigned Master, a popup asks whether you would want to temporarily stop communication to the Master and apply the new settings.*

- **10.** Click **Yes** to interrupt the current communication from the on-board Master and apply the new settings.
- **11.** Click **Reboot** (*from the Tools > Reboot the Master Controller dialog*) and wait for the System Master to reboot. *The STATUS and OUTPUT LEDs should begin to alternately blink during the incorporation. Wait until the STATUS LED is the only LED to blink.*
- **12.** Press **Done** once the *Master Reboot Status* field reads *Reboot of System Complete*.
- **13.** Click the **OnLine Tree** tab in the Workspace window to view the devices on the System. *The default System value is one (1)*.
- **14.** Right-click the associated System number and select **Refresh System**. This establishes a new connection to the specified System and populates the list with devices on that system. *The communication method is then highlighted in green on the bottom of the NetLinx Studio window.*

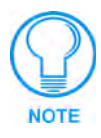

*If the connection fails to establish, a Connection Failed dialog appears. Try selecting a different IP Address if communication fails. Press the Retry button to reconnect using the same communication parameters. Press the Change button to alter your communication parameters and repeat steps 2 thru 10.* 

#### *Upgrading the new NI Controller firmware via an IP*

**1.** After the *Communication Verification* dialog window verifies an active communication between the PC and the Master, verify the NetLinx Integrated Controller appears within the **OnLine Tree** tab of the Workspace window (FIG. 32).

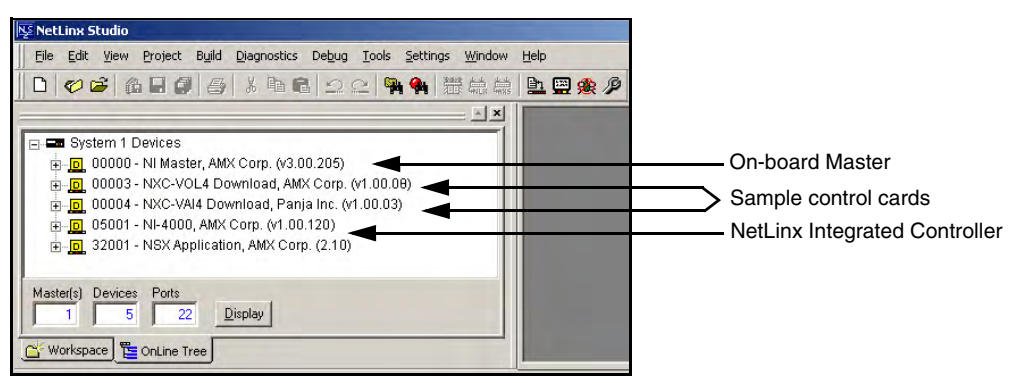

**FIG. 32** Sample NetLinx Workspace window

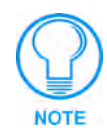

*If the NI Integrated Controller firmware version is not version 1 - build 121 or higher (ex: v1.XX.121), download the latest NI Integrated Controller firmware file from www.amx.com > Tech Center > Downloadable Files > Firmware Files > NI Series. Then Download the 2105 NI\_X000 KIT file to your Controller.*

- **2.** Verify you have downloaded the latest NetLinx Integrated Controller (KIT) file to a known location.
- **3.** Select **Tools** > **Firmware Transfers > Send to NetLinx Device** from the Main menu to open the Send to NetLinx Device dialog (FIG. 33). Verify the target's **Device and System** numbers matches the value listed within the System folder in the Workspace window.

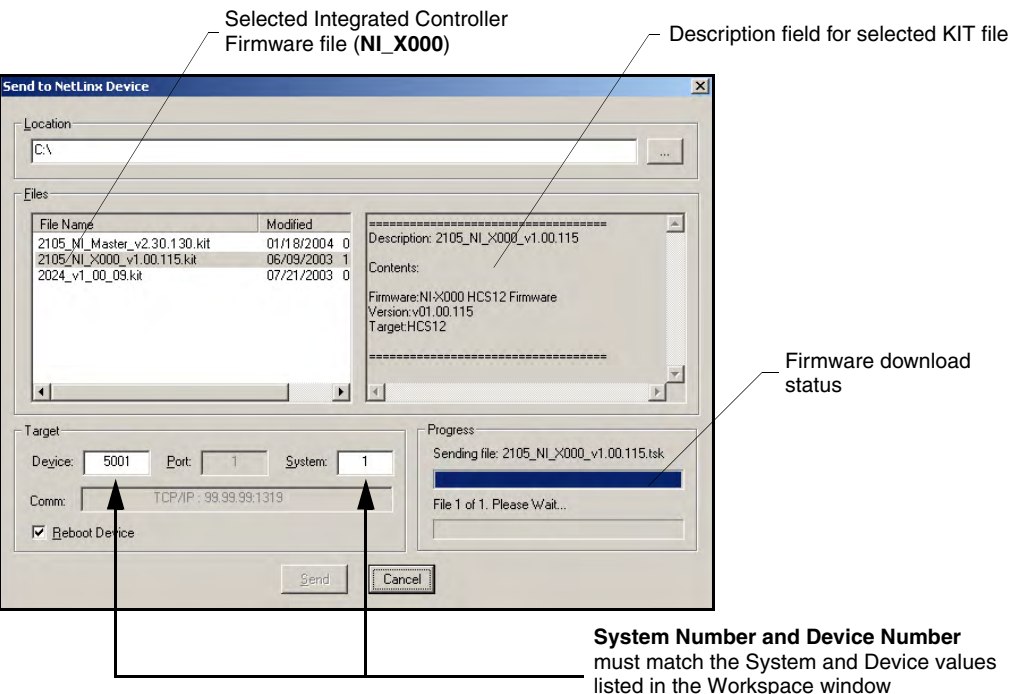

**FIG. 33** Select NI firmware file for download page (via IP)

- **4.** Select the Integrated Controller's KIT file from the **Files** section (FIG. 33).
- **5.** Enter the **System** number associated with the desired Master (*listed in the Workspace window*).
- **6.** Enter the **Device** number of the target NetLinx Integrated Controller.
- **7.** Click the **Reboot Device** checkbox to reboot the on-board Master after the firmware update to the Integrated Controller is complete.
- **8.** Click **Send** to begin the transfer. The file transfer progress is indicated on the bottom-right of the dialog (FIG. 33).
- **9.** Click **Close** once the download process is complete.

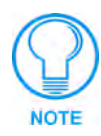

*The OUTPUT and INPUT LEDs alternately blink to indicate the Master is incorporating the new firmware. Allow the Master 20 - 30 seconds to reboot and incorporate the new firmware.* 

**10.** Right-click the System number and select **Refresh System**. This establishes a new connection to the System and populates the list with the current devices (*and their firmware versions*) on your system.

### **Upgrading the Control Card Firmware via an IP**

Before beginning with this section, verify the Integrated Controller's on-board Master has been updated with the latest firmware and that the NetLinx cards are securely inserted into the NI-4000 (refer to the *[Installing NetLinx Control Cards \(NI-4000 Only\)](#page-34-1)* section on page 29).

- **1.** Repeat the communication setup procedures outlined within the *[Upgrading the NI Controller](#page-53-0)  [Firmware via an IP](#page-53-0)* section on page 48.
- **2.** Click on the **OnLine Tree** tab in the Workspace window to view the devices on the System. *The default System value is one (1)*.
- **3.** Right-click on the *Empty Device Tree/System* entry and select **Refresh System** to establish a new connection to the System's Master and refresh the list with online system devices.
- **4.** After the Communication Verification dialog window verifies active communication between the PC and the Master, verify the NetLinx Control Cards appear in the **OnLine Tree** tab of the Workspace window.

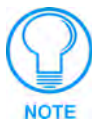

*If the control card firmware is not up to date; download the latest firmware file from www.amx.com > Tech Center > Downloadable Files > Firmware Files > NXC-XXX.* 

*In this example, the NXC-VOL card contains out-of-date firmware and requires build 1.00.09.*

- **5.** Verify you have downloaded the latest NetLinx Control Card firmware (KIT) file to a known location.
- **6.** Select **Tools** > **Firmware Transfers > Send to NetLinx Device** from the Main menu to open the Send to NetLinx Device dialog (FIG. 34). Verify the target's **Device and System** numbers matches the value listed within the System folder in the Workspace window.
- **7.** Select the Control Card's KIT file from the **Files** section (FIG. 34).
- **8.** Enter the **System** number associated with the desired Master (*listed in the Workspace window*).
- **9.** Enter the **Device** number of the target NetLinx Control Card.
- **10.** Click the **Reboot Device** checkbox to reboot the on-board Master after the firmware update to the NetLinx Control Card is complete.
- **11.** Click **Send** to begin the transfer. The file transfer progress is indicated on the bottom-right of the dialog (FIG. 33).
- **12.** Click **Close** once the download process is complete.

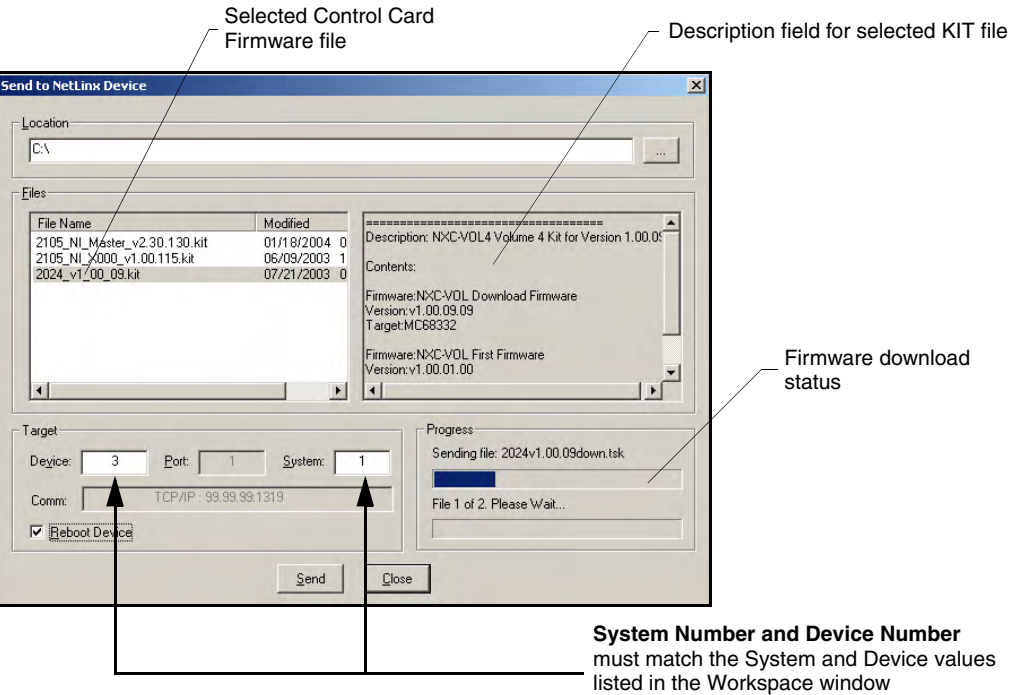

**FIG. 34** Select Control Card firmware file for download page (via IP)

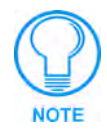

*The OUTPUT and INPUT LEDs alternately blink to indicate the Master is incorporating the new firmware. Allow the Master 20 - 30 seconds to reboot and incorporate the new firmware.* 

- **13.** Right-click the associated System number and select **Refresh System**. This establishes a new connection to the specified System and populates the list with devices on that system. *The communication method is then highlighted in green on the bottom of the NetLinx Studio window.*
- **14.** Cycle power to the Integrated Controller (unplug and reconnect power to the unit).

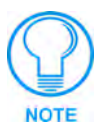

*This process of cycling power acts to reset the updated NetLinx Control Card and detect its new firmware update. It also serves to allow the Integrated Controller to detect and reflect the new firmware on the card to the NetLinx Studio display on the Workspace window.*

# **NetLinx Security and Web Server**

NetLinx Masters (installed with firmware **build 130** or higher) incorporate new built-in security and SSL certificate verification capabilities. By using both SSL certificate verification and secured HTTP access, this new NetLinx firmware provides users with a more convenient web-based method of securing both the Master and the incoming and outgoing information.

Terminal setup and security configuration is still valid and supported in the new build of NetLinx Master firmware. New Terminal security features include the use of two new commands:  $\text{ss1}$ security enable and ssl security disable.

**SSL** (*Secure Sockets Layer*) is a protocol that works by encrypting data that is transferred over the SSL connection. URLs that require an SSL connection begin with **https:** instead of **http:** in the browser's Address field. These security capabilities are configured to function via a web session within your browser.

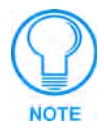

*After the installation of build 130 or higher to your Master, Telnet security configuration access is disabled. This new build migrates the NetLinx Master security setup from a TELNET environment to a web-based application.*

The new NetLinx Web Server used to power the security and SSL certificate features on AMX Masters not only provides user name/password security for the target Master, but also a new level of secure encryption through the use of a unique server certificate.

The first layer of security for the Master is an on-screen HTTP user name and password field that prompts a user to provide correct security information before gaining access to a target Master. The second layer of protection is an SSL Certificate (specifically identifying the target Master) that can either be requested or self-generated. This certificate is then installed onto the target Master and added to the trusted site certificate listing within the computer's Internet browser.

#### *NetLinx Security web browser and feature support*

The following table describes the web browsers (associated to each operating system) recommended for use with the new NetLinx Security features on the NI Controllers.

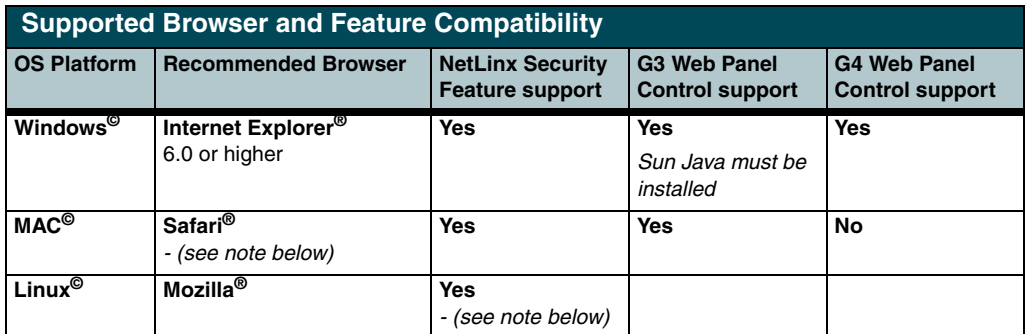

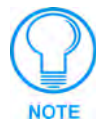

*When using Safari on a MAC machine, certificates must be externally requested from the Server Certificate's page. Self-generated certificates do not allow access back to the target Master and will display an invalid certificate message.*

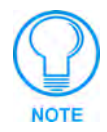

*When using Mozilla on a Linux machine, the Group Rights column checkboxes (from within the Modify User page) can become greyed-out but are actually present.*

## **New Master Firmware Security Features**

- Master Security
- **Telnet Security**
- **•** Terminal (RS232 Program port) security
- z **HTTP (Web Server) Security**
- z **FTP Security**
- **SSL Certificate Encryption and Identification Technology**

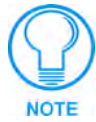

*Installation of this new SSL functionality onto your Master will cause security setup via Telnet to be disabled. Although Telnet security configuration access can no longer be used with the Master, a Terminal connection (using HyperTerminal) can still be established using the Master's RS232 Program port. Refer to the [NetLinx](#page-98-0)  [Security with a Terminal Connection](#page-98-0)* section on page 93 *for detailed Terminal security setup procedures.*

The migration from a Telnet session to the use of an HTTP web browser allows a user to fully utilize the latest SSL encryption features available within the newest release of NetLinx Master firmware.

# **NetLinx Security Terms**

The following table lists those commonly used NetLinx Security terms:

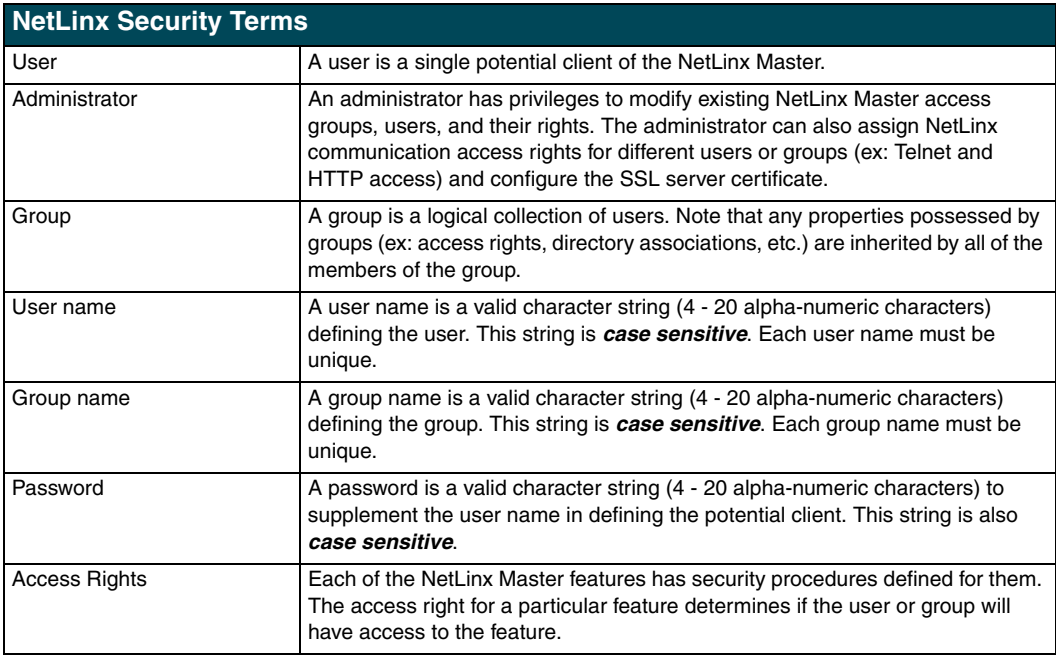

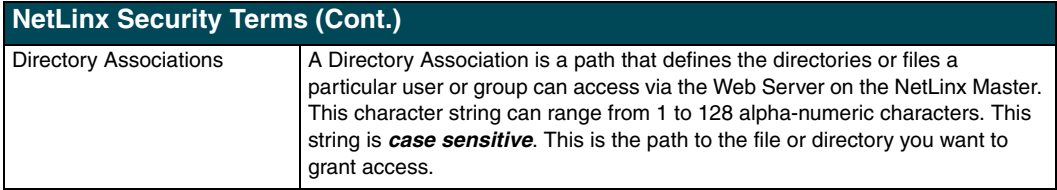

### **Accessing the NetLinx Master via its IP Address**

Refer to the *[Upgrading the On-board Master Firmware via an IP](#page-51-0)* section on page 46 for more detailed information on how to download the latest firmware (**build 130** or greater) from **www.amx.com**. This firmware build enables SSL security and disables the ability to alter the Master security properties via a TELNET session.

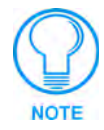

*Although Telnet security configuration access can no longer be used with the Master, a Terminal connection (using HyperTerminal) can still be established using the Master's RS232 Program port.*

Once the Master's IP Address has been set through NetLinx Studio (version 2.2 or higher):

- **1.** Launch your web browser.
- **2.** Enter the IP Address of the target Master (*ex: 198.198.99.99*) into the web browser's *Address*  field.
- **3.** Press the Enter key on your keyboard to begin the communication process between the target Master and your PC.
- **4.** Click **OK** to accept the AMX SSL certificate (*if SSL is enabled*).
- **5.** The first tab displayed within your open browser window is WebControl.

### **WebControl Tab**

This tab (FIG. 35) displays links to both G3 web panel pages downloaded to the target Master and G4 panels running the latest G4 Web Control feature.

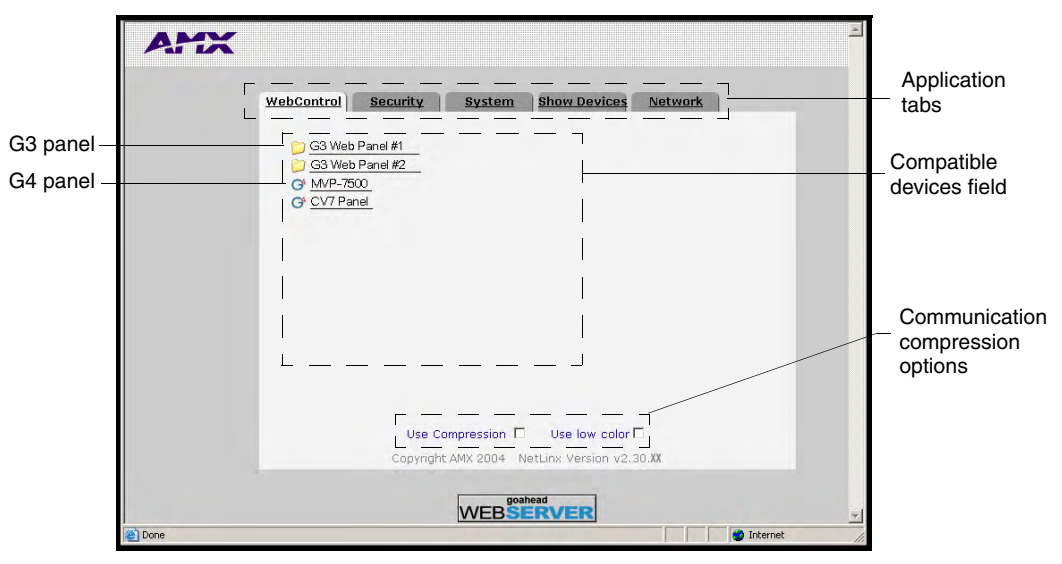

**FIG. 35** WebControl Tab (populated with panels)

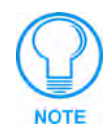

*G3 panel pages accessed through the WebControl tab are virtual pages created by a user in TPDesign3 and then downloaded to the target Master. Interaction with these pages are not reflected on an actual G3 panel unless you use specific programming commands that link these virtual pages with their real G3 panel counterparts.*

The following table lists the WebControl tab features that an administrator or other authorized user can select from:

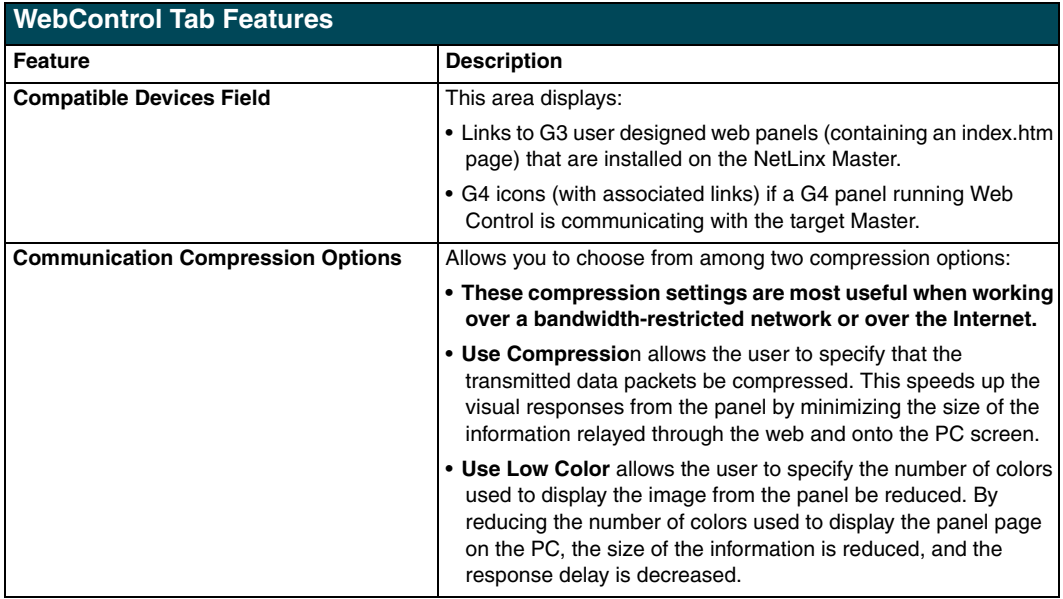

# **Default Security Configuration**

By default, the NetLinx Master will create the following accounts, access rights, directory associations, and security options:

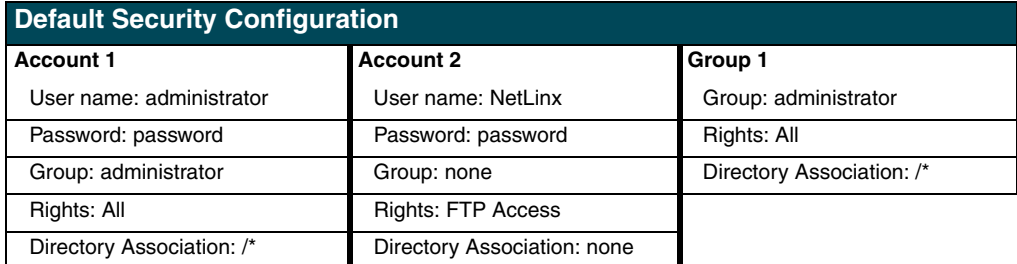

**Security Options: FTP Security - Enabled**

 **Admin Change Password Security - Enabled All other options - Disabled**

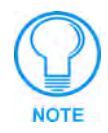

*SSL security is disabled by default. If the user/group is given FTP access rights by the administrator, all directories can become accessible (read/write/modify).*

• The *administrator* user account cannot be deleted or modified with the exception of its password. Only a user with "Change Admin Password Access" rights can change the administrator password.

- The *NetLinx* user account is created to be compatible with previous NetLinx Master firmware versions. This account is initially created by default and can later be deleted or modified.
- The *administrator* group account cannot be deleted or modified.
- The FTP Security and Admin Change Password Security are always enabled and cannot be disabled.

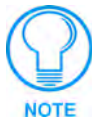

*Internet Explorer is used for the purposes of these instructions. Refer to the Table , "Supported Browser and Feature Compatibility," on page 53 for browser and OS compatibility information.*

### **Security Tab**

NetLinx system security allows you to define access rights for users or groups.

**The Enable/Disable Security features [\(FIG. 36\)](#page-62-0) are only displayed after the left Enable Security link is selected.** 

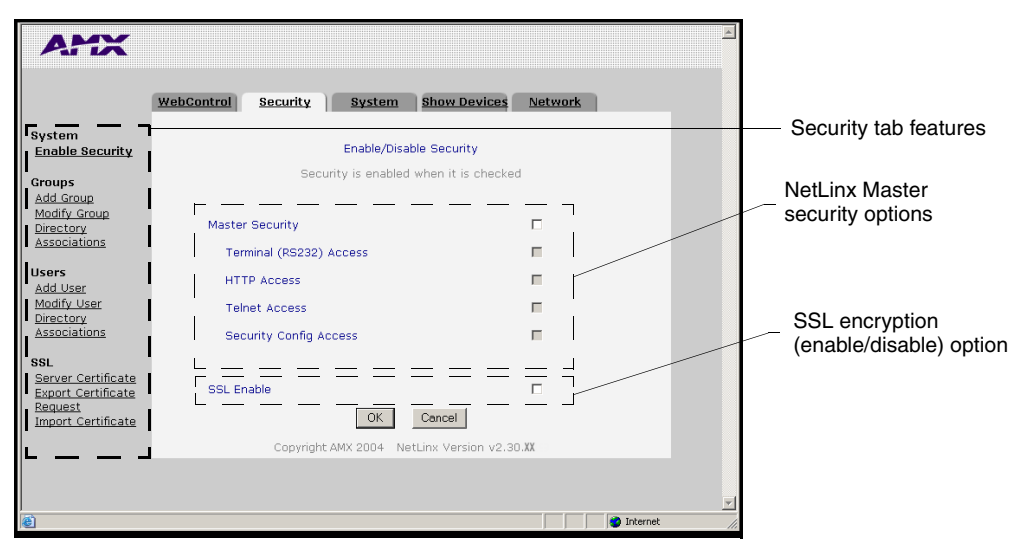

<span id="page-62-0"></span>**FIG. 36** Security Tab - Enable/Disable Security

The following table lists the NetLinx System Security Enable or Disable options that an administrator or other authorized user can grant or deny access to:

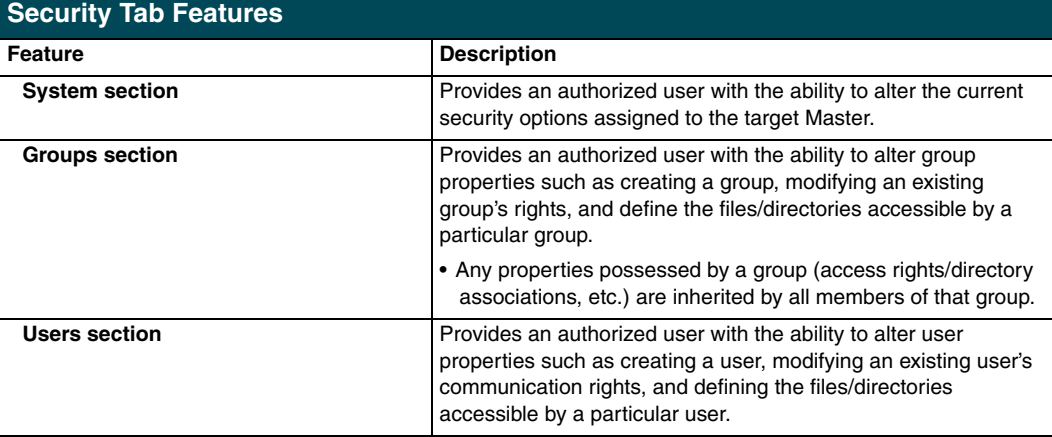

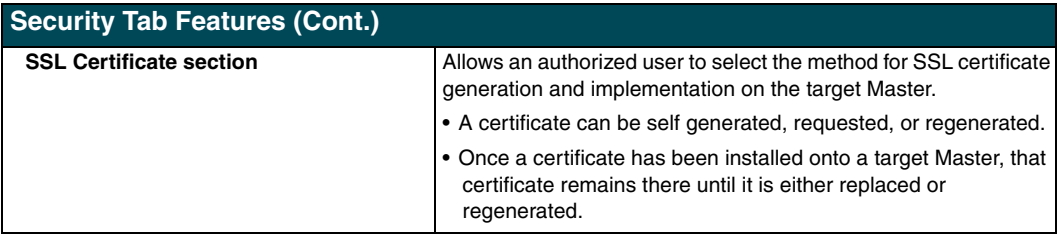

#### *Security tab - Enable Security page*

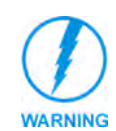

*It is recommended that enabling the Master Security option be done after the groups, users, and passwords have been setup. If not, when the user accesses the Master from within another session, the default administrator user names and password are used for access.*

The **Enable Security** link toggles the appearance of the NetLinx Master security options.

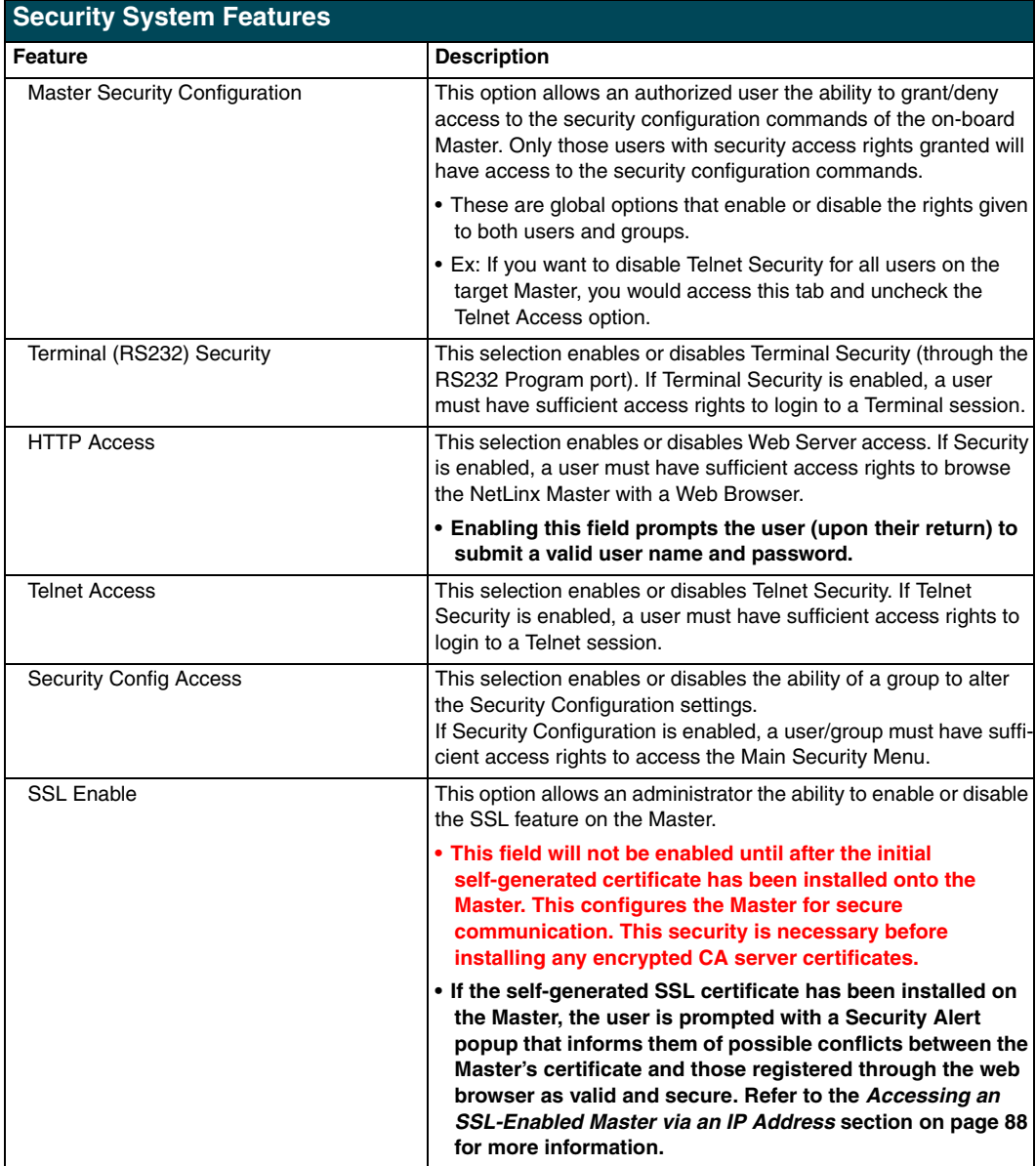

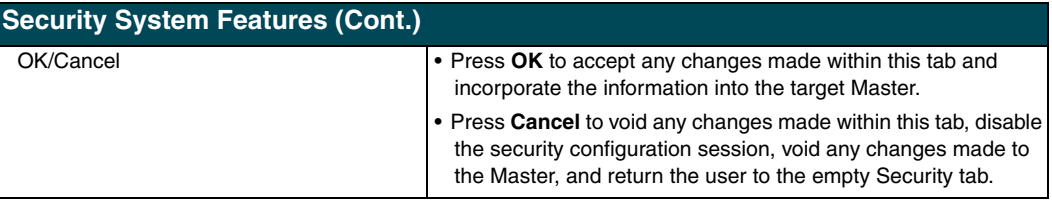

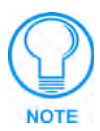

*You must first enable the Master Security selection and then click OK before altering any settings.* 

*Click OK again after making alterations to any of these features (such as Terminal, HTTP, and Telnet access) and save these changes to the target Master.*

#### *Security tab - Add Group page*

The **Groups** > **Add Group** link allows an authorized user to add a group account [\(FIG. 37](#page-64-0)) and then assign that group's current Master access rights.

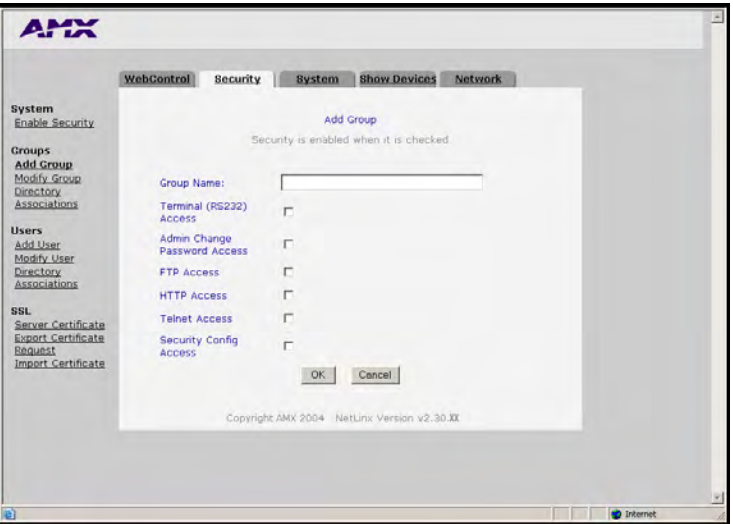

<span id="page-64-0"></span>**FIG. 37** Security Tab - Add Group

| <b>Add Group Entries</b>      |                                                                                                    |  |
|-------------------------------|----------------------------------------------------------------------------------------------------|--|
| <b>Feature</b>                | <b>Description</b>                                                                                                    |  |
| Group Name                    | A valid character string defining the name of the group<br>(4 - 20 alpha-numeric characters).                                  |  |
|                               | • The string is case sensitive and must be unique.                                                                             |  |
| Terminal (RS232) Access       | This selection enables or disables Terminal Security Access for<br>the target group (through the RS232 Program port).          |  |
| Admin Change Password Access  | This selection enables or disables the group's right to change the<br>Administrator's user passwords.                          |  |
|                               | <b>Note:</b> Once the Administrator's password has been changed, the<br>default password can no longer be used to gain access. |  |
| <b>FTP Access</b>             | This selection enables or disables FTP Access for the target<br>group.                                                         |  |
| <b>HTTP Access</b>            | This selection enables or disables Web Server access for the<br>target group.                                                  |  |
| <b>Telnet Access</b>          | This selection enables or disables Telnet Security access for the<br>target group.                                             |  |
| <b>Security Config Access</b> | This selection enables or disables the ability of a group to alter<br>the Security Configuration settings.                     |  |

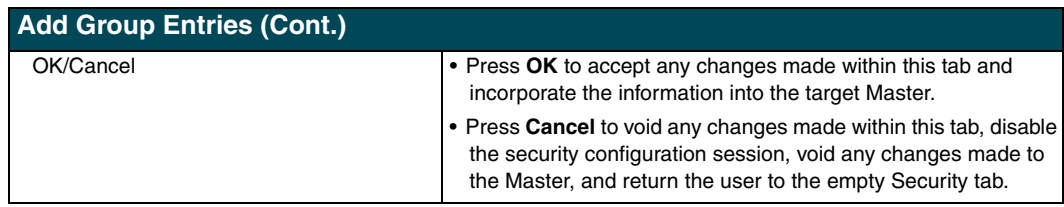

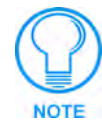

*A User represents a single potential client of the NetLinx Master, while a Group represents a logical collection of users. Any properties possessed by groups (example: access rights, directory associations, etc.) are inherited by all the members of the group.*

#### *Security tab - Modify Group page*

The **Groups** > **Modify Group** link allows an authorized user to select from a listing of available groups ([FIG. 38](#page-65-0)) and then modify the access rights for the selected group.

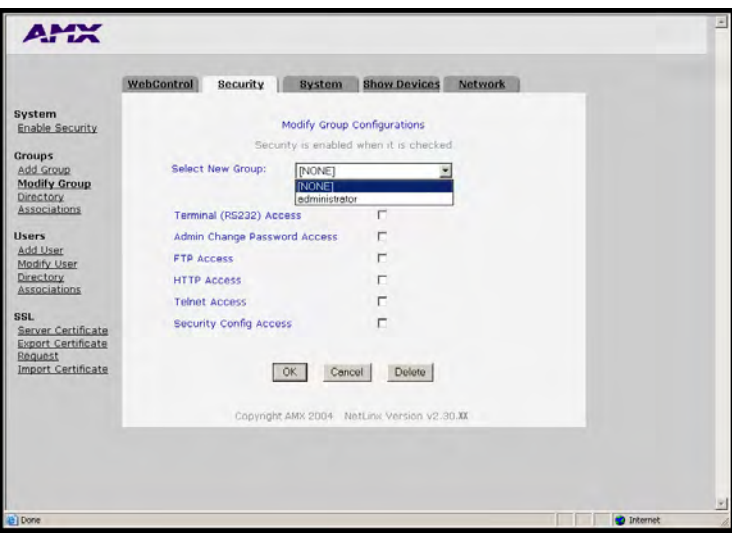

<span id="page-65-0"></span>**FIG. 38** Security Tab - Modify Group

| <b>Modify Group Entries</b>  |                                                                                                    |  |
|------------------------------|----------------------------------------------------------------------------------------------------|--|
| <b>Feature</b>               | <b>Description</b>                                                                                                    |  |
| Select New Group             | Provides a drop-down listing of the available groups.                                                                                          |  |
|                              | • Initially, administrator is listed as a default group. Thereafter, the<br>last group accessed is then always shown.                          |  |
|                              | • As more groups are added through the <b>Add Group</b> section of<br>the Security tab, those groups appear within the drop-down<br>selection. |  |
|                              | • The checkbox for each access right is populated when a new<br>group is selected.                                                             |  |
| Terminal (RS232) Access      | This selection enables or disables Terminal Security Access for<br>the selected group (through the RS232 Program port).                        |  |
| Admin Change Password Access | This selection enables or disables the group's right to change the<br>administrator's user passwords.                                          |  |
|                              | <b>Note:</b> Once the Administrator's password has been changed, the<br>default password can no longer be used to gain access.                 |  |
| FTP Access                   | This selection enables or disables FTP Access for the selected<br>group.                                                                       |  |

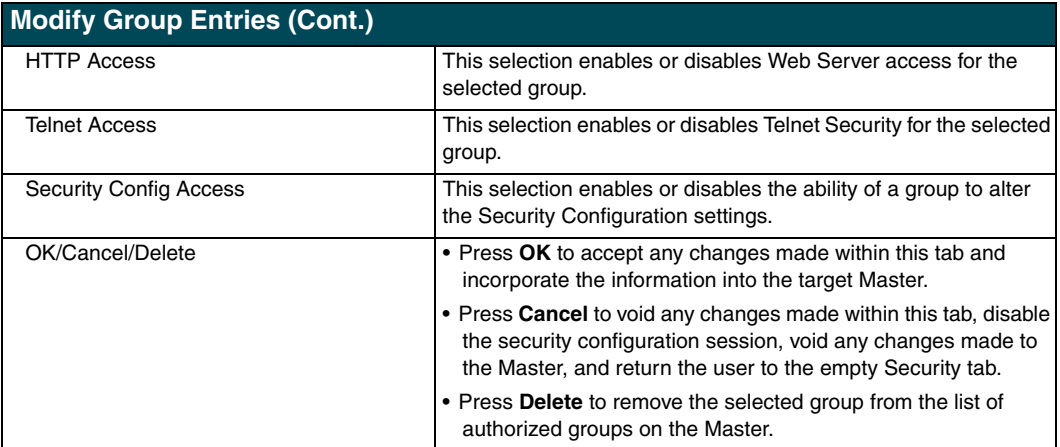

#### *Security tab - Group Directory Associations page*

The **Groups** > **Directory Associations** link allows an authorized user to view current directory associations assigned to the selected group, add paths for new directory associations, and delete any previously configured directory associations (FIG. 39).

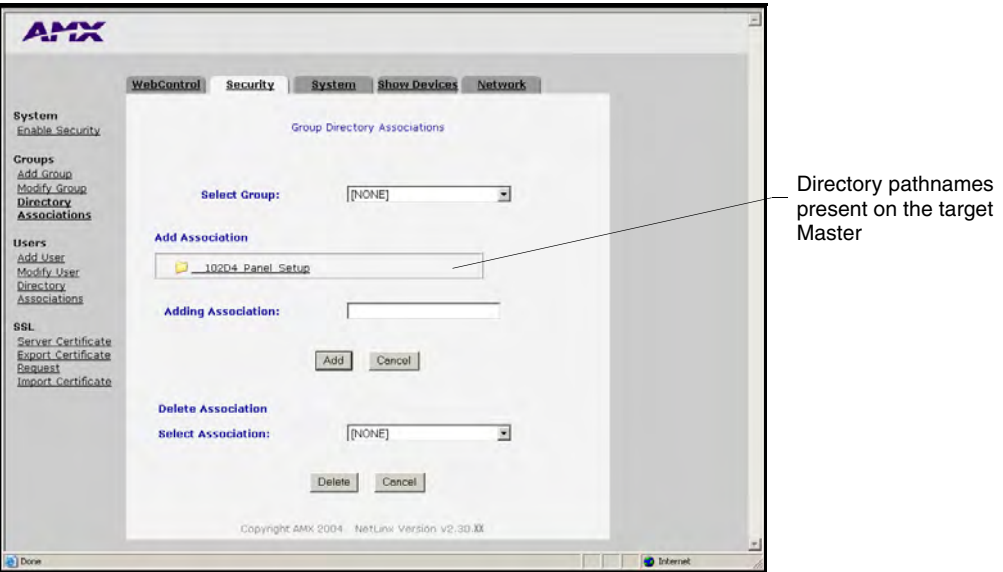

**FIG. 39** Security Tab - Group Directory Associations

A Directory Association is a path that defines the directories and files for a particular user or group who can then access this information via the Web Server on the NetLinx Master. This character string can range from 1 to 128 alpha-numeric characters. This string is *case sensitive*. This is the path to the file or directory to which you want to grant access.

A single '/' is sufficient to grant access to all files and directories in the user directory and subdirectory. The '/\*' wildcard can also be added to enable access to all files. All entries should start with a  $\prime\prime$ .

Here are some examples of valid entries:

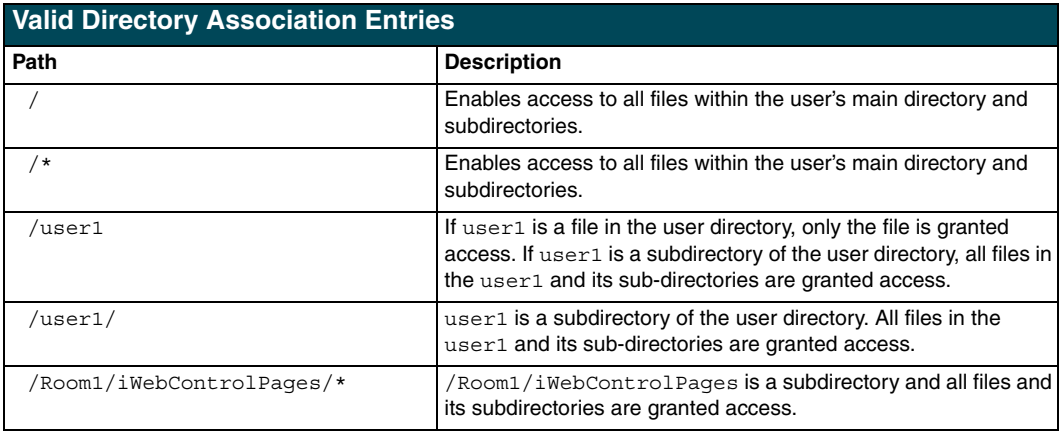

By default, all accounts that enable HTTP Access are given a '/\*' Directory Association if no other Directory Association has been assigned to the account.

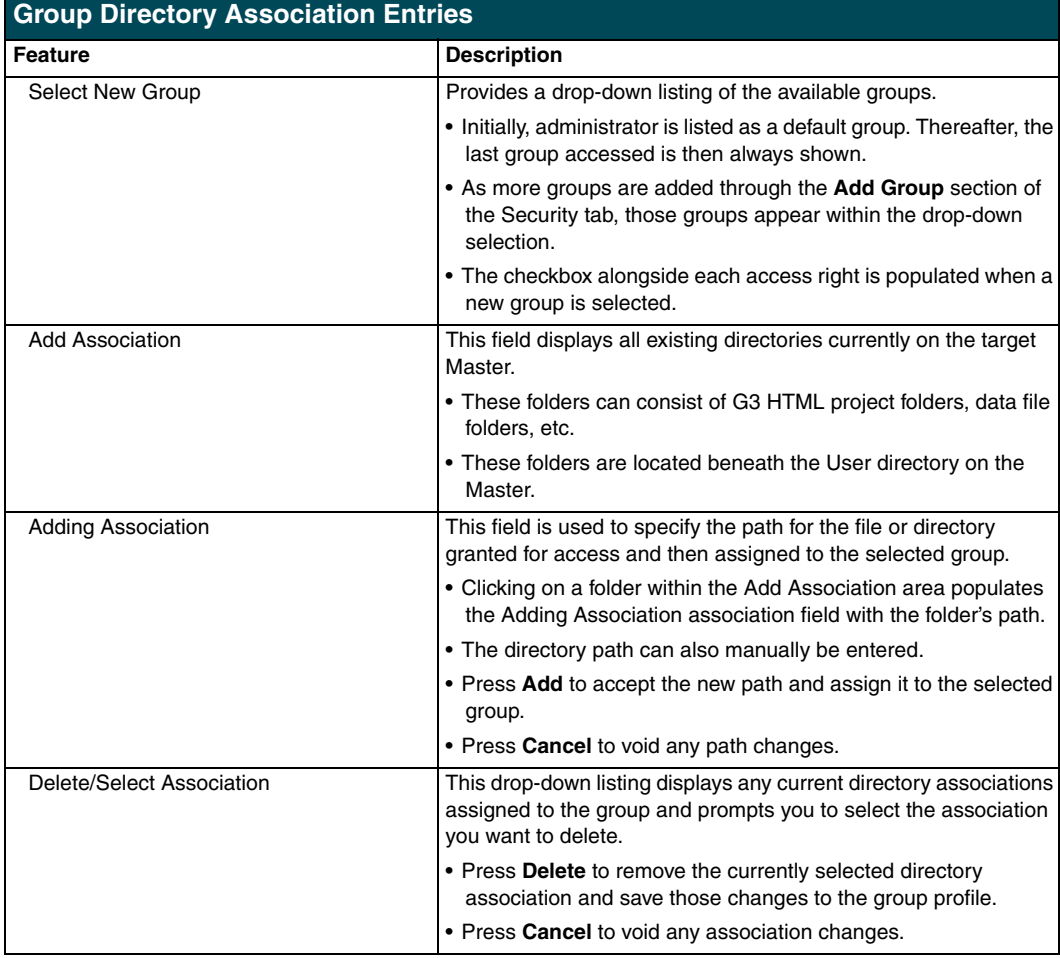

#### *Security tab - Add User page*

The **Users** > **Add User** link allows an authorized user to add a user account [\(FIG. 40](#page-68-0)) and then assign that user's current access rights.

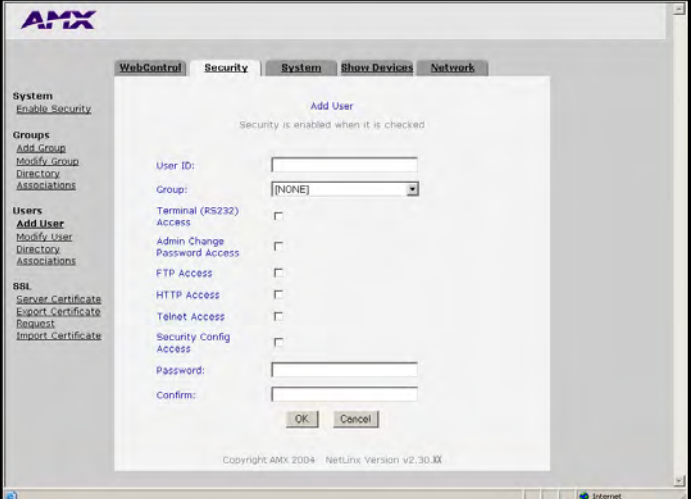

<span id="page-68-0"></span>**FIG. 40** Security Tab - Add User

| <b>Add User Entries</b>       |                                                                                                    |
|-------------------------------|----------------------------------------------------------------------------------------------------|
| <b>Feature</b>                | <b>Description</b>                                                                                                    |
| User ID (user name)           | A valid character string defining the name of the user<br>(4 - 20 alpha-numeric characters). The string is case sensitive<br>and must be unique.                                                                         |
| Group                         | Provides a drop-down listing of the available groups.                                                                                                    |
|                               | • Any properties possessed by groups (ex: access rights,<br>directory associations, etc.) are inherited by users assigned to<br>a particular group.                                                                      |
| Terminal (RS232) Access       | This selection enables or disables Terminal Security Access<br>(through the RS232 Program port) for the target user.                                                                                                    |
| Admin Change Password Access  | This selection enables or disables the user's right to change the<br>Administrator's user passwords.                                                                                                    |
|                               | <b>Note:</b> Once the Administrator's password has been changed, the<br>default password can no longer be used to gain access.                                                                                           |
| <b>FTP Access</b>             | This selection enables or disables FTP Access for the target user.                                                                                                    |
| <b>HTTP Access</b>            | This selection enables or disables Web Server access for the<br>target user.                                                                                                    |
| <b>Telnet Access</b>          | This selection enables or disables Telnet Security access for the<br>target user.                                                                                                    |
| <b>Security Config Access</b> | This selection enables or disables the ability of a user to alter the<br>Security Configuration settings.                                                                                                    |
| Password/Confirm              | Enter a password for the new user.                                                                                                    |
|                               | • A user password is a valid character string (4 - 20)<br>alpha-numeric characters) that is used to supplement the user<br>name/ID in defining the potential client. The string is case<br>sensitive and must be unique. |
| OK/Cancel                     | • Press OK to accept any changes made within this tab and<br>incorporate the information into the target Master.                                                                                                    |
|                               | • Press Cancel to void any changes made within this tab, disable<br>the security configuration session, void any changes made to<br>the Master, and return the user to the empty Security tab.                           |

#### *Security tab - Modify User page*

The **Users** > **Modify User** link allows an authorized user to select from a listing of available users [\(FIG. 41](#page-69-0)) and then modify the Master's access rights for the selected user.

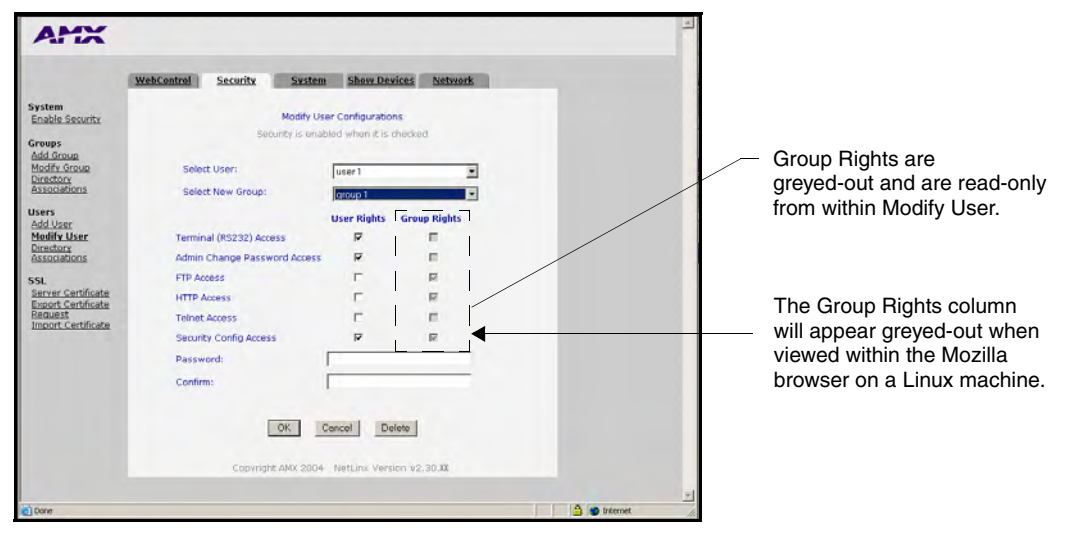

<span id="page-69-0"></span>**FIG. 41** Security Tab - Modify User

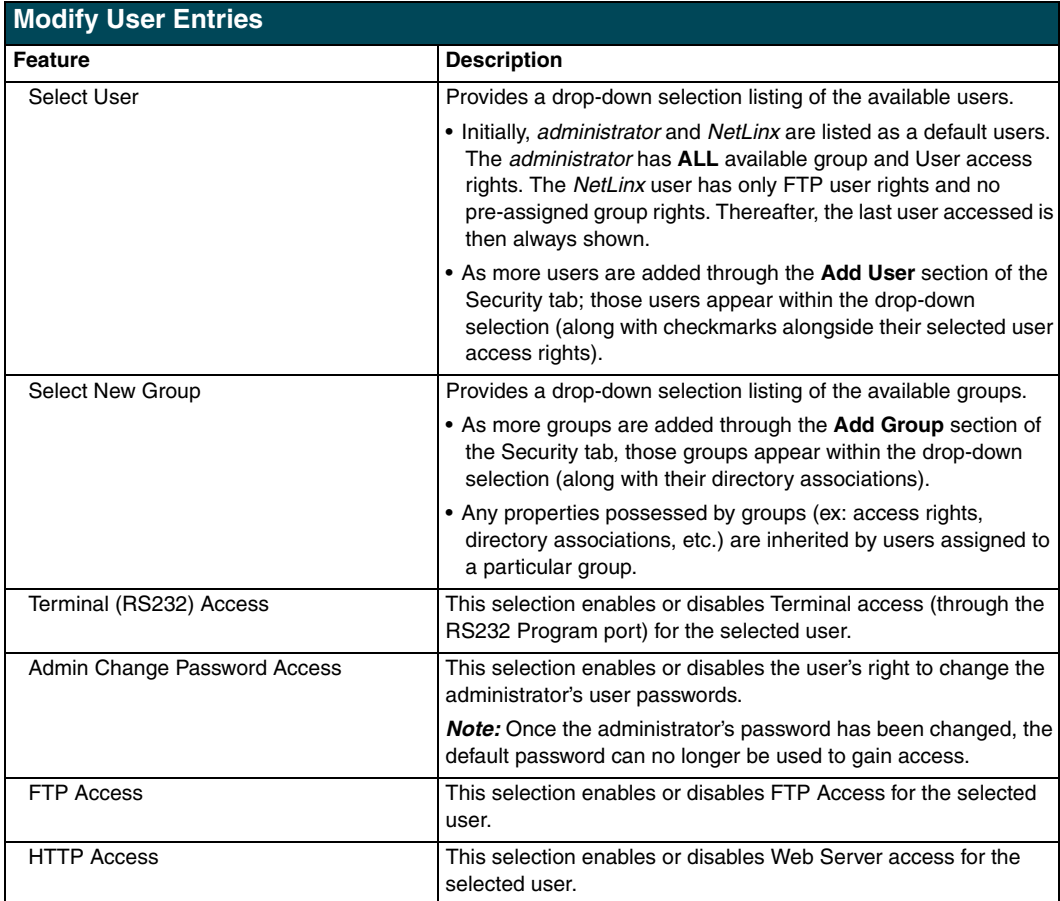

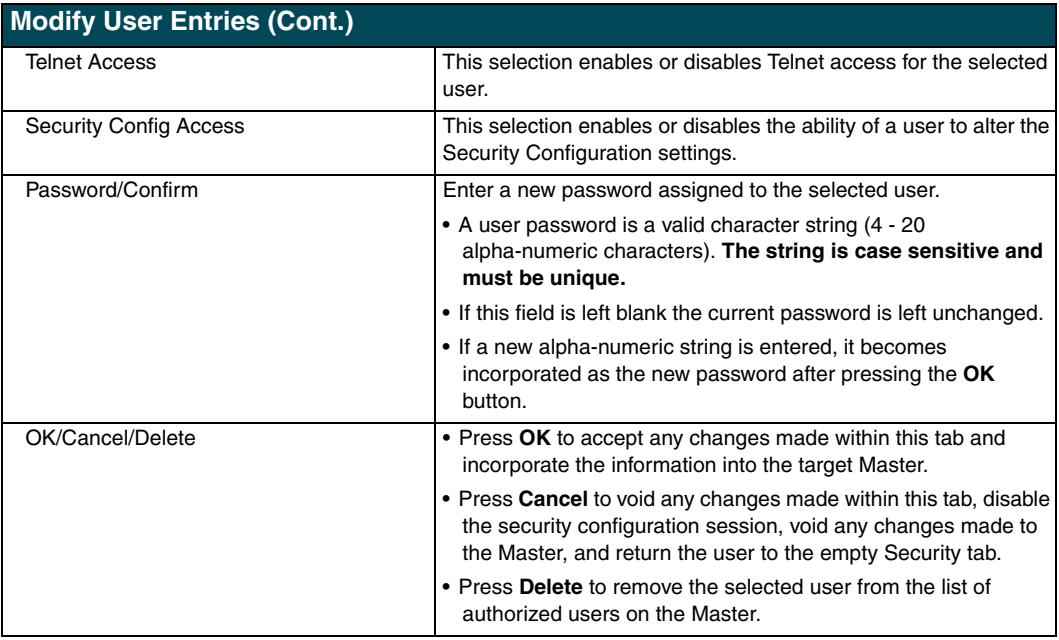

#### *Security tab - User Directory Associations page*

The **Users** > **Directory Associations** link allows an authorized user to view current directory associations assigned to the selected user, add paths for new directory associations, and delete any previously configured directory associations ([FIG. 42\)](#page-70-0).

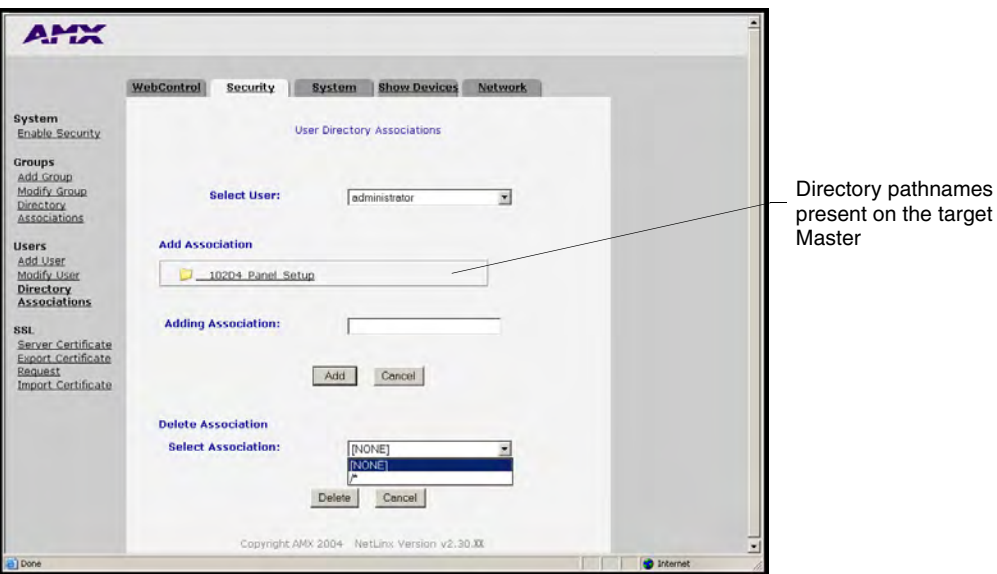

<span id="page-70-0"></span>**FIG. 42** Security Tab - Group Directory Associations

A Directory Association is a path that defines the directories and/or files a particular user or group can access via the Web Server on the NetLinx Master. This character string can range from 1 to 128 alpha-numeric characters. This string is *case sensitive*. This is the path to the file or directory to which you want to grant access.

A single '/' is sufficient to grant access to all files and directories in the user directory and it's subdirectory. The '/\*' wildcard can also be added to enable access to all files. All entries should start with a '/'. Here are some examples of valid entries:

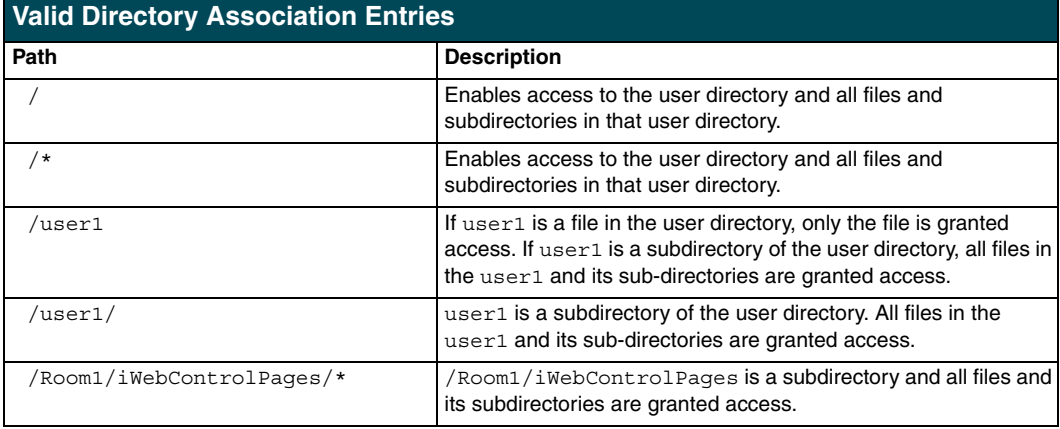

By default, all accounts that enable HTTP Access are given a '/\*' Directory Association if no other Directory Association has been assigned to the account.

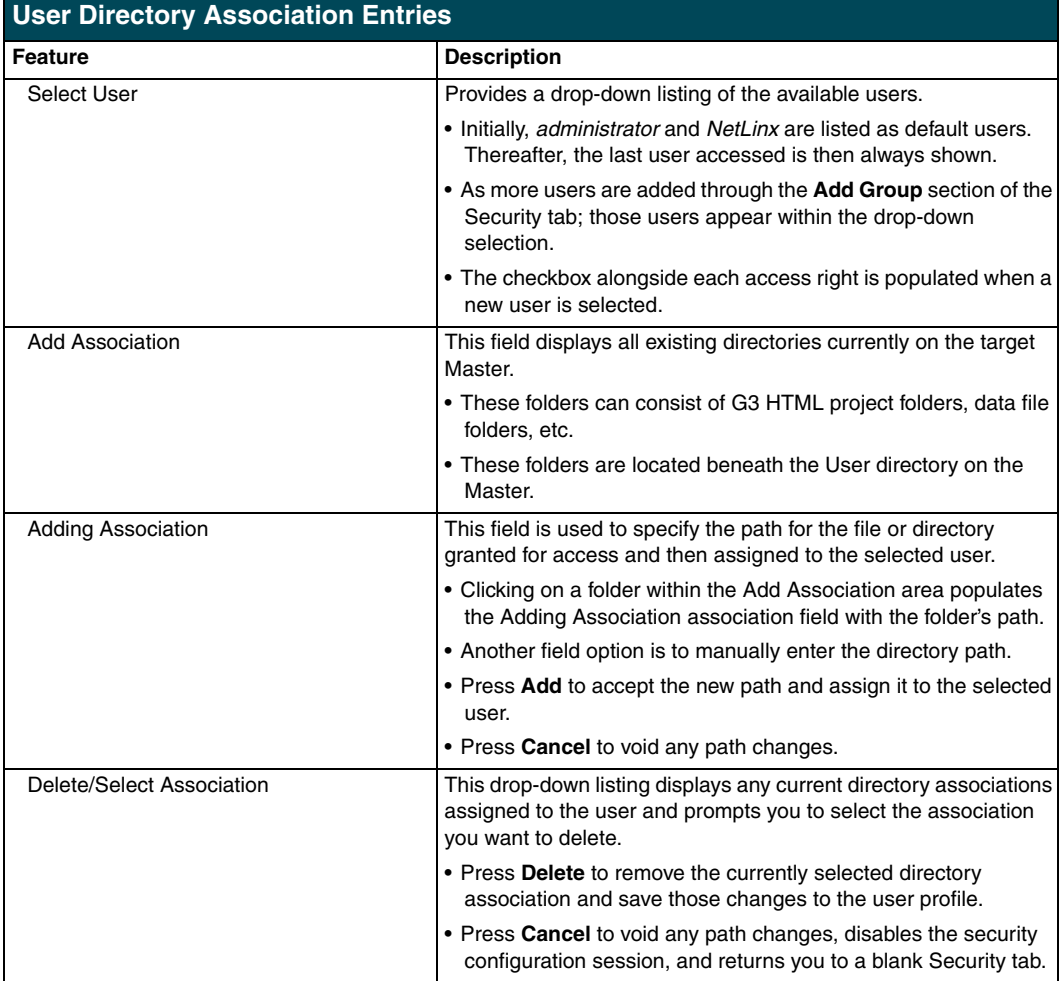
## <span id="page-72-0"></span>*Security tab - SSL Server Certificate page*

A certificate is a cryptographically signed object that associates a public key and an identity. Certificates also include other information in extensions such as permissions and comments. A "**CA**" is short for Certification Authority and is an internal entity or trusted third party that issues, signs, revokes, and manages these digital certificates.

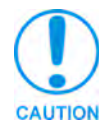

*Before initially enabling the SSL feature on the Master, a self-generated certificate must first be installed. This initial installation allows users to then later install the different types of certificates (requested, self-generated, or regenerated).*

The **SSL** > **Server Certificate** link (FIG. 43) allows an authorized user to display an installed certificate, create a certificate request, self-generate, and regenerate SSL Server Certificates.

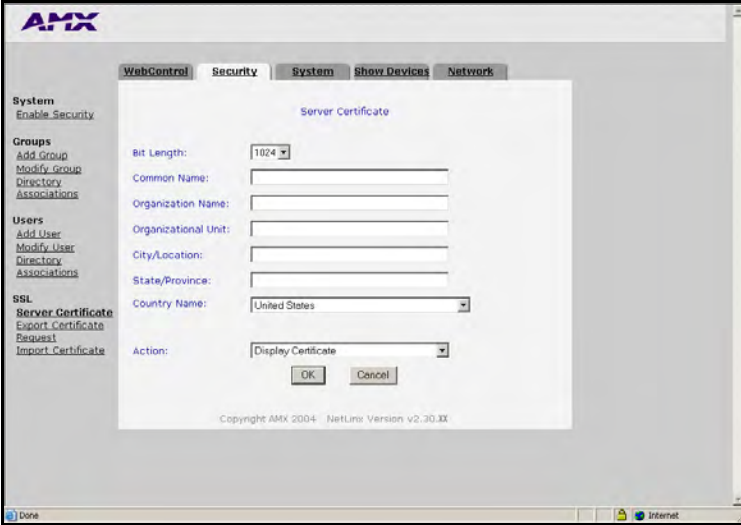

**FIG. 43** Security Tab - Server Certificate

| <b>Server Certificate Entries</b> |                                                                                                    |  |  |  |
|-----------------------------------|----------------------------------------------------------------------------------------------------|--|--|--|
| Feature                           | <b>Description</b>                                                                                                    |  |  |  |
| <b>Bit Length</b>                 | Provides a drop-down selection with three available public key<br>lengths: 512, 1024, and 2048.                                                                                            |  |  |  |
|                                   | • Longer key lengths result in increased certificate processing<br>times.                                                                                                    |  |  |  |
|                                   | • A longer key length results in more secure certificates.                                                                                                    |  |  |  |
| Common Name                       | The Common Name of the certificate MUST be the URL Domain<br>Name used.                                                                                                    |  |  |  |
|                                   | • Example: If the address used is www.amxuser.com, that must<br>be the Common name and format used.                                                                                        |  |  |  |
|                                   | • The Common Name can not be an IP Address.                                                                                                    |  |  |  |
|                                   | • If the server is internal, the Netbios name must be used.                                                                                                    |  |  |  |
|                                   | • For every website using SSL that has a distinct DNS name,<br>there must be a certificate installed. Each website (external or<br>Internet) for SSL MUST also have a distinct IP Address. |  |  |  |
| <b>Organization Name</b>          | Name of your business or organization. This is an alpha-numeric<br>string (1 - 50 characters in length).                                                                                   |  |  |  |
| Organizational Unit               | Name of the department using the certificate. This is an<br>alpha-numeric string (1 - 50 characters in length).                                                                            |  |  |  |

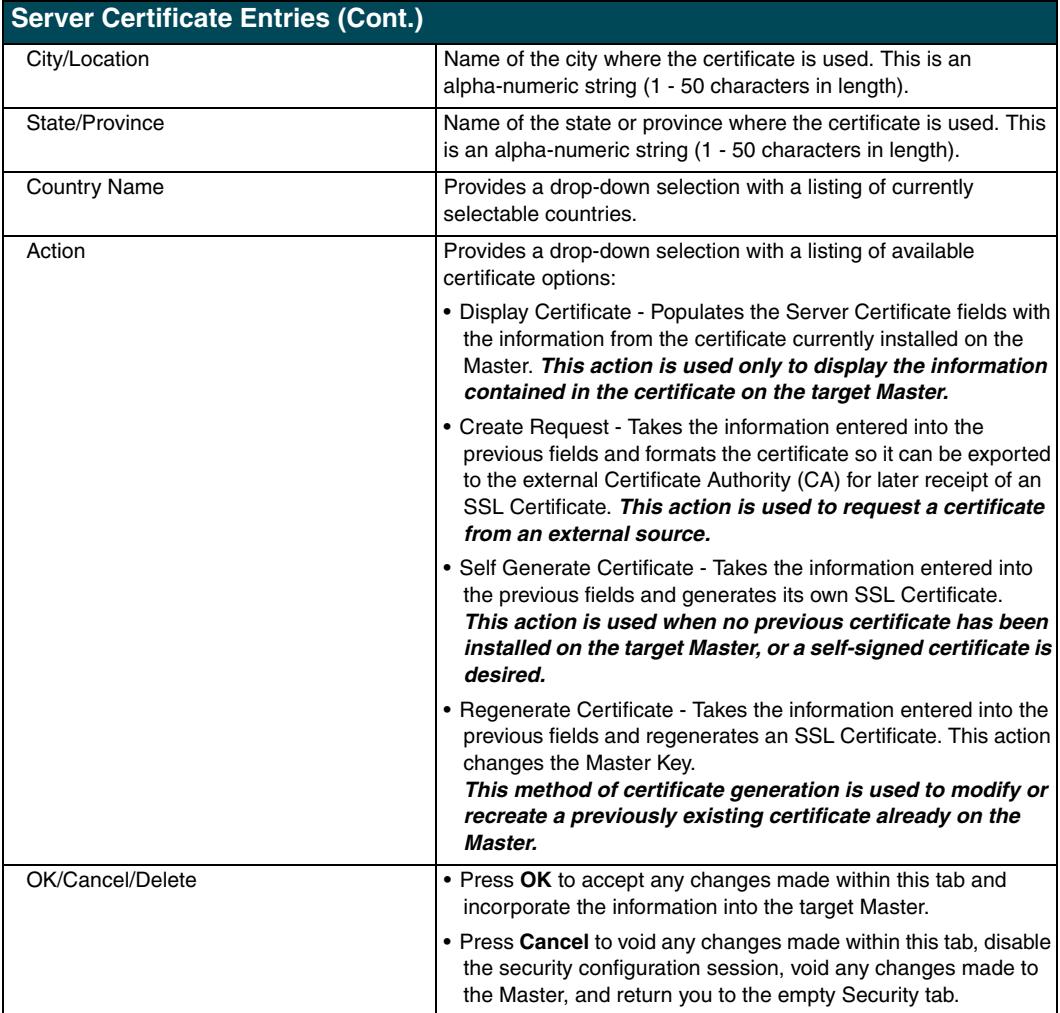

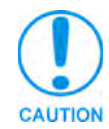

*If a certificate has been purchased from an external CA and then installed onto a specific Master, DO NOT regenerate the certificate or alter its properties (ex: bit length, city, etc.).*

*If the purchased certificate is regenerated, it becomes invalid.*

A certificate consists of two different Keys:

- Master Key is generated by the Master and is incorporated into the text string sent to the CA during a certificate request. It is unique to a particular request made on a specific Master.
- Public Key is part of the text string that is returned from the CA as part of an approved SSL Server Certificate. This public key is based off the submitted Master key from the original request.
- Regenerating a previously requested and installed certificate invalidates that **certificate because the Master Key has been changed.**

## <span id="page-74-2"></span>*Security tab - Export Certificate Request page*

The **SSL** > **Export Certificate Request** link opens an Export Certificate Request field [\(FIG. 44](#page-74-1)) where an authorized user can copy the raw text from a generated Certificate request into their clipboard and then send it to the CA.

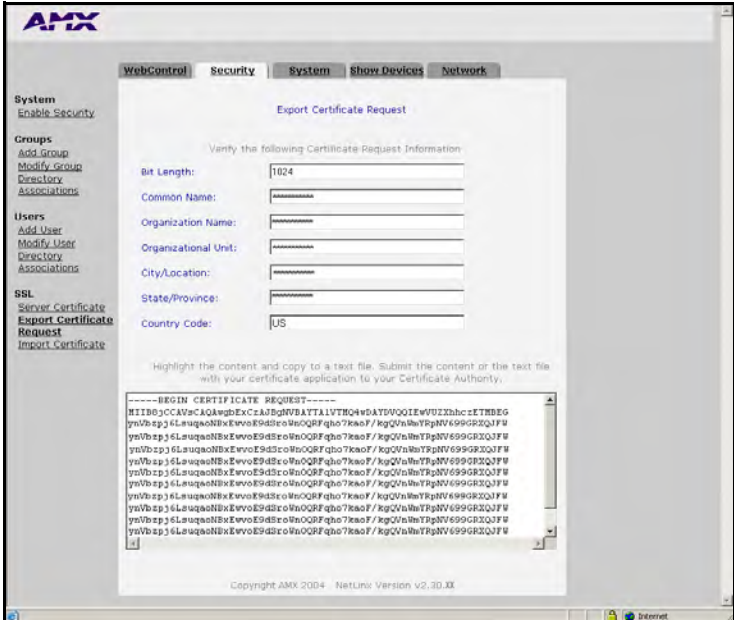

<span id="page-74-1"></span>**FIG. 44** Security Tab - Export Certificate Request field

## <span id="page-74-3"></span>*Security tab - Import Certificate page*

The **SSL** > **Import Certificate** link opens an Import Certificate field [\(FIG. 45](#page-74-0)) where an authorized user can paste the raw text from a CA issued Certificate.

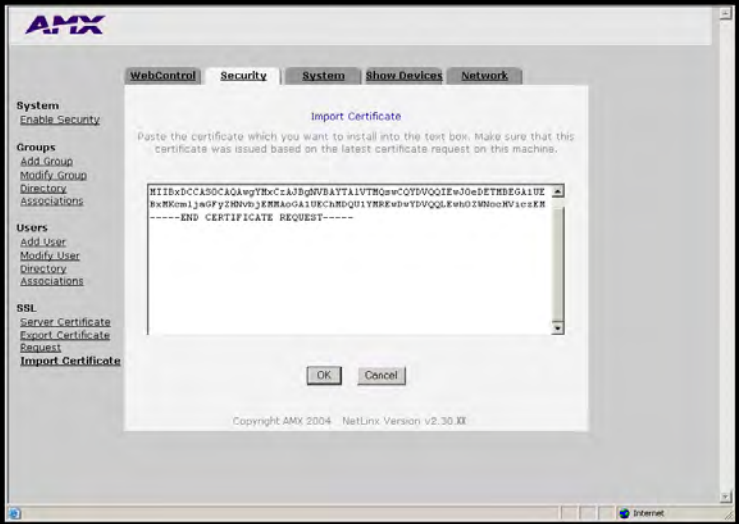

**FIG. 45** Security Tab - Import Certificate field

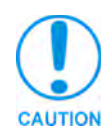

<span id="page-74-0"></span>*A CA server certificate can only be imported to a target Master only after both a self-generated certificate has been created and the SSL Enable feature has been selected on the Master. These actions configure the Master the secure communication necessary during the importing of the CA certificate.*

# **System Tab**

Displays the firmware version and log information for the NetLinx Master ([FIG. 46](#page-75-0)).

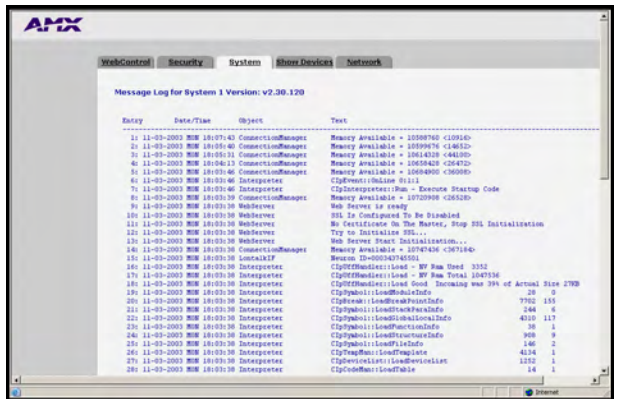

<span id="page-75-0"></span>**FIG. 46** System Tab

# **Show Devices Tab**

Displays the device values and firmware versions of devices connected to the current NetLinx Master System ([FIG. 47\)](#page-75-1).

| WebControl | Security<br>System                                                                                            | <b>Show Devices</b>                         | <b>Network</b>  |
|------------|----------------------------------------------------------------------------------------------------|---------------------------------------------|-----------------|
|            | Local devices for system #1                                                                                   |                                             |                 |
|            | Device (ID) Model                                                                                             | (ID)Mfg                                     | Fifth Version   |
| 00000      | <002561NHC-ME260<br>(PID=0:0ID=0) Serial=0,0,0,0,0,0,0,0,0,0,0,0,0,<br>Physical Address=NeuronID 000442571401 | (00001)AMC Corp.                            | 00256 v2.00.129 |
|            | (00256) vzWorks Inage<br>(PID=0:0ID=1) Serial=N/A                                                             | (00001)                                     | 00257 -2.00.118 |
|            | $(00256)$ Root $10H$<br>(PID-0:0ID-2) Serial-N/A                                                              | (00001)                                     | 00258 v2.30.118 |
|            | (00256)ANLink L/F uControl(00001)<br>(PID=0:0ID=3) Serial=00000000000000000                                   |                                             | 00270 vi.03.14  |
|            |                                                                                                    |                                             |                 |
|            |                                                                                                    |                                             |                 |
|            |                                                                                                    | Copyright AMX 2004 NetLinx Version y2.30.XX |                 |

<span id="page-75-1"></span>**FIG. 47** Show Devices tab

# **Network Tab**

Provides a list of the DNS and URL associated with the NetLinx Master.

- The DNS List identifies the Domain Name servers that translates domain names for the Master into IP Addresses.
- The URL List identifies all URL entries within the Master's URL list.

# **Master Security Setup Procedures**

# *Setting the system security options for a NetLinx Master (Security Options Menu)*

- **1.** Enter the URL/IP Address of the target Master into the *Address/URL* field within the web browser. Refer to the *[Accessing the NetLinx Master via its IP Address](#page-60-0)* section on page 55 for more detailed instructions on using your web browser to access your Master.
- **2.** Click on the **Security** tab. By default this tab is blank until a security option is selected from the left of the browser window. Refer to the *Security Tab* [section on page 57](#page-62-0) for more detailed descriptions on the security configuration options.
- **3.** Click the **Enable Security** link (on the left of the browser window) to populate the Security tab with NetLinx Master security options ([FIG. 48\)](#page-76-0) that can individually be enabled or disabled.

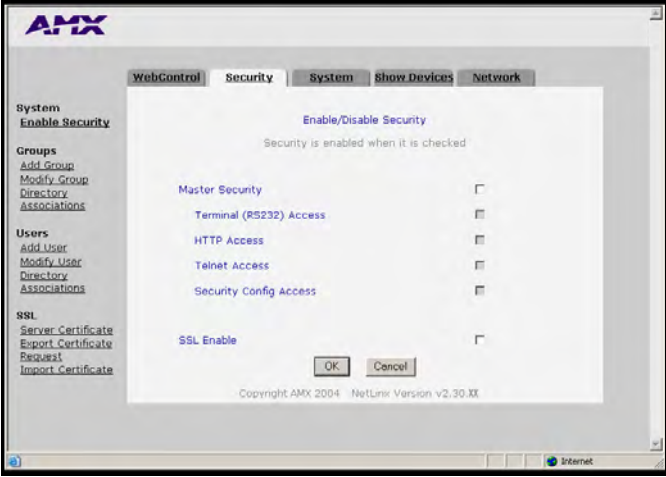

**FIG. 48** Security tab - showing NetLinx Master security options

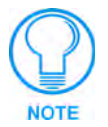

<span id="page-76-0"></span>*By default, Master Security and SSL Enable are disabled (unchecked), including the Master Security subcomponents: Terminal Access, HTTP Access, Telnet Access, and Security Configuration Access.*

**4.** Click on the checkbox next to **Master Security** to enable the security on the target Master. Placing a check in this field allows you to alter the security properties for the remaining Master Security options (Terminal/HTTP/Telnet/Security Configuration). Refer to the *[Security tab -](#page-63-0)  [Enable Security page](#page-63-0)* section on page 58 for more detailed field descriptions.

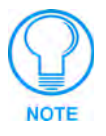

*Each selection simply toggles the security setting from enabled to disabled. Click OK after making any changes to these features so that those alterations are then saved to the target Master.*

**5.** Before enabling the SSL security, a user must first develop and then install a self-generated Certificate onto the Master. Refer to the *[Self-Generating a SSL Server Certificate](#page-87-0)  Request* [section on page 82.](#page-87-0)

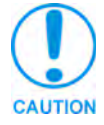

*This initial installation allows users to then later install the different types of certificates (requested, self-generated, or regenerated).*

**6.** Click on the checkbox next to **SSL Enable** to enable the use of SSL encryption and server certificate usage. Activating this feature requires the creation of a server certificate. Refer to the *[SSL Certificate Procedures](#page-86-0)* section on page 81 for instructions on creating and requesting a server certificate for the target Master.

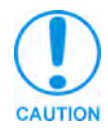

*Before initially enabling the SSL feature on the Master, a self-generated certificate should first be installed. This initial certificate, along with the enabling of the SSL security feature (from the Enable Security page), allows users to create a secure connection to the Master so an encrypted CA server certificate can then be safely imported.*

**7.** Click **OK** to accept and save the changes made on this tab to the Master. Clicking **Cancel** voids any changes made within this tab, disables the security configuration session, voids any changes made to the Master, and returns you to the empty Security tab.

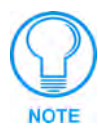

*If a SSL certificate has been previously placed on the target Master, after clicking OK, a server certificate security alert might appear to inform you of any issues with the existing certificate. Click Yes to accept the certificate conditions and continue accessing the target Master.*

**8.** Successful incorporation of the changes to the Master's security configurations results in an on-screen message "System Security successfully configured. SSL has been turned on".

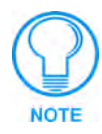

*A Group represents a logical collection of individual users. Any properties possessed by a group (ex: access rights, directory associations, etc.) are inherited by all members of that group. The "administrator" group account cannot be deleted or modified.*

# *Adding a Group and assigning their access rights*

- **1.** Click on the **Security** tab. By default this tab is blank until a security option is selected from the left of the browser window. Refer to the *[Security tab - Add Group page](#page-64-0)* section on page 59 for more detailed descriptions on the security configuration options.
- **2.** Click the **Add Group** link to populate the Security tab with the fields necessary for configuring a new group and assigning its associated access rights ([FIG. 49\)](#page-77-0).

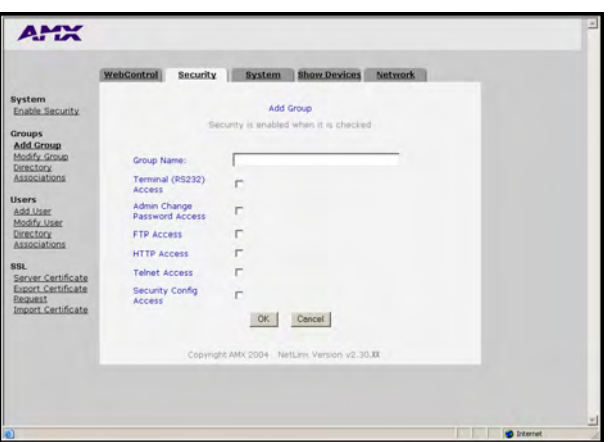

<span id="page-77-0"></span>**FIG. 49** Security tab - showing the Add Group fields

**3.** Enter a unique alpha-numeric string (consisting of 4 - 20 characters) into the Group Name field. This string provides a unique name for the desired group. **The word** *administrator* **cannot be used for a new group name since it already exists by default.**

- **4.** Click on the checkbox next to the requested access rights desired for the selected group. Placing a check in these fields activates the access rights (Terminal/Admin Change/FTP/ HTTP/Telnet/Security Configuration). Refer to the *[Security tab - Add Group page](#page-64-0)* section on [page 59](#page-64-0) for more detailed field descriptions.
- **5.** Click **OK** to accept and save the changes made on this tab to the Master. Clicking **Cancel** voids any changes made within this tab, disables the security configuration session, voids any changes made to the Master, and returns you to the empty Security tab.
- **6.** Successful addition of the new group results in an on-screen message "Group 'XXX' added".

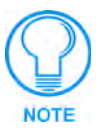

*Any security changes made to the Master from within the web browser are instantly reflected within a Terminal session without the need to reboot. Security changes made to the Master from within a Terminal window are not reflected within the web browser until the Master is rebooted and the web browser connection is refreshed.* 

#### *Modifying an existing Group's access rights*

- **1.** Click on the **Security** tab. By default this tab is blank until a security option is selected from the left of the browser window. Refer to the *[Security tab - Modify Group page](#page-65-0)* section on [page 60](#page-65-0) for more detailed descriptions on the security configuration options.
- **2.** Click the **Modify Group** link (on the left of the browser window) to populate the Security tab with the access rights fields associated with the selected group. ([FIG. 50\)](#page-78-0).

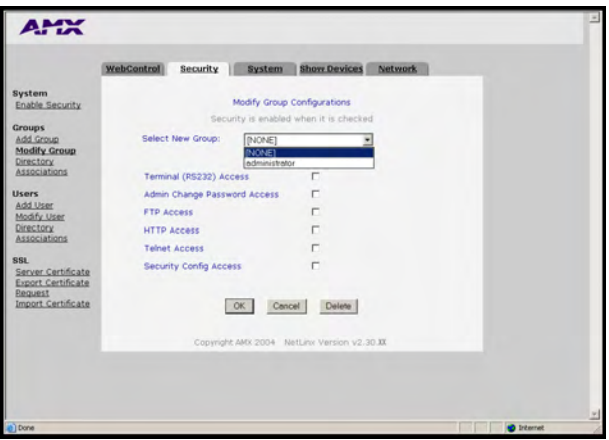

<span id="page-78-0"></span>**FIG. 50** Security tab - showing the Modify Group access rights fields

- **3.** Click the down arrow from the *Select New Group* field to open a drop-down listing of **authorized groups**. Initially, *administrator* is listed as the last accessed group. As more groups are added through the Add Group section of the Security tab; those groups appear within the drop-down selection (along with checkmarks alongside their pre-configured access rights).
	- After a group is selected, the access rights, previously assigned to that group, are selected/enabled with a checkmark next the corresponding field (Terminal/Admin Change/FTP/HTTP/Telnet/Security Configuration). Refer to the *[Security tab - Modify](#page-65-0)  Group page* [section on page 60](#page-65-0) for more detailed field descriptions.
- **4.** Enable (check) or disable (uncheck) the checkbox associated to the desired access right. Alterations made within this window modify any previously access rights that were assigned to the selected group when it was created.

**5.** Click **OK** to accept and save the changes made on this tab to the Master.

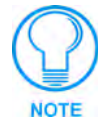

*Clicking Delete removes the selected group from the list of authorized groups on the Master.* 

*Clicking Cancel voids any changes made within this tab, disables the security configuration session, voids any changes made to the Master, and returns you to the empty Security tab.*

**6.** Successful modification of the new group results in an on-screen message "Group 'XXX' modified".

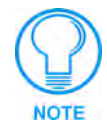

*Each selection simply toggles the security setting from enabled to disabled.* 

## *Showing a list of authorized Groups*

- **1.** Click on the **Security** tab [\(FIG. 50\)](#page-78-0).
- **2.** Click the **Modify Group** link (on the left of the browser window) to populate the Security tab with the access rights fields associated with a selected group.
- **3.** Click the down arrow from the *Select New Grou*p field to open a drop-down listing of authorized groups on the target Master.

## *Deleting an existing Group*

- **1.** Click on the **Security** tab. By default this tab is blank until a security option is selected from the left of the browser window.
- **2.** Click the **Modify Group** link.
- **3.** Click the down arrow from the *Select New Group* field to open a drop-down listing of available groups.
- **4.** Select a group from the drop-down listing.
- **5.** Click **Delete** to remove the selected group from the list of authorized groups on the Master.
- **6.** Successful deletion of the group results in an on-screen message "Group 'XXX' deleted".

#### *Adding a Group directory association*

- **1.** Click on the **Security** tab. By default this tab is blank until a security option is selected from the left of the browser window. Refer to the *[Security tab - Group Directory Associations](#page-66-0)  page* [section on page 61](#page-66-0) for more detailed descriptions on the security configuration options.
- **2.** Click the **Directory Associations** link (on the left of the browser window) to populate the Security tab with the directory associations assigned to the selected group ([FIG. 51\)](#page-80-0).

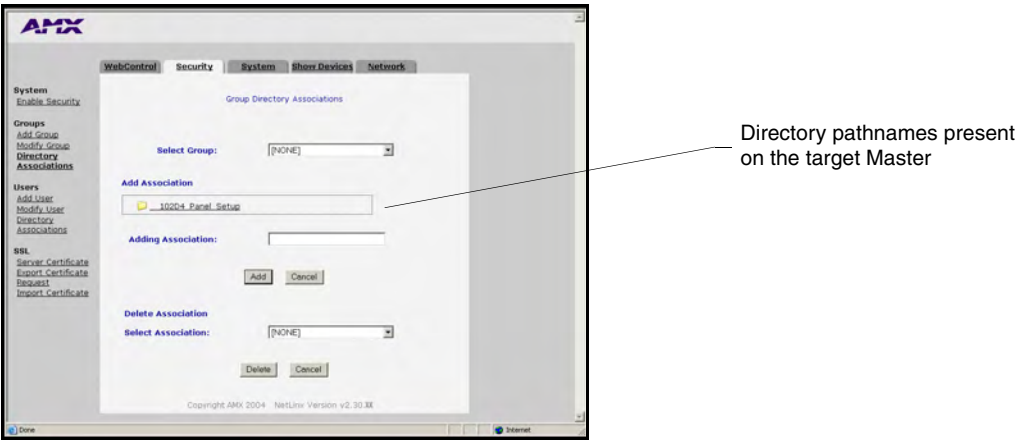

<span id="page-80-0"></span>**FIG. 51** Security tab - showing the Group Directory Associations fields

- **3.** Click the down arrow from the *Select Group* field to open a drop-down listing of **authorized groups**. Initially, administrator is listed as a default group.
	- The Add Association field displays the current directory folders that currently reside within the target Master. These can consist of G3 HTML project folders, data file folders, etc.
- **4.** Enter a new directory association path into the *Adding Association* field. This character string can range from 1 - 128 alpha-numeric characters. This string is case sensitive. This information is the path to the file or directory to which you want to grant access. A single '/' is sufficient to grant access to all files and directories in the user directory and it's subdirectory. The '/\*' wildcard can also be added to enable access to all files. All entries should start with a '/'. Here are some examples of valid entries:

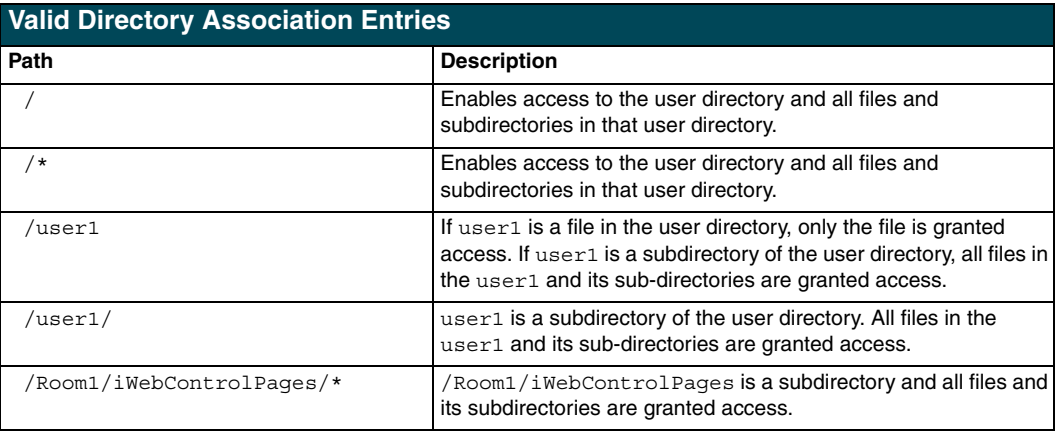

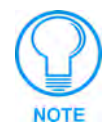

*Not only can an administrator provide group access to a file or folder on the Master, but also to an Application tab displayed within the web browser (such as Show Devices or Network).*

- To add an association to an Application tab, enter the association location (ex: /showdevices.asp) into the *Adding Association* field.
- **5.** Click **Add** to add the new directory path to the group and save it to the Master.
- **6.** Successful modification of the new path results in an on-screen message, for example: "Directory Assocation '/XXX' added for group "XXX".
- **7.** Click the down arrow from the *Select Association* field to open a drop-down listing of the associations for the selected group and confirm the added association appears in the list**.**

# *Confirming the new directory association*

- **1.** Click on the **Security** tab.
- **2.** Click the **Directory Associations** link.
- **3.** From the Delete Association section of the Group Directory Associations window, click the down arrow from the *Select Association* field to open a list of associations and confirm the new directory association has been assigned to the group.

# *Deleting a directory association*

- **1.** Click on the **Security** tab.
- **2.** Click the **Directory Associations** link.
- **3.** From the Delete Association section of the Group Directory Associations window, click the down arrow from the *Select Association* field to open a list of associations.
- **4.** Select a directory association from the drop-down list.
- **5.** Click **Delete** to remove the selected directory path from the group properties and save the change to the Master.
- **6.** Successful deletion of the path results in an on-screen message, for example: "Directory Assocation '/XX' deleted for group "XXX".

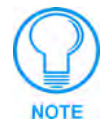

*A User represents a single potential client of the NetLinx Master. Any properties possessed by a group (ex: access rights, directory associations, etc.) are inherited by all users who are assigned to that group. The "administrator" user account cannot be deleted or modified.*

#### *Adding a User and configuring their access rights*

- **1.** Click on the **Security** tab. By default this tab is blank until a security option is selected from the left of the browser window. Refer to the *[Security tab - Add User page](#page-68-0)* section on page 63 for more detailed descriptions on the security configuration options.
- **2.** Click the **Add User** link (on the left of the browser window) to populate the Security tab with the fields necessary for configuring a new user and assigning its associated access rights [\(FIG. 52](#page-82-0)).

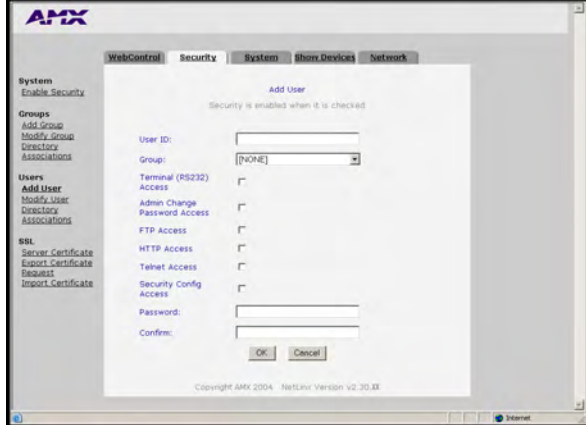

<span id="page-82-0"></span>**FIG. 52** Security tab - showing the Add User fields

- **3.** Enter a unique alpha-numeric string (consisting of 4 20 characters) into the User ID field. This string provides a unique name for the desired user. **The user names** *administrator* **and**  *NetLinx* **cannot be used since they already exist.**
- **4.** Click the down arrow from the *Group* field to open a drop-down listing of **authorized groups**.
- **5.** Click on the checkbox next to the requested access rights desired for the selected user. Placing a check in these fields activates the access rights (Terminal/Admin Password Change/FTP/ HTTP/Telnet/Security Configuration). Refer to the *[Security tab - Add User page](#page-68-0)* section on [page 63](#page-68-0) for more detailed field descriptions.

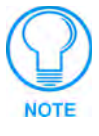

*The NetLinx account can be deleted from either the Modify Group or User pages. The administrator account can not be deleted from either Modify pages and can not have its directory associations modified.*

- **6.** Enter the same password for the new user into both the *Password* and *Confirm* fields.
	- $\bullet$  A user password is a valid character string  $(4 20)$  alpha-numeric characters) that is used to supplement the user name/ID in defining the potential client. The string is case sensitive and must be unique.
- **7.** Click **OK** to accept and save the changes made on this tab to the Master. Pressing **Cancel** voids any changes made within this tab, disables the security configuration session, voids any changes made to the Master, and returns you to the empty Security tab.
- **8.** Successful addition of the new group results in an on-screen message "User 'XXXX' was successfully added".

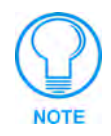

*Each selection simply toggles the security setting from enabled to disabled.* 

# *Modifying an existing User's access rights*

- **1.** Click on the **Security** tab. By default this tab is blank until a security option is selected from the left of the browser window. Refer to the *[Security tab - Modify User page](#page-69-0)* section on [page 64](#page-69-0) for more detailed descriptions on the security configuration options.
- **2.** Click the **Modify User** link (on the left of the browser window) to populate the Security tab with the access rights fields associated with the selected group. ([FIG. 53\)](#page-83-0).

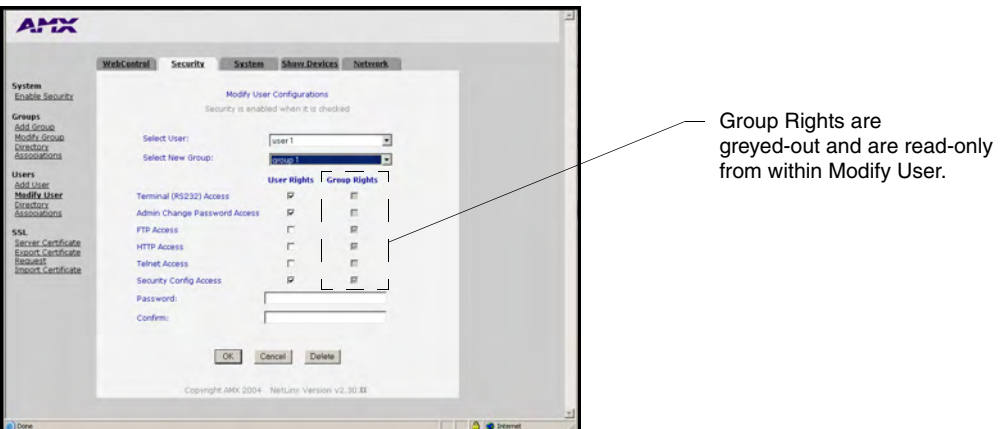

<span id="page-83-0"></span>**FIG. 53** Security tab - showing the Modify User Configurations fields

- **3.** Click the down arrow from the *Select User* field to open a drop-down listing of **authorized users**. Initially, administrator and NetLinx are listed as default users. As more users are added through the Add User section of the Security tab, those users appear within the drop-down selection (along with checkmarks alongside their pre-configured access rights).
	- After a user is selected, the access rights previously assigned to that user during creation are selected/enabled with a checkmark next the corresponding field (Terminal/Admin Change/FTP/HTTP/Telnet/Security Configuration). Refer to the *[Security tab - Modify](#page-69-0)  User page* [section on page 64](#page-69-0) for more detailed field descriptions.
- **4.** Click the down arrow from the *Select New Group* field to open a drop-down listing of **authorized groups** and assign the user to that group. Initially, administrator is listed as a default group. As more groups are added through the Add Group section of the Security tab, those groups appear within the drop-down selection (along with checkmarks alongside their pre-configured access rights).

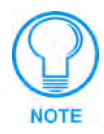

*Any previously configured user access rights are populated in the left checkbox column. A previously created group's access rights are populated in the right checkbox column. Any properties possessed by a group (ex: access rights, directory associations, etc.) are inherited by all users who are assigned to that group.* 

**5.** Enable (check) or disable (uncheck) the checkboxes associated to the desired user access rights. Alterations made within this window modify any previously access rights that were assigned to the selected user when it was created.

- **6.** Enter the same password for the user into both the *Password* and *Confirm* fields if you want to change the password. *Leaving this field blank retains the current or previous password*.
	- $\bullet$  A user password is a valid character string (4 20 alpha-numeric characters) that is used to supplement the user name/ID in defining the potential client. The string is case sensitive and must be unique.
- **7.** Click **OK** to accept and save the changes made on this tab to the Master.

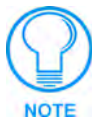

*Clicking Cancel voids any changes made within this tab, disables the security configuration session, voids any changes made to the Master, and returns you to the empty Security tab. Clicking Delete removes the selected user from the list of authorized users on the Master.* 

**8.** Successful modification of the new user results in an on-screen message "User 'XXX' modified".

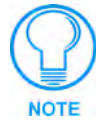

*Each selection simply toggles the security setting from enabled to disabled.* 

# *Showing a list of authorized Users*

- **1.** Click on the **Security** tab.
- **2.** Click the **Modify User** link (on the left of the browser window) to populate the Security tab with the access rights fields associated with the selected user.
- **3.** Click the down arrow from the *Select User* field to open a drop-down listing of authorized users on the target Master.

#### *Deleting a User*

- **1.** Click on the **Security** tab [\(FIG. 53 on page 78\)](#page-83-0). By default this tab is blank until a security option is selected from the left of the browser window.
- **2.** Click the **Modify User** link (on the left of the browser window) to populate the Security tab with the access rights fields associated with the selected user.
- **3.** Click the down arrow from the *Select User* field to open a drop-down listing of authorized users on the target Master.
- **4.** Select a user from the drop-down listing.
- **5.** Click **Delete** to remove the selected user from the list of authorized users on the Master.
- **6.** Successful deletion of the user results in an on-screen message "User 'XXX' deleted".

## *Adding a User directory association*

- **1.** Click on the **Security** tab. By default this tab is blank until a security option is selected from the left of the browser window. Refer to the *[Security tab - User Directory Associations](#page-70-0)  page* [section on page 65](#page-70-0) for more detailed descriptions on the security configuration options.
- **2.** Click the **Directory Associations** link (on the left of the browser window) to populate the Security tab with the directory associations assigned to the selected user ([FIG. 54](#page-85-0)).

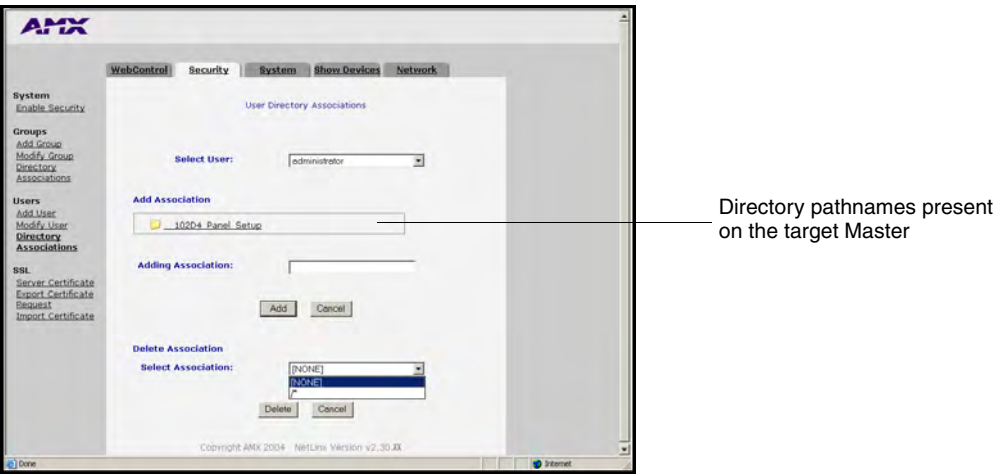

<span id="page-85-0"></span>**FIG. 54** Security tab - showing the User Directory Associations fields

- **3.** Click the down arrow from the *Select User* field to open a drop-down listing of **authorized users**. Initially, administrator and NetLinx are listed as default users.
	- The Add Association field displays the current directory folders that currently reside within the target Master. These can consist of G3 HTML project folders, data file folders, etc.
- **4.** Enter a new directory association path into the *Adding Association* field. This character string can range from 1 - 128 alpha-numeric characters. This string is case sensitive. This information is the path to the file or directory to which you want to grant access. A single '/' is sufficient to grant access to all files and directories in the user directory and it's subdirectory. The '/\*' wildcard can also be added to enable access to all files. All entries should start with a '/'.

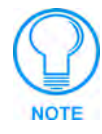

*Not only can an administrator provide user access to a file or folder on the Master, but also to an Application tab displayed within the web browser (such as Show Devices or Network).*

- To add an association to an Application tab, enter the association location (ex: /showdevices.asp) into the *Adding Association* field.
- **5.** Click **Add** to incorporate the new directory path to the user and save it to the Master.
- **6.** Successful modification of the new path results in an on-screen message, for example: "Directory Assocation '/XXX' added for user "XXX".
- **7.** Click the down arrow from the *Select Association* field to open a drop-down listing of the associations for the selected group and confirm the added association appears in the list**.**

# *Confirming the new directory association*

- **1.** Click on the **Security** tab.
- **2.** Click the **Directory Associations** link.
- **3.** From the Delete Association section of the User Directory Associations window, click the down arrow from the *Select Association* field to open a list of associations and confirm the new directory association has been assigned to the user.

#### *Deleting a directory association*

- **1.** Click on the **Security** tab.
- **2.** Click the **Directory Associations** link.
- **3.** From the Delete Association section of the User Directory Associations window, click the down arrow from the *Select Association* field to open a list of associations.
- **4.** Select a directory association from the drop-down list.
- **5.** Click **Delete** to remove the selected directory path from the user properties and save the change to the Master.
- **6.** Successful deletion of the path results in an on-screen message, for example: "Directory Assocation '/XXX' deleted for user "XXX".

# <span id="page-86-0"></span>**SSL Certificate Procedures**

Initially, a NetLinx Master is not equipped with any installed certificates. **In order to prepare a Master for later use with CA** (*officially issued*) **server certificates**, it is necessary to:

- **First create a self-generated certificate** which is automatically installed onto the Master.
- Secondly, enable the SSL feature from the Enable Security page. Enabling SSL security after the certificate has been self-generated insures that the target Master is utilizing a secure connection during the process of importing a CA server certificate over the web.

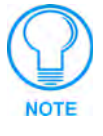

*A self-generated certificate has lower security than an external CA generated certificate.*

## <span id="page-87-0"></span>*Self-Generating a SSL Server Certificate Request*

- **1.** Click on the **Security** tab (FIG. 55). Refer to the *[Security tab SSL Server Certificate](#page-72-0)  page* [section on page 67](#page-72-0) for more detailed descriptions on the security configuration options.
- **2.** Click the **Server Certificate** link (on the left of the browser window) to display the Security tab with the fields necessary for developing a new certificate.

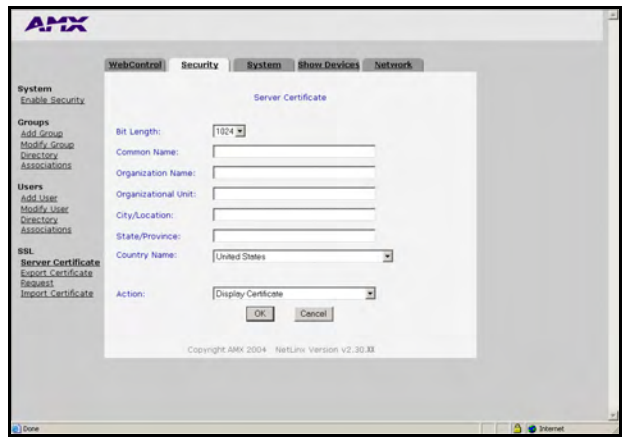

**FIG. 55** Security tab - showing the Server Certificate creation fields

- **3.** Click the down arrow from the *Bit length* field to open a drop-down listing of available public key lengths.
	- $\bullet$  The three available public key lengths are: 512, 1024, and 2048. Higher selected key lengths result is increased certificate processing times. A longer key length results in more secure certificates.
- **4.** Enter the Domain Name.
	- Example: If the address being used is www.amxuser.com, that must be the Common name and format used in the *Common Name* field. This string provides a unique name for the desired user.
	- **This domain name does not need to be a resolvable URL Address when self-generating a certificate.**
- **5.** Enter the name of the business or organization into the *Organization Name* field. This is an alpha-numeric string (1 - 50 characters in length).
- **6.** Enter the name of the department using the certificate into the *Organizational Unit* field. This is an alpha-numeric string (1 - 50 characters in length).
- **7.** Enter the name of the city where the certificate will reside into the *City/Location* field. This is an alpha-numeric string (1 - 50 characters in length).
- **8.** Enter the name of the state or province where the certificate will reside into the *State/Province* field. This is an alpha-numeric string (1 - 50 characters in length). **The city/province name must be fully spelled out.**
- **9.** Click the down arrow from the *Country Name* field to open a drop-down listing of listing of currently selectable countries.
- **10.** Click the down arrow from the *Action* field to open a drop-down listing of available certificate generation options.
- **11.** Choose **Self Generate Certificate** from the drop-down list. *When this request is submitted, the certificate is generated and installed into the Master in one step.*
- **12.** Click **OK** to save the new encrypted certificate information to the Master or click **Cancel** to void any changes made within this tab and exit without making changes to the target Master.

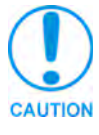

*ONLY use the Regenerate certificate option when you have Self Generated your own certificate. DO NOT regenerate an external CA-generated certificate.*

- **13.** Click the **Security** tab > **Enable Security** link to return to the Enable Security page.
- **14.** Place a checkmark into the SSL Enable selection box to enable the SSL security feature on the target Master. **Activating this option creates a secure connection to and from the target Master. It is recommended that a secure connection to the target Master be used when importing a CA server certificate.**

#### <span id="page-88-0"></span>*Creating a Request for a SSL Server Certificate*

- **1.** Click on the **Security** tab. Refer to the *[Security tab SSL Server Certificate page](#page-72-0)* section on [page 67](#page-72-0) for more detailed descriptions on the security configuration options.
- **2.** Click the **Server Certificate** link (on the left of the browser window) to display the Security tab with the fields necessary for generating a new certificate.
- **3.** Click the down arrow from the *Bit length* field to open a drop-down listing of available public key lengths.
	- $\bullet$  The three available public key lengths are: 512, 1024, and 2048. Higher selected key lengths result in increased certificate processing times. A longer key length results in more secure certificates.
- **4.** Enter the used Domain Name.
	- Example: If the address being used is www.amxuser.com, that must be the Common name and format used in the *Common Name* field. This string provides a unique name for the desired user.
	- This domain name must be associated to a resolvable URL Address when creating a **request for a purchased certificate. The address does not need to be resolvable when obtaining a free certificate.**
- **5.** Enter the name of the business or organization into the *Organization Name* field. This is an alpha-numeric string (1 - 50 characters in length).
- **6.** Enter the name of the department using the certificate into the *Organizational Unit* field. This is an alpha-numeric string (1 - 50 characters in length).
- **7.** Enter the name of the city where the certificate will reside into the *City/Location* field. This is an alpha-numeric string (1 - 50 characters in length).
- **8.** Enter the name of the state or province where the certificate will reside into the *State/Province*  field. This is an alpha-numeric string (1 - 50 characters in length). **The state/province name must be fully spelled out.**
- **9.** Click the down arrow from the *Country Name* field to open a drop-down listing of listing of currently selectable countries.
- **10.** Click the down arrow from the *Action* field to open a drop-down listing of available certificate generation options.
- **11.** Choose **Create Request** from the drop-down list.
- **12.** Click **OK** to accept the information entered into the above fields and generate a certificate file. Refer to the *[Security tab - Export Certificate Request page](#page-74-2)* section on page 69.
	- This refreshes the Server Certificate page and if the certificate request was successful, displays a "Certified request generated" message.
- **13.** Click the **Export Certificate Request** link (on the left of the browser window) to display the certificate text file.
- **14.** Place your cursor within the certificate text field.
- **15.** Press the **Ctrl** + **A** keys simultaneously on your keyboard (this selects all the text within the field).

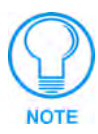

*YOU MUST COPY ALL OF THE TEXT within this field, including the -----BEGIN CERTIFICATE REQUEST----- and the -----END CERTIFICATE REQUEST-----. Without this text included in the CA submission, you will not receive a CA-approved certificate.*

- **16.** Press the **Ctrl** + **C** keys simultaneously on your keyboard (this takes the blue selected text within the field and copies it to your temporary memory/clipboard).
- **17.** Paste (using **Ctrl** + **V)** this text into your e-mail document and then send that information to a CA with its accompanying certificate application.

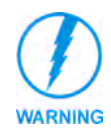

*When a certificate request is generated, you are creating a private key on the Master. YOU CAN NOT REQUEST ANOTHER CERTIFICATE UNTIL THE PREVIOUS REQUEST HAS BEEN FULFILLED. Doing so will void any information received from the previously requested certificate and it will be nonfunctional if you try to use it.*

**18.** Once you have received the returned CA certificate, follow the procedures outlined in the following section to import the returned certificate over a secure connection to the target Master.

#### *Importing a CA certificate to the Master over a secure SSL connection*

#### **Before importing a CA server certificate, you must:**

- **•** First, have a self-generated certificate installed onto your target Master.
- **Secondly**, enable the SSL security feature from the Enable Security page, to establish a secure connection to the Master prior to importing the encrypted CA certificate. Refer to the *[Security tab - Enable Security page](#page-63-0)* section on page 58 for more information about enabling SSL security.
- **1.** Take the returned certificate (signed by the CA and encrypted with new information which makes it different from the text string that was previously sent) and copy it into your clipboard. Refer to the *[Security tab - Import Certificate page](#page-74-3)* section on page 69.
- **2.** Click the **Import Certificate** link to open the empty Import Certificate window.
- **3.** Place your cursor within the empty window and paste the raw text data (in its entirety) into the field.

**4.** Click **OK** to enter the new encrypted certificate information and save it to the Master or click **Cancel** to void any changes made within this tab and exit without making changes to the target Master.

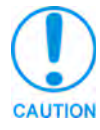

*Once a certificate has been purchased from an external CA and then installed onto a specific Master, DO NOT regenerate the certificate or alter its properties (example: bit length, city, etc.).If the purchased certificate is regenerated, it becomes invalid.*

A certificate consists of two different Keys:

- Master Key is generated by the Master and is incorporated into the text string sent to the CA during a certificate request. It is specific to a particular request made on a specific Master.
- **Public Key** is part of the text string that is returned from the CA as part of an approved SSL Server Certificate. This public key is based off the submitted Master key from the original request.
- z **Regenerating a previously requested and installed certificate, invalidates the previously purchased certificate because the Master Key has been changed.**
- **5.** Use the *Display Certificate* option to confirm that the new certificate was imported properly to the target Master.

# *Display SSL Server Certificate Information*

- **1.** Click on the **Security** tab (FIG. 55 on page 82). Refer to the *[Security tab SSL Server](#page-72-0)  Certificate page* [section on page 67](#page-72-0) for more detailed descriptions on the security configuration options.
- **2.** Click the **Server Certificate** link (on the left of the browser window) to populate the Security tab.

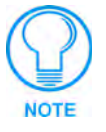

*By default, the Display Certificate Action is selected and these fields are populated with information from an installed certificate. If the Master does not have a previously installed certificate, these fields are blank.*

- **3.** Click the down arrow from the *Action* field to open a drop-down listing of available certificate generation options.
- **4.** Choose **Display Certificate** from the drop-down list.
- **5.** Click **OK** to accept the action and populate the fields with the certificate information.

# *Regenerating an SSL Server Certificate Request*

- **1.** Click on the **Security** tab. Refer to the *[Security tab SSL Server Certificate page](#page-72-0)* section on [page 67](#page-72-0) for more detailed descriptions on the security configuration options.
- **2.** Click the **Server Certificate** link (on the left of the browser window) to display the Security tab with the fields necessary for developing a new certificate.

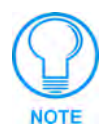

*This method of certificate generation is used to modify or recreate a previously existing certificate already on the Master. By default, if a certificate is already present on the target Master, the Display Certificate Action is selected and these fields are populated with information. Ex: if the company has moved from Dallas to Houston, all of the information is reentered exactly except for the City.*

- **3.** Enter any new or changed information into its respective field.
- **4.** Click the down arrow from the *Action* field to open a drop-down listing of available certificate generation options.
- **5.** Choose **Regenerate Certificate** from the drop-down list.

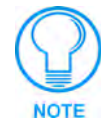

*When this request is submitted, the certificate is generated and installed into the Master in one step.*

- **6.** Click **OK** to save the newly modified certificate information to the Master or click **Cancel** to void any changes made within this tab and exit without making changes to the target Master.
- **7. Before exiting the Master and beginning another session**:
	- Verify that all users have been assigned the correct rights, and are using the correct passwords.
	- In the Enable Security window of the Security tab, verify that the Master Security and HTTP Access are enabled. Enabling HTTP Access will prompt users to enter pre-configured user names and passwords.

# **Common Steps for Requesting a Certificate from a CA**

A certificate is a cryptographically signed object that associates a public key and an identity. Certificates also include other information in extensions such as permissions and comments. A "**CA**" is short for Certification Authority and is an internal entity or trusted third party that issues, signs, revokes, and manages these digital certificates.

- **1.** Navigate to the Web Server Certificate HTML page on your CA's website.
	- A Web Server certificate allows you to authenticate using a Web browser via SSL. In order to successfully verify other certificates it is also necessary to import the CA key into the Web Server. Refer to the *[Creating a Request for a SSL Server Certificate](#page-88-0)* section [on page 83](#page-88-0).
	- This is done as part of the process of receiving your Web Server certificate.
	- z **Only a user with administrator privileges can request a server certificate.**
- **2.** Enter in the company information, such as: name, e-mail, address, state, and country.
- **3.** Agree to any licensing agreements and continue to the next part of the registration process.
- **4.** Enter the name of the server being used (this is the Master).
	- The server name is the name as it shows up in the URL of the Master you are securing with this server certificate. For example, if the URL of the Master will be https://www.myNetLinxMaster.com/, then enter the server name as www.myNetLinx Master.com.
- **5.** Send the CA the text created by your certificate request through the Master. Refer to the *[Creating a Request for a SSL Server Certificate](#page-88-0)* section on page 83 for the procedures necessary to generate the certificate text file.
- **6.** Place your cursor within the certificate text field of the Export Certificate window of the Security tab.
- **7.** Press the **Ctrl** + **A** keys simultaneously on your keyboard (this selects all the text within the field).

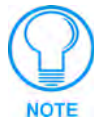

*YOU MUST COPY ALL OF THE TEXT within this field, including the -----BEGIN CERTIFICATE REQUEST----- and the -----END CERTIFICATE REQUEST-----. Without this text included in the CA submission, you will not receive CA approved certificate.*

- **8.** Press the **Ctrl** + **C** keys simultaneously on your keyboard (this takes the blue selected text within the field and copies it to your temporary memory/clipboard).
- **9.** Paste (using **Ctrl** + **V)** this text into the *Submit Request* field on the CA's Retrieve Certificate web page.
- **10.** Choose to view the certificate response in raw DER format.
- **11.** Note the **Authorization Code** and **Reference Number** (for use in the e-mail submission of the request).
- **12.** Submit the request.
- **13.** Paste this certificate text field (copied from steps 7 & 8 above) into your e-mail document and then send that information to a CA with its accompanying certificate application.
- **14.** Complete the certificate installation procedures outlined in the *[Creating a Request for a SSL](#page-88-0)  Server Certificate* [section on page 83](#page-88-0).

# **Accessing an SSL-Enabled Master via an IP Address**

- **1.** Enter the IP Address of the target Master (*example: 198.198.99.99*) into the web browser *Address* field.
- **2.** Press the Enter key on your keyboard to begin the communication process between the target Master and your computer.
- **3.** The user is then presented with a Security Alert popup window and Certificate information (FIG. 56).

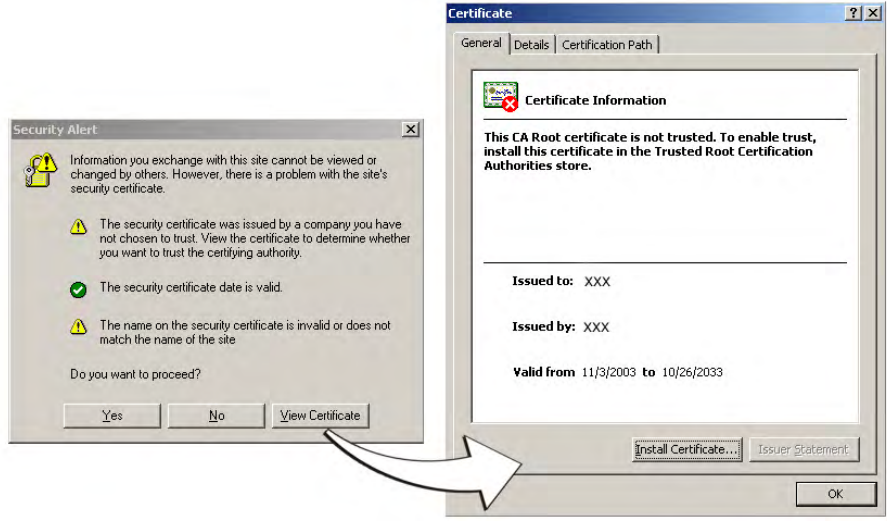

**FIG. 56** Security Alert and Certificate popups

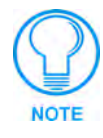

*The above alert will only appear if an SSL Server Certificate has been installed on the target Master, the SSL Enable options has been enabled, from within the Enable Security window of the Security tab, and there is a problem with the site's certificate.*

Problems with the certificate can result from:

- A self generated and self-signed certificate that hasn't been approved by a CA.
- The self-generated certificate is not part of that computer's web browser list of trusted sites. This changes after the certificate is installed into the user's browser list of trusted sites.
- The date period given to the certificate has expired. CA-approved certificates typically come with a 2 year window of validity. Self generated certificates come defaulted with a 30 year window of validity (see FIG. 56).
- The name on the security certificate site information doesn't match the domain name of the target Master.
- **4.** Click the **View Certificate** button on the Security Alert popup to view more detailed information about the certificate. A secondary Certificate popup window is then displayed.
- **5.** Review the information presented within the certificate and if you trust that both the site and certificate information are correct, click the **Install Certificate** button to begin installing the certificate into the computer's web browser list of trusted sites.

**6.** The user is then presented with a Certificate Import Wizard that begins the process of adding the certificate [\(FIG. 57](#page-94-1)).

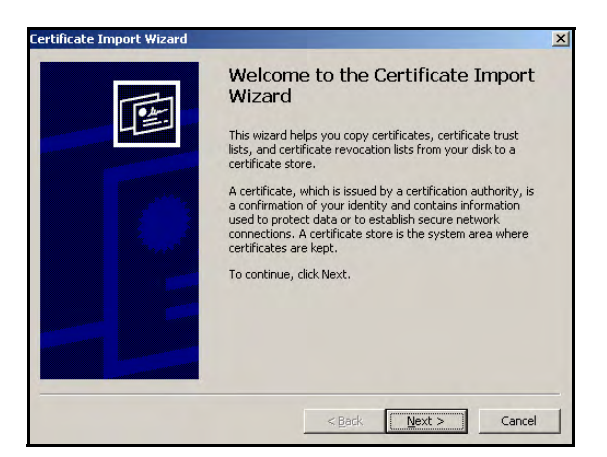

**FIG. 57** Certificate Import Wizard

<span id="page-94-1"></span>**7.** Click **Next** to proceed with the certificate storage process.

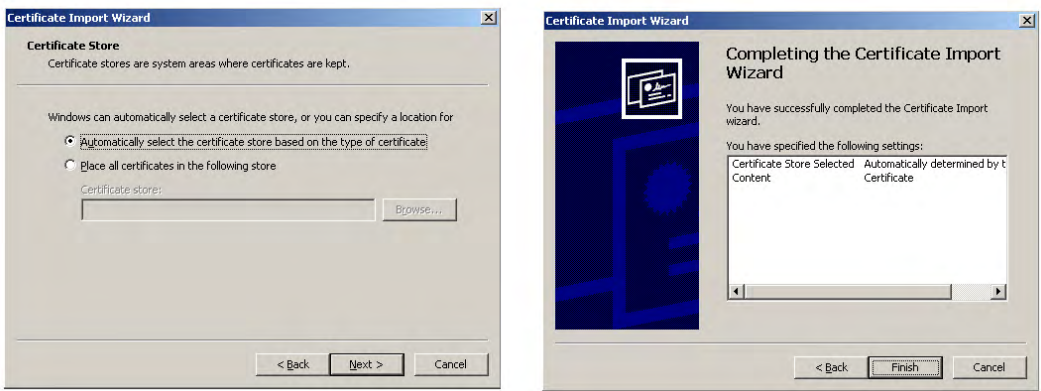

- <span id="page-94-0"></span>**FIG. 58** Certificate Import Wizard- storing the certificate
- **8.** Click **Next** to automatically use the default certificate storage settings and locations ([FIG. 58\)](#page-94-0).
- **9.** Click the **Finish** button to finalize the certificate installation process.
- **10.** Click **Yes**, from the next popup window to *"...ADD the following certificate to the Root Store?"*. After a successful importing of the certificate into Internet Explorer's list of trusted sites, another popup window appears to inform you of the success.
- **11.** Click **OK** from the Import was successful popup window.
- **12.** To close the still open Certificate popup window click **OK**.
- **13.** To close the still open Security Alert popup window, click **Yes**.
- **14.** From the Network Password window, click the down arrow from the *user name* field to select a user name.
- **15.** Enter a valid password into the *password* field.
- **16.** Click the *save password* check mark field if you want to have your web browser remember this password during consecutive login sessions.
- **17.** Click **OK** to access the target Master.

**18.** The first tab displayed within your open browser window is WebControl.

#### *Using your NetLinx Master to control the G4 panel*

Refer to the specific panel instruction manual for detailed information on configuring and enabling WebControl.

Once the Master's IP Address has been set through NetLinx Studio (version 2.2 or higher):

**1.** Launch your web browser.

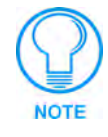

*In order to fully utilize the SSL encryption, your web browser should incorporate an encryption feature. This encryption level is displayed as a Cipher strength.*

- **2.** Enter the IP Address of the target NetLinx Master (*example: 198.198.99.99*) into your web browser's *Address* field.
- **3.** Enter a valid user name and password into the fields within the Enter Network Password dialog.
- **4.** Click **OK** to enter the information and proceed to the Master's WebControl tab.
- **5.** Press the **Enter** key on your keyboard to begin the communication process between the target Master and your PC.

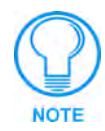

*If a Security Alert window appears on your computer screen, refer to the specific NetLinx Master Instruction Manual for detailed information regarding this popup window. These steps are based on a Master with proper security and SSL encryption enabled.*

**6.** This tab (FIG. 35) displays links to both G3 web panel pages downloaded to the target Master and G4 panels running the latest G4 Web Control feature.

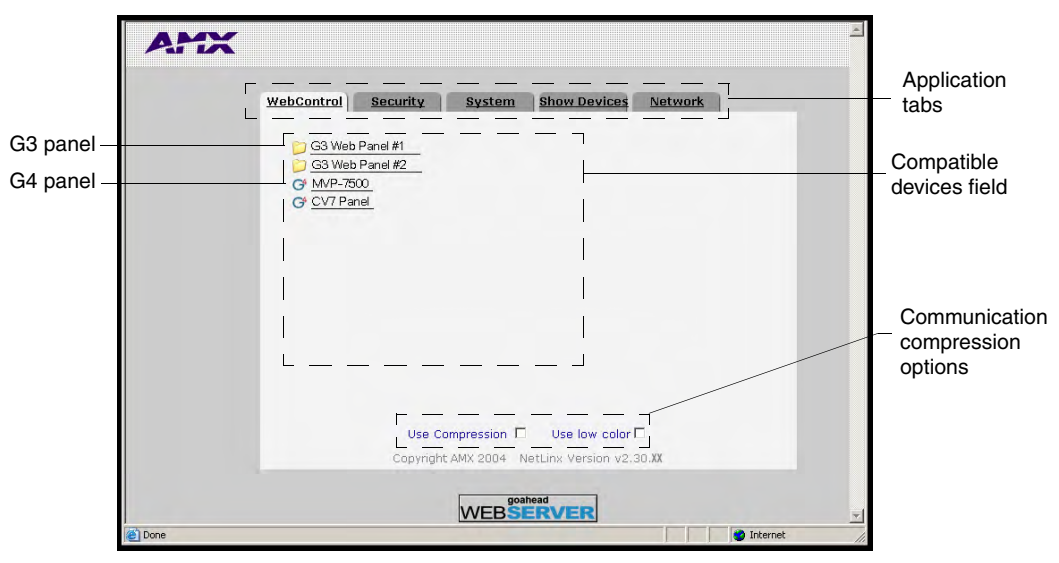

**FIG. 59** WebControl Tab (populated with panels)

**7.** Click on the G4 panel name link associated with the target panel. A secondary web browser window appears on the screen (FIG. 60).

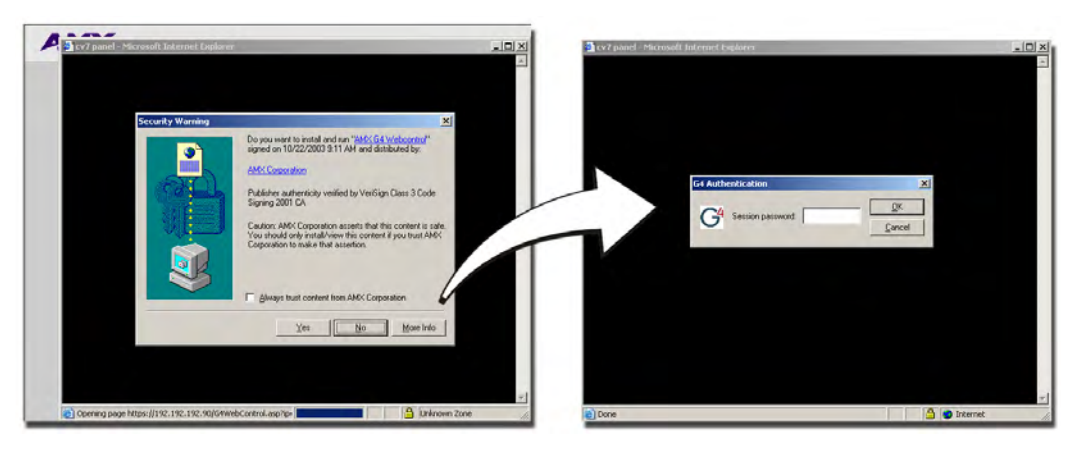

**FIG. 60** WebControl VNC installation and Password entry screens

**8.** Click **Yes** from the Security Alert popup window to agree to the installation of the G4 WebControl application on your computer. This application contains the necessary Active X and VNC client applications necessary to properly view and control the panel pages from your computer.

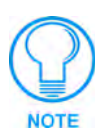

*The G4 WebControl application is sent by the panel to the computer that is used for communication. Once the application is installed, this popup will no longer appear. This popup will only appear if you are connecting to the target panel using a different computer.*

- **9.** If a WebControl password was setup on the G4 WebControl page, a G4 Authentication Session password dialog box appears on the screen within the secondary browser window.
- **10.** Enter the WebControl session password into the Session password field (FIG. 60).
- **11.** Click **OK** to send the password to the panel and begin the session.

The secondary window then becomes populated with the same G4 page being displayed on the target G4 panel. A small circle appears on the G4 panel page and corresponds to the location of the mouse cursor. A left-mouse click on the computer-displayed panel page equates to an actual touch on the target G4 panel page.

# *Using your NetLinx Master to control the G3 panel*

Refer to the specific panel instruction manual for detailed information on configuring and enabling WebControl. Before being able to access a G3 panel (with SSL enabled) through the WebControl tab, you must first download the Java Virtual Machine software from Sun Micro Systems® to install a Sun Java applet on your computer.

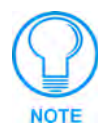

#### *You must install the Sun Java Web Start application. Using the default Microsoft® Java applet (when SSL is enabled) can cause some G3 panels not to open or be viewed properly.*

Once the Master's IP Address has been set through NetLinx Studio (version 2.2 or higher):

- **1.** Navigate to the Java Web Start Application from **http://java.sun.com/products**.
- **2.** Click on the **Download Java Web Start** > **Download Java Web Start 1.4.2** link to begin the download of the application to your hard drive and follow the installation procedures recommended by the application.
- **3.** Restart your computer and launch your browser.
- **4.** Repeat steps 1 5 from the previous section to launch the WebControl tab associated with your Master.
- **5.** Click on the **G3** panel name link associated with the target panel.
- **6.** A secondary web browser window appears on the screen to notify you that the computer is *Loading the Java Virtual Machine*.

# **What to do when a Certificate Expires**

Self-generated certificates have a duration period of approximately 30 years. Most externally requested CA certificates are generally valid for a period of approximately 1 - 5 years.

# **The only way to avoid a CA certificate becoming invalid due to a time expiration is to request a new certificate from your current CA.**

Refer to the *[Creating a Request for a SSL Server Certificate](#page-88-0)* section on page 83 for more information on how to request an externally generated certificate.

# **NetLinx Security with a Terminal Connection**

NetLinx Masters (version 2.10.80 or later) have built-in security capabilities. It will require a valid user name and password to access the NetLinx System's Telnet, HTTP and FTP servers.

The security capabilities are configured and applied via a Telnet connection or the NetLinx Master's RS-232 terminal interface (the RS232 Program port).

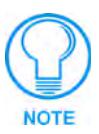

*Always use the RS232 Program port when entering potentially sensitive security information. The Telnet server interface exposes this security information to the network in clear text format, which could be intercepted by an unauthorized network client. By using the RS232 Program port, there is security during the configuration of the database due to the physical proximity of the user to the system.*

# **NetLinx Security Features**

NetLinx security allows you to define access rights for users or groups.

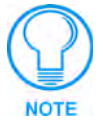

*A "User" represents a single potential client of the NetLinx Master, while a "Group" represents a logical collection of users. Any properties possessed by groups (i.e., access rights, directory associations, etc.) are inherited by all the members of the group.*

The following table lists the NetLinx features that the administrator (or other "qualified" user) may grant or deny access to.

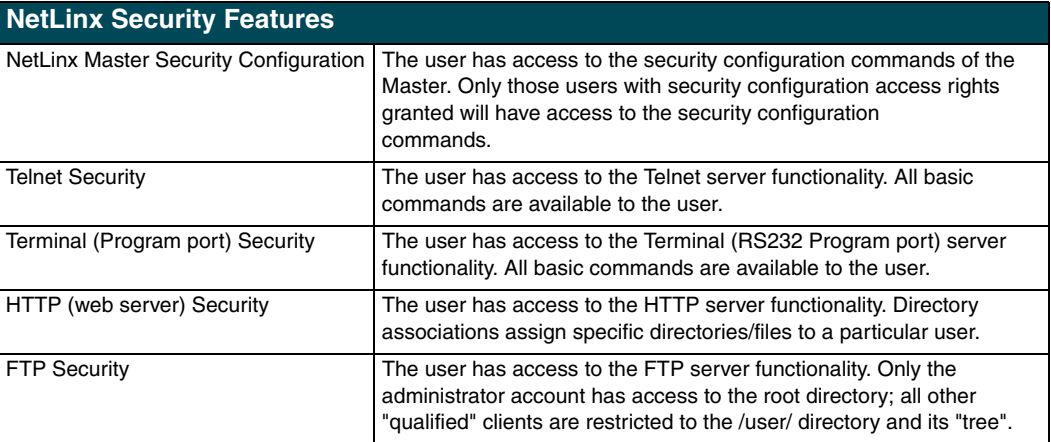

# **Initial Setup via a Terminal Connection**

Security administration and configuration is done via a Terminal communication through the DB9 Program Port on the NetLinx Master.

# *Establishing a Terminal connection*

- **1.** Launch the HyperTerminal application from its default location (**Start** > **Programs** > **Accessories** > **Communications**).
- **2.** Apply power to the NetLinx Master and allow it to boot up.
- **3.** Connect the PC COM (RS232) port to the RS232 Program port on the NetLinx Master. *Note the baud rate settings for the Master.*
- **4.** Enter any text into the *Name* field of the HyperTerminal Connection Description dialog window and click **OK** when done.
- **5.** From the *Connect Using* field, click the down-arrow and select the COM port being used for communication by the target Master.
- **6.** Click **OK** when done.
- **7.** From the *Bits per second* field, click the down-arrow and select the baud rate being used by the target Master.
	- Configure the remaining communication parameters as follows: Data Bits:8, Parity:None, Stop bits:1, and **Flow control: None** *(default is Hardware)*.
	- Click OK to complete the communication parameters and open a new Terminal window.
- **8.** Type **echo on** to view the characters while entering commands.

# **Accessing the Security configuration options**

**1.** In the Terminal session, type **help security** to view the available security commands. Here is a listing of the security help:

```
---- These commands apply to the Security Manager and Database ----
logout Logout and close secure session
setup security Access the security setup menus
```
**2.** Type **setup security** to access the Main Security Menu, shown below:

>setup security

- --- These commands apply to the Security Manager and Database ----
- 1) Set system security options for NetLinx Master
- 2) Display system security options for NetLinx Master
- 3) Add user
- 4) Edit user
- 5) Delete user
- 6) Show the list of authorized users
- 7) Add group
- 8) Edit group
- 9) Delete group
- 10) Show list of authorized groups
- 11) Set Telnet Timeout in seconds
- 12) Display Telnet Timeout in seconds
- 13) Make changes permanent by saving to flash

Or <ENTER> to return to previous menu

Security Setup ->

- **3.** The Main Security Menu shows a list of choices and a prompt. To select one of the listed choices, simply enter the number of the choice (1-13) at the prompt and press <ENTER>.
- **4.** Each option in the Main Security Menu displays a sub-menu specific to that option.

The following section describes using each of the Main Security Menu options.

For a detailed description of each option in the Main Security Menu, refer to *[Main Security](#page-109-0)  [Menu on page 104](#page-109-0)*.

#### *Option 1 - Set system security options for NetLinx Master (Security Options Menu)*

Type **1** and <ENTER> at the Security Setup prompt (at the bottom of the Main Security Menu) to display the **Security Options Menu**.

The Security Options Menu sets the "global" options for the NetLinx Master. It is accessed by the Set Security system options of the Main Security Menu. This first thing that will happen is you will be asked one of two questions. If NetLinx Master security is enabled, you will see the following:

```
NetLinx Master security is Enabled
Do you want to keep NetLinx Master security enabled? (y or n):
```
- If you answer **y** for yes, security will remain enabled and you will be taken to the Security Options Menu.
- If you answer **n** for no, all security settings (except FTP security) will be disabled and you will be taken back to the Main Security Menu.

If NetLinx Master security is not enabled, you will see the following:

NetLinx Master security is Disabled

Do you want to enable security for the NetLinx Master? (y or n):

- If you answer **y** for yes, security will be enabled and you will be taken to the Security Options Menu.
- If you answer **n** for no, all security settings (except FTP security) will remain disabled and you will be taken back to the Main Security Menu.

The Security Options Menu is displayed as follows:

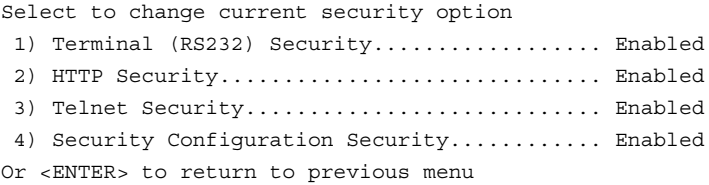

#### Security Options ->

The selection listed will display what the current settings. To change an option, select the number listed next to the option.

For example, if selection **2)** is selected, HTTP Security will be disabled. The menu will then be displayed again as follows:

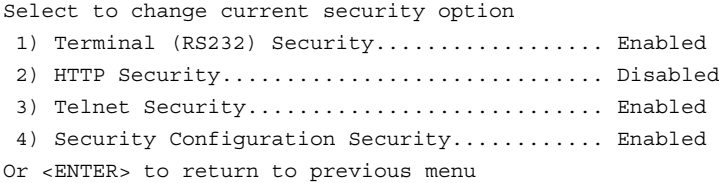

#### Security Options ->

Each selection simply toggles the security setting selected. Press <ENTER> to exit the menu and return to the Main Security Menu.

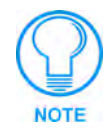

*Changes made to the target Master from within the Terminal window are not reflected within the web browser, until the Master is rebooted and the web browser connection is refreshed.* 

*Any changes made to the Master, from within the web browser are instantly reflected within the Terminal session without the need to reboot.*

The items in the Security Options Menu are described below:

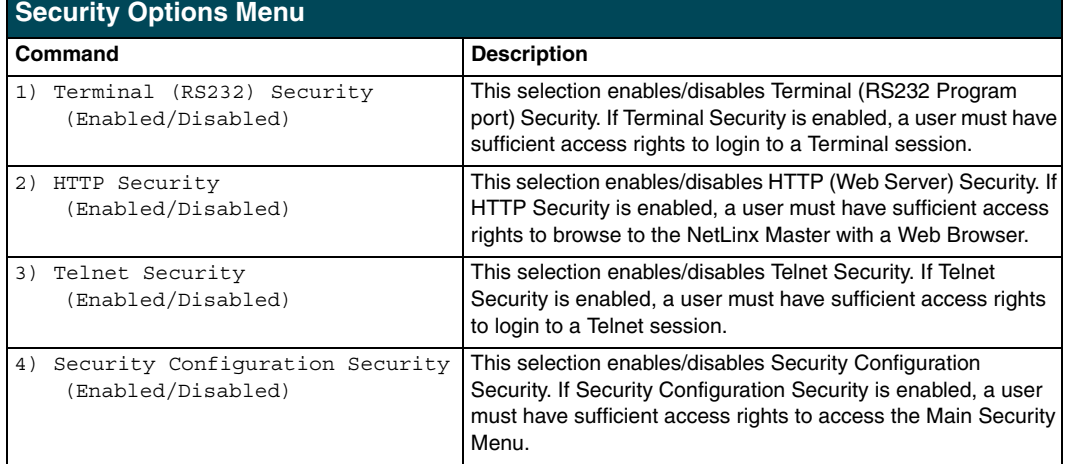

#### *Option 2 - Display system security options for NetLinx Master*

Type **2** and <ENTER> at the Security Setup prompt (at the bottom of the Main Security Menu) to display the current security options, and their current state (Enabled/Disabled). For example:

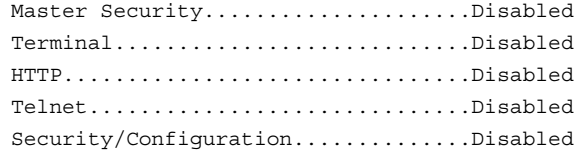

Press <ENTER> key to continue

# *Option 3 - Add user*

**1.** Type **3** and <ENTER> at the Security Setup prompt (at the bottom of the Main Security Menu) to create a new user account. A sample session response is:

```
The following users are currently enrolled:
administrator
Fred
Betty
```
Enter user name:

- **2.** At the **Enter user name** prompt, enter a new user name (for example "Bilbo"). A user name is a valid character string (4 - 20 alpha-numeric characters) defining the user. This string is *case sensitive*. Each user name must be unique.
- **3.** Press <ENTER> to enter the new user name. The session then prompts you for a password for the new user.
- **4.** Enter a password for the new user. A password is a valid character string  $(4 20)$  alpha-numeric characters) to supplement the user name in defining the potential client. This string is also *case sensitive*.
- **5.** The session then prompts you to verify the new password. Enter the password again, and press <ENTER>.
- **6.** Assuming the password was verified, the session then displays the Edit User menu (*see below*).

#### *Option 4 - Edit User*

**1.** Type **4** and <ENTER> at the Security Setup prompt (at the bottom of the Main Security Menu) to edit an existing user account. A sample session response is:

Select from the following list of enrolled users:

```
1) administrator
2) Fred
3) Betty
4) Bilbo
Select User:
```
**2.** Select the user account  $(1 - x)$  that you want to edit, and press <ENTER> to display the Edit User Menu (described below).

Any changes made via the Edit User menu will affect the selected user account.

## **Edit User Menu**

The Edit User Menu is accessed whenever you enter the Add user, or Edit user selections from the Main Security Menu. The Edit User Menu is displayed as follows:

Please select from the following options:

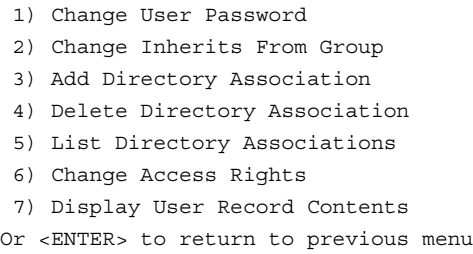

Edit User ->

Each selection (1-7) accesses the named option. Press <ENTER> by itself to exit the menu and return to the Main Security Menu.

The Edit User Menu options are described in the following table:

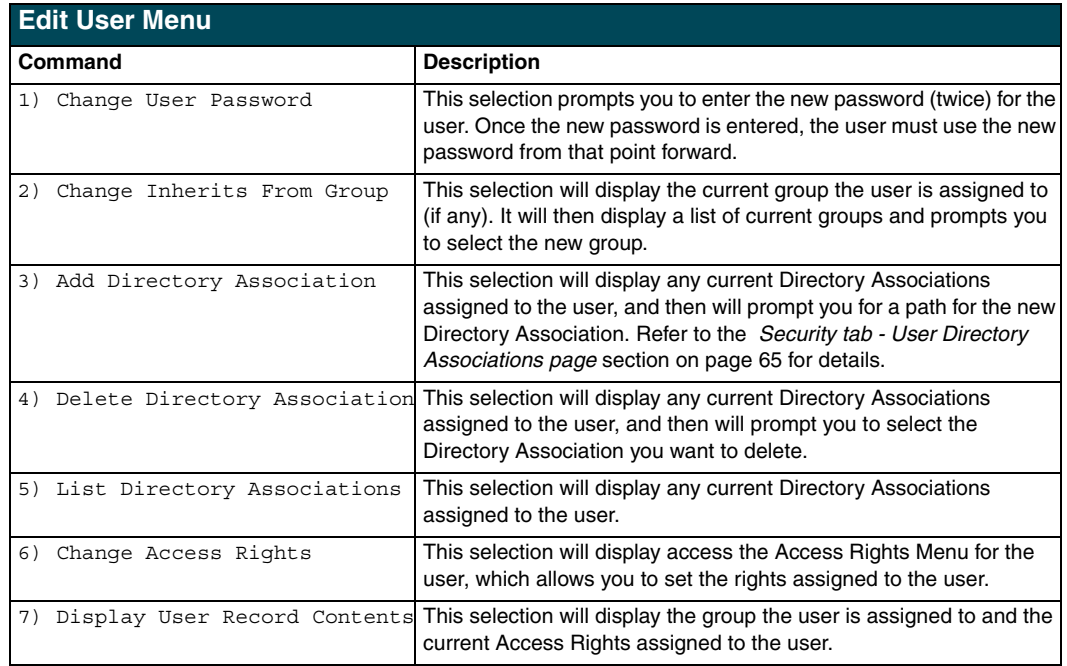

## **Access Rights Menu**

The Access Rights Menu is accessed whenever you select Change Access Rights from the Edit User Menu, or Change Access Rights from the Edit Group Menu. The Access Rights Menu is displayed as follows:

Select to change current access right

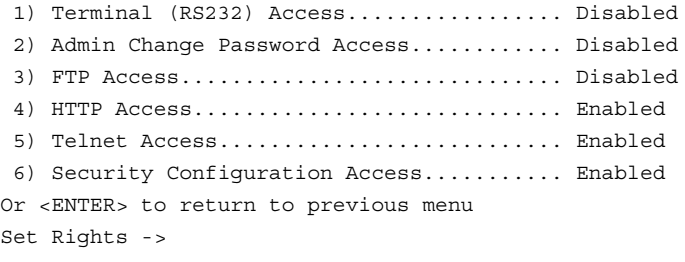

The selection listed will display the current access rights. Each selection simply toggles the access right selected. Press <ENTER> to exit the menu and return to the previous menu.

The Access Rights Menu is described in the following table:

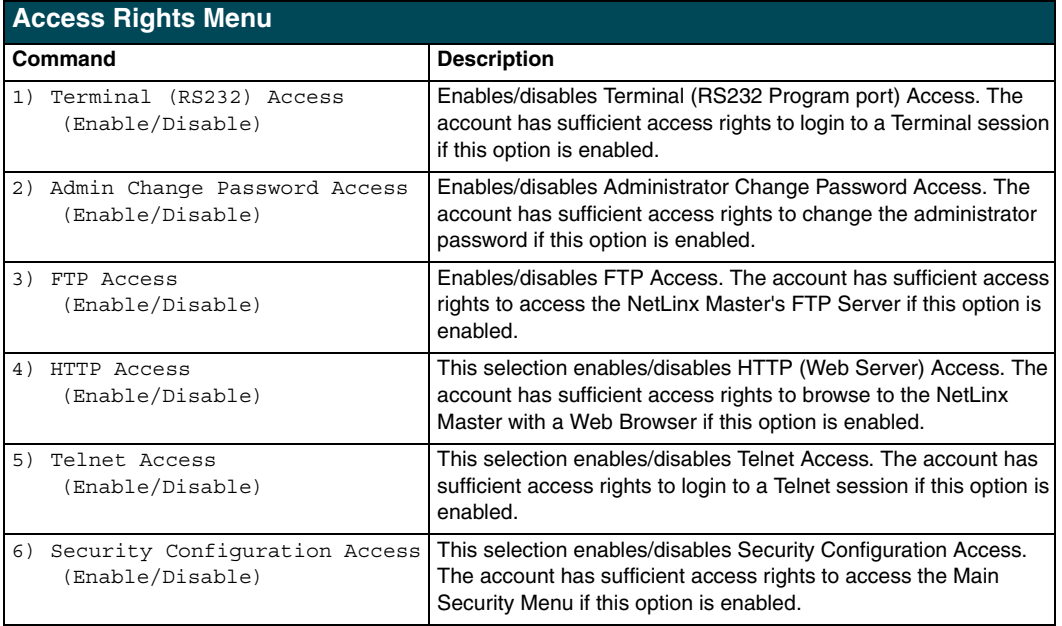

#### *Option 5 - Delete user*

**1.** Type **5** and <ENTER> at the Security Setup prompt (at the bottom of the Main Security Menu) to delete an existing user account. A sample session response is:

```
Select from the following list of enrolled users:
1) Fred
2) Betty
3) Bilbo
Select User ->
```
**2.** Select the user to delete and press <ENTER> to delete the user account, and return to the Security Setup menu.

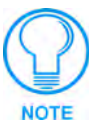

*Changes made to the target Master from within the Terminal window are not reflected within the web browser, until the Master is rebooted and the web browser connection is refreshed.* 

*Any changes made to the Master, from within the web browser are instantly reflected within the Terminal session without the need to reboot.*

#### *Option 6 - Show the list of authorized users*

- **1.** Type **6** and <ENTER> at the Security Setup prompt (at the bottom of the Main Security Menu) to view a list of currently enrolled users.
- **2.** Press <ENTER> to return to the Security Setup menu.

# *Option 7 - Add Group*

**1.** Type **7** and <ENTER> at the Security Setup prompt (at the bottom of the Main Security Menu) to add a group account. A sample session response is:

The following groups are currently enrolled: administrator

Enter name of new group:

- **2.** Enter a name for the group. A group name is a valid character string  $(4 20)$  alpha-numeric characters) defining the group. This string is *case sensitive*, and each group name must be unique.
- **3.** Press <ENTER> to display the following Edit Group menu:

#### **Edit Group Menu**

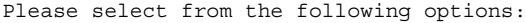

- 1) Add directory association
- 2) Delete directory association
- 3) List directory associations
- 4) Change Access rights
- 5) Display Access Rights
- Or <ENTER> to return to previous menu. Edit Group ->

#### **Edit Group Menu: Add directory association**

**1.** At the Edit Group prompt, type **1** to add a new directory association. A sample session response is:

There are currently no directories associated with this account New directory:

A Directory Association is a path that defines the directories and/or files that a particular user or group can access via the HTTP (Web) Server on the NetLinx Master. This character string can range from 1 to 128 alpha-numeric characters. This string is *case sensitive*. This is the path to the file or directory you want to grant access. Access is limited to the user (i.e. doc:user) directory of the Master. All subdirectories of the user directory can be granted access.

A single '/' is sufficient to grant access to all files and directories in the user directory and it's sub-directory. The '\*' wildcard can also be added to enable access to all files. All entries should start with a '/'. Here are some examples of valid entries:

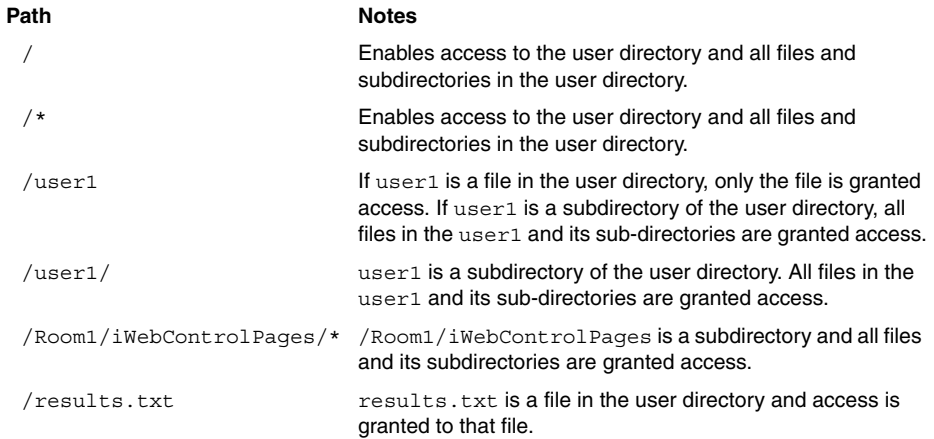

By default, all accounts that enable HTTP Access are given a '/\*' Directory Association if no other Directory Association has been assigned to the account.

When you are prompted to enter the path for a Directory Association, the NetLinx Master will attempt to validate the path. If the directory or file is not valid (i.e. it does not exist at the time you entered the path), the NetLinx Master will ask you whether you were intending to grant

access to a file or directory. From the answer, it will enter the appropriate Directory Association. The NetLinx Master will not create the path if it is not valid. That must be done via another means, most commonly by using an FTP client and connecting to the FTP server on the NetLinx Master.

#### **Edit Group menu: Delete directory association**

**1.** At the Edit Group prompt, type **2** to delete an existing directory association. A sample session response is:

```
Select a directory association from the following:
1) /directory1/*
2) /directory2/*
Select Directory ->
```
**2.** Select the directory association to be deleted, and press <ENTER> to delete the directory association, and return to the Edit Group menu.

#### **Edit Group menu: List directory associations**

**1.** At the Edit Group prompt, type **3** to list all existing directory associations. A sample session response is:

```
The following directory associations are enrolled:
/directory1/*
/directory2/*
```
Press <ENTER> key to continue

**2.** Press <ENTER> to return to the Edit Group menu.

#### **Edit Group menu: Change Access Rights**

**1.** At the Edit Group prompt, type **4** to change the current access rights for the selected group account. A sample session response is:

Select to change current access right:

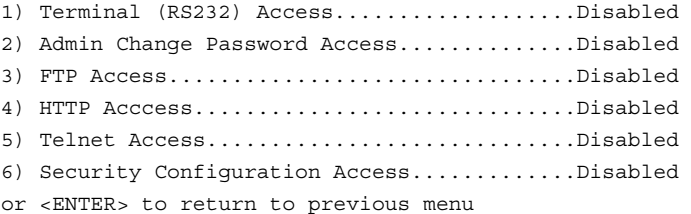

Set Rights ->

**2.** Each selection simply toggles the security setting selected. <ENTER> is entered by itself to exit the menu and return to the Main Security Menu.

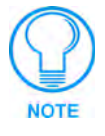

*Changes made to the target Master from within the Terminal window are not reflected within the web browser, until the Master is rebooted and the web browser connection is refreshed.* 

*Any changes made to the Master, from within the web browser are instantly reflected within the Terminal session without the need to reboot.*

#### **Edit Group menu: Display Access Rights**

**1.** At the Edit Group prompt, type **5** to view the current access rights for the selected group account. A sample session response is:

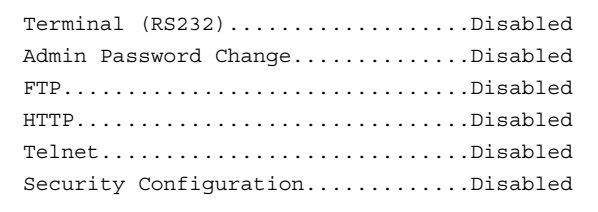

Press <ENTER> key to continue

**2.** Press <ENTER> to return to the Edit Group menu.

#### *Option 8 - Edit Group*

**1.** Type **8** and <ENTER> at the Security Setup prompt (at the bottom of the Main Security Menu) to edit an existing group account. A sample session response is:

Select from the following list:

- 1) administrator
- 2) Group 1
- 3) Group 2
- Select group ->
- **2.** Select a group from the list of currently enrolled groups and press <ENTER> to open the Edit Group Menu. This is the same Edit Group Menu that was access via the Add Group option:
	- 1) Add directory association
	- 2) Delete directory association
	- 3) List directory associations
	- 4) Change Access rights
	- 5) Display Access Rights

This menu is described on the previous pages (see *Edit Group Menu on page 100)*.

#### *Option 9 - Delete Group*

**1.** Type **9** and <ENTER> at the Security Setup prompt (at the bottom of the Main Security Menu) to delete an existing group account. A sample session response is:

Select from the following list:

- 1) Group 1
- 2) Group 2
- Select group ->
- **2.** Select the group account to be deleted, and press <ENTER> to delete the group and return to the Security Setup menu.

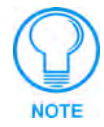

*Changes made to the target Master from within the Terminal window are not reflected within the web browser, until the Master is rebooted and the web browser connection is refreshed.* 

*Any changes made to the Master, from within the web browser are instantly reflected within the Terminal session without the need to reboot.*
#### *Option 10 - Show List of Authorized Groups*

**1.** Type **10** and <ENTER> at the Security Setup prompt (at the bottom of the Main Security Menu) to display a list of all authorized group accounts. A sample session response is:

```
The following groups are currently enrolled:
administrator
Group 1
```
Press <ENTER> key to continue

**2.** Press <ENTER> to return to the Security Setup Menu.

#### *Option 11 - Set Telnet Timeout in seconds*

*This feature is disabled after the installation of firmware build 130 or higher onto your target Master.*

- **1.** Type **11** and <ENTER> at the Security Setup prompt (at the bottom of the Main Security Menu) to set the Telnet Timeout value, in seconds. A sample session response is: Specify Telnet Timeout in seconds:
- **2.** Enter the number of seconds before you want The Telnet session to timeout, and press <ENTER> to return to the Security Setup Menu.

#### *Option 12 - Display Telnet Timeout in seconds*

*This feature is disabled after the installation of firmware build 130 or higher onto your target Master.*

- **1.** Type **12** and <ENTER> at the Security Setup prompt (at the bottom of the Main Security Menu) to view the current Telnet Timeout value (in seconds). A sample session response is: Telnet Timeout is 10 seconds.
- **2.** Press <ENTER> to return to the Security Setup Menu.

#### *Option 13 - Make changes permanent by saving to flash*

When changes are made to the security settings of the Master, they are initially only changed in RAM and are not automatically saved permanently into flash. This selection saved the current security settings into flash. Also, if you attempt to exit the Main Security Menu and the security settings have changed but not made permanent, you will be prompted to save the settings at that time.

Type **13** and <ENTER> at the Security Setup prompt to (permanently) save all changes to flash.

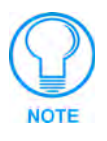

*Changes made to the target Master from within the Terminal window are not reflected within the web browser, until the Master is rebooted and the web browser connection is refreshed.* 

*Any changes made to the Master, from within the web browser are instantly reflected within the Terminal session without the need to reboot.*

## **Main Security Menu**

The Main Security menu is described below:

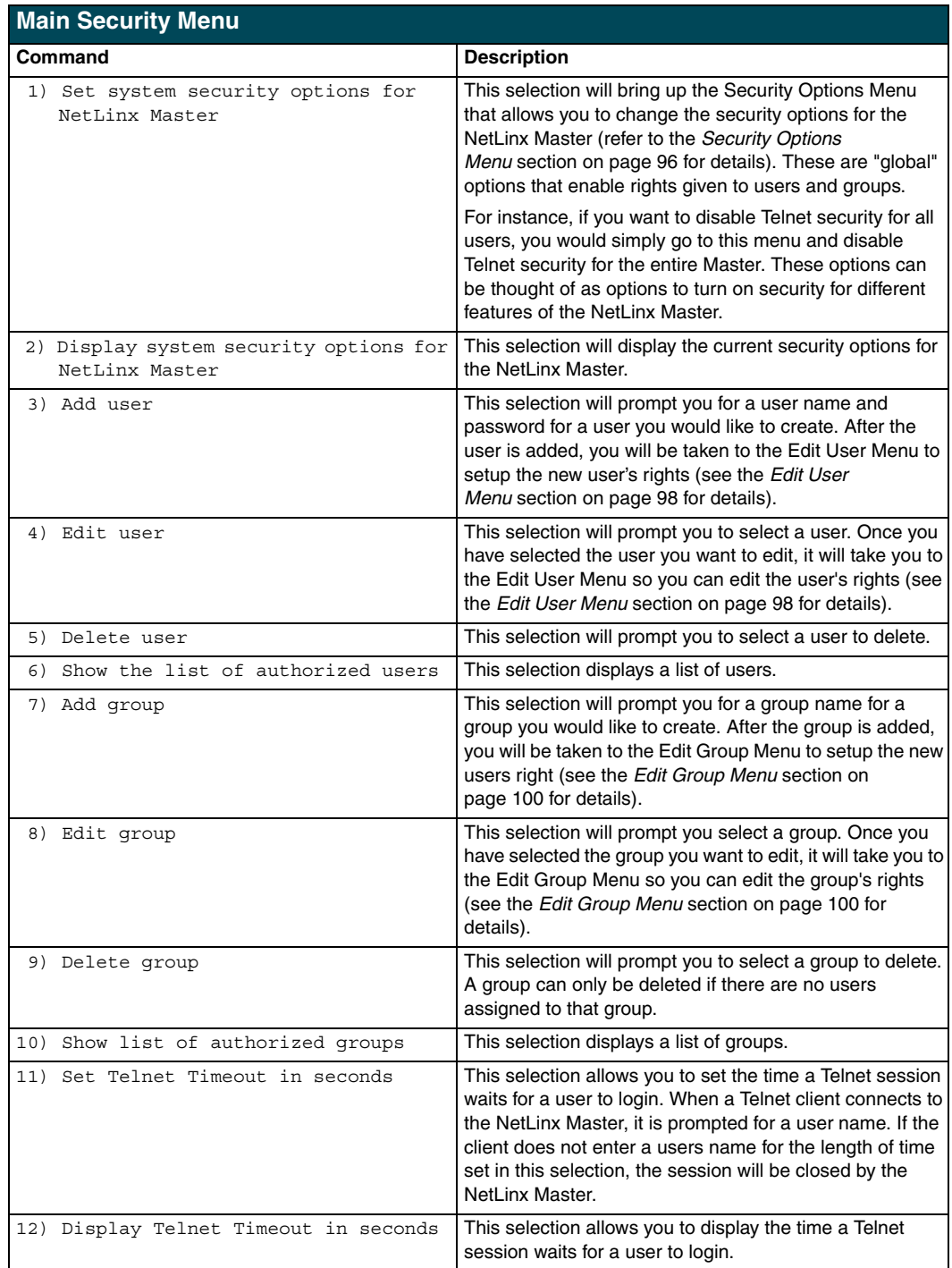

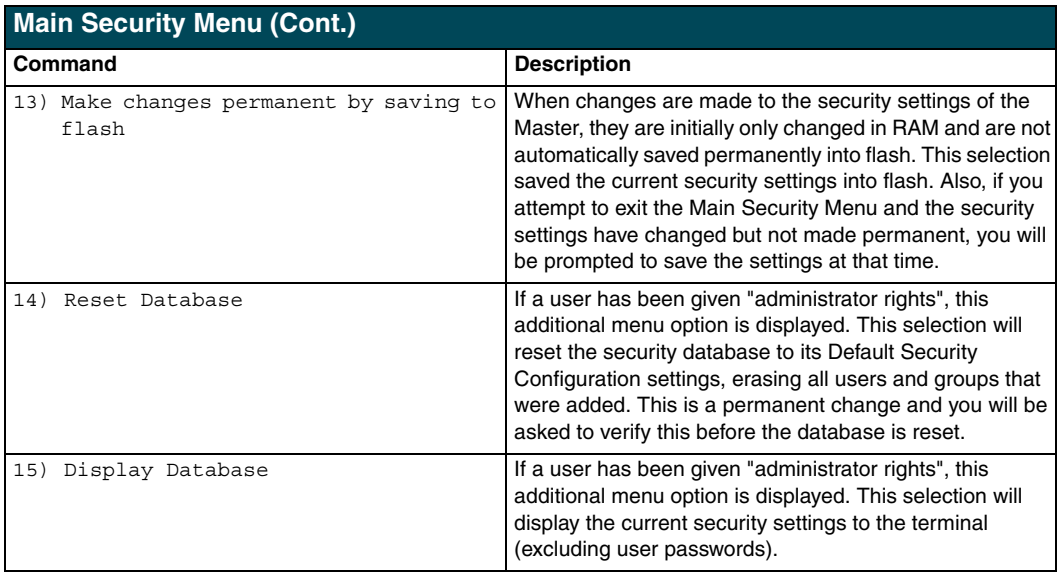

## **Default Security Configuration**

administrator password.

By default, the NetLinx Master will create the following accounts, access rights, directory associations, and security options.

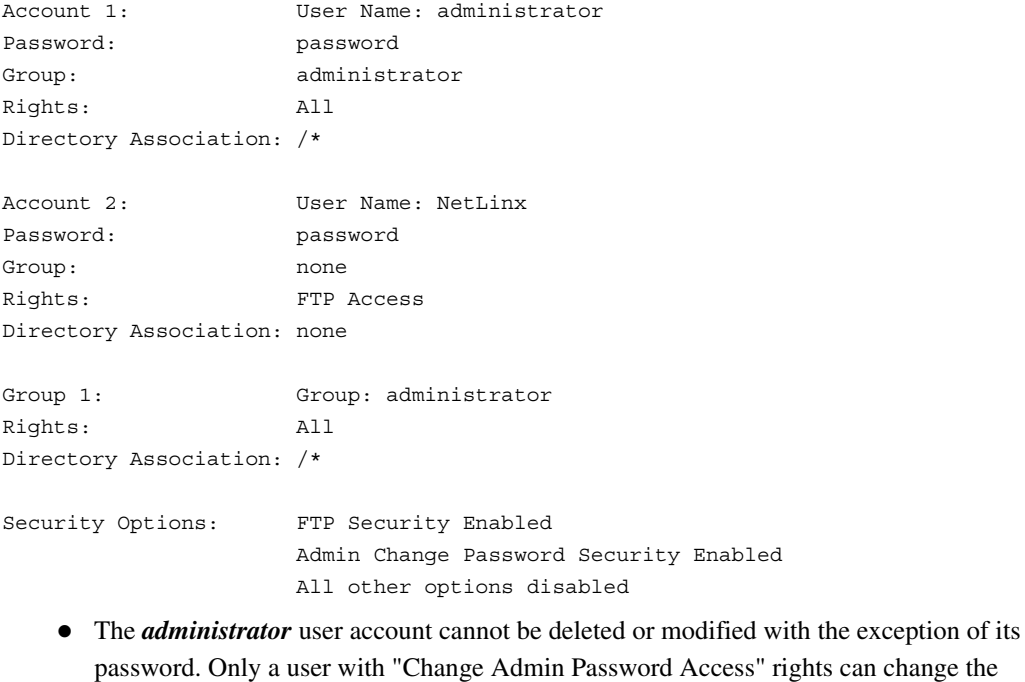

- The *NetLinx* user account is created to be compatible with previous NetLinx Master firmware versions.
- $\bullet$  The *administrator* group account cannot be deleted or modified.
- The FTP Security and Admin Change Password Security are always enabled and cannot be disabled.

#### *Help menu*

Type **help** at the prompt in the Telnet session to display the following help topics:

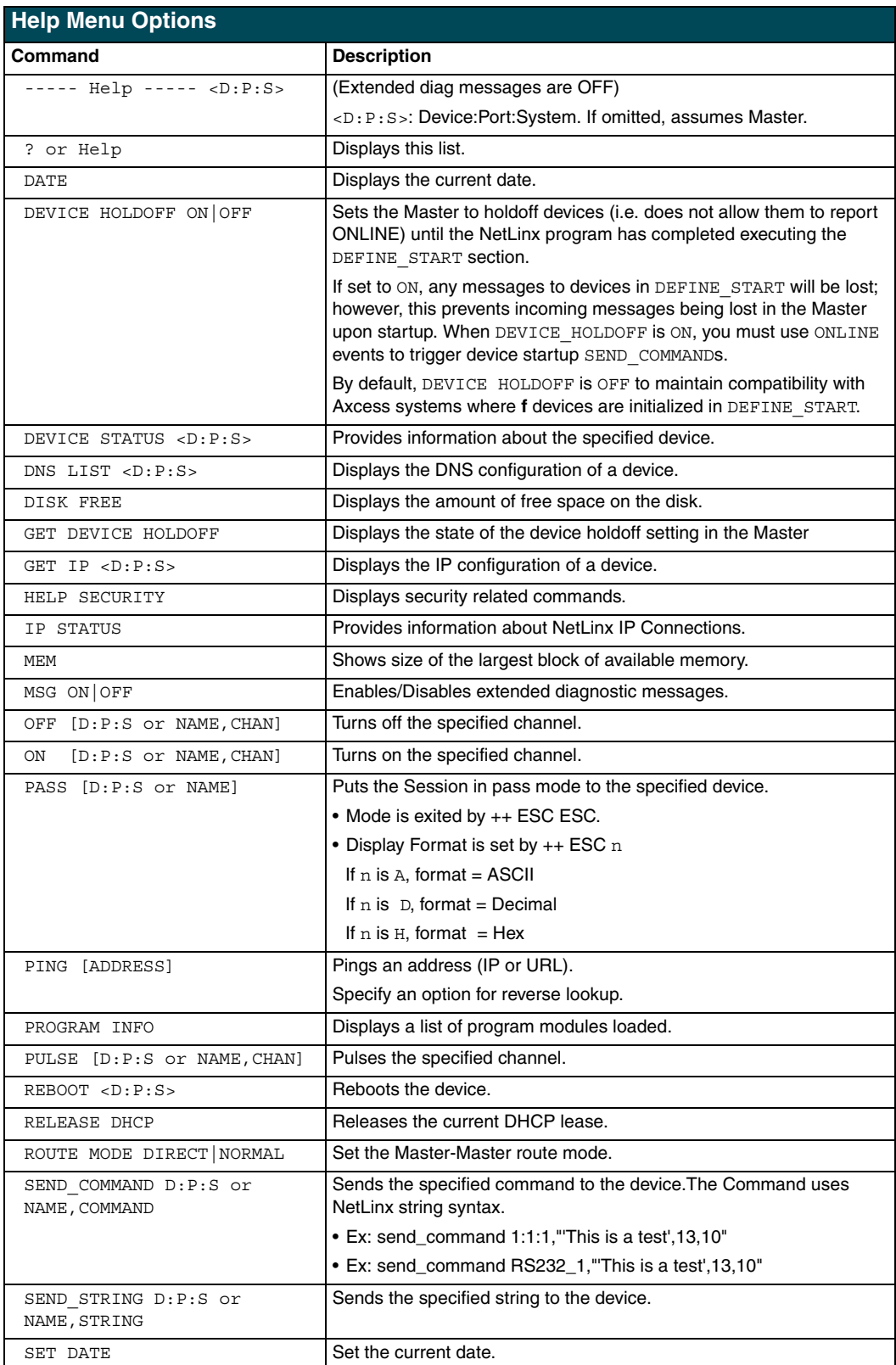

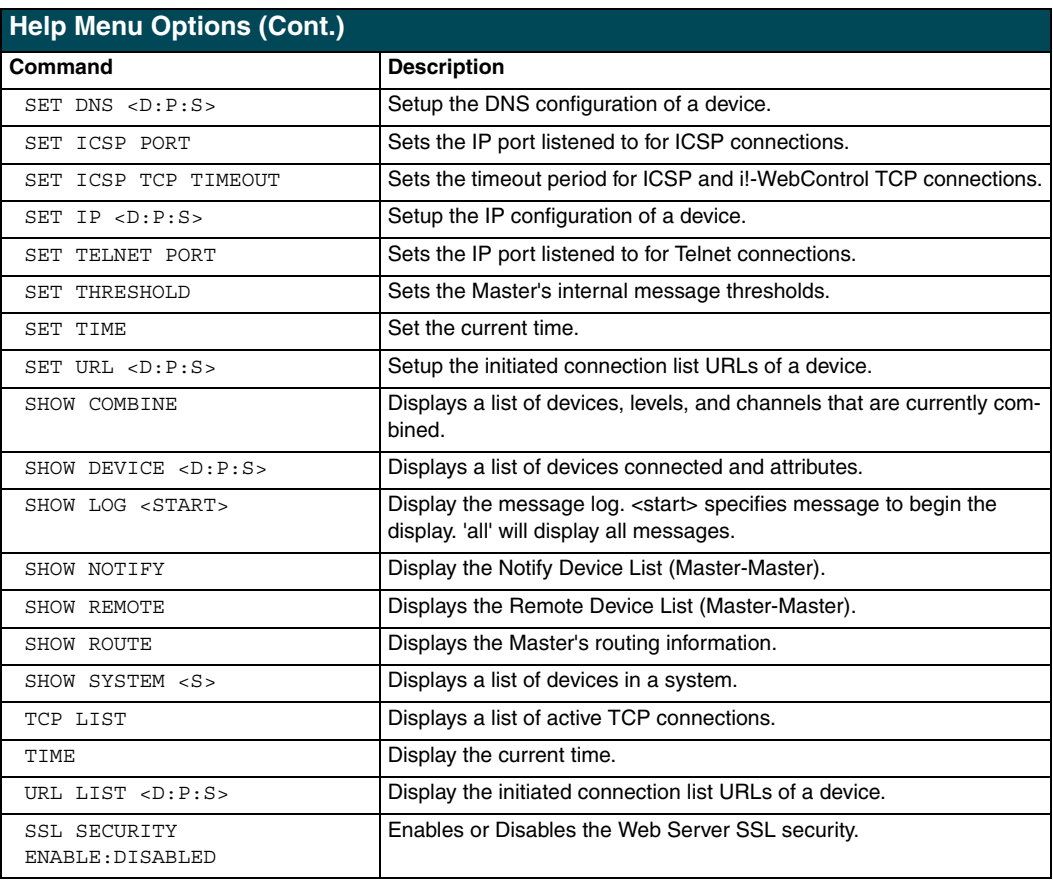

## **Logging Into a Session**

Until Telnet security is enabled, a session will begin with a welcome banner.

```
Welcome to NetLinx v2.10.80 Copyright AMX Corp. 1999-2004
>
```
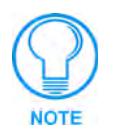

*The welcome banner is not displayed for Terminal sessions.*

When Terminal security is enabled, the user will be prompted for a user name and password before they will be allowed to access any commands available from Telnet. No welcome banner will be displayed until a valid login is made. When the session is started, the user will see a login prompt as seen below:

Login:

The user (Login) name is case sensitive. The user name must be entered with the exact combination of upper and lower case letters as was assigned to them by the security administrator. The user name must be at least 4 characters long and no more than 20 characters. Any combination of letters, numbers, or other characters may be used.

The user would enter their user name and then would be prompted for a password:

```
Login: User1
Password:
```
The password is case sensitive. The password must be entered with the exact combination of upper and lower case letters as was assigned to them by the security administrator. The password must be at least 4 characters long and no more than 20 characters. Any combination of letters, numbers, or other characters may be used.

After the password is entered, if the password is correct you will see a welcome banner as shown below:

```
Login: User1
Password: *****
Welcome to NetLinx v2.10.80 Copyright AMX Corp. 1999-2002
>
```
If the password is incorrect, the following will be displayed:

```
Login: User1
Password: *****
Login not authorized. Please try again.
```
After a delay, another login prompt will be displayed to allow the user to try again. If after 5 prompts, the login is not done correctly the following will be displayed and the connection closed:

```
Login not allowed. Goodbye!
```
If a user opens a connection but does not enter a user name or password (i.e. they just sit at a login prompt), the connection will be closed after 1 minute.

### **Logout**

The logout command will log the user out of the current secure Telnet session. For a Terminal session, the user will be logged out and to regain access to Terminal commands again, the user will first have to login.

#### *Help Security*

The help security command will display the security menu as shown previously.

#### *Setup Security*

The security command displays a series of menus that allow the security administrator to create and edit users, create and edit groups, and setup directory associations for the Web Server. A user must be given rights to access this command. Any user that does not have rights to Security

Configuration will see the following message when trying to access the setup security command: >setup security

You are not authorized to access security commands

If a user is authorized, or if Security Configuration security is not enabled, the Main Security Menu will be displayed.

# **Programming**

This section describes the Send\_Commands, Send\_Strings, and Channel commands you can use to program the Integrated Controller. The examples in this section require a declaration in the DEFINE\_DEVICE section of your program to work correctly. Refer to the *NetLinx Programming Language* instruction manual for specifics about declarations and DEFINE\_DEVICE information.

## **Converting Axcess Code to NetLinx Code**

In order to compile your existing Axcess code to NetLinx code, minor modifications will be required. These modifications include identifier names that conflict with NetLinx identifiers, warning on variable type conversions, and stricter syntax rules.

For more information on NetLinx standards and conversion recommendations, go to **www.amx.com** and click on **Dealers** > **Tech Center** > **Tech Notes**. You can either search for the documents (such as *NetLinx Programming Standards* and *Converting Axcess Code to NetLinx Code*) or Tech Notes (TN numbers: 186, 249, 261, and 310).

Refer to the *NetLinx Programming* Instruction Manual for more detailed information on the differences between the two codes and how they can be re-written. The section is called *Converting Axcess Code to NetLinx Code*.

## **Using the ID Button**

The ID Button on the rear panel of the Integrated Controller is used in conjunction with the NetLinx Studio 2.2 software program to allow you to assign new Device and System numbers for the Integrated Controller.

- **1.** Using NetLinx Studio 2.2, place the system in Identity (ID) Mode. ID Mode means the entire system is put on hold while it waits for an event from any NetLinx device in the named system (for example, pushing the ID button on the Integrated Controller). The device that generates the first event is the identified device.
- **2.** Press the ID Mode button to generate an event from the Integrated Controller and assign new device and system numbers in NetLinx Studio.

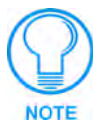

*Only the Device number can be changed on the Controllers using the ID button. Port and System can not be defined.*

### *Device:Port:System (D:P:S)*

A device is any hardware component that can be connected to an AXlink or ICSNet bus. Each device must be assigned a unique number to locate that device on the bus. The NetLinx programming language allows numbers in the range 1-32,767 for ICSNet (255 for AXlink).

NetLinx requires a Device:Port:System (D:P:S) specification. This D:P:S triplet can be expressed as a series of constants, variables separated by colons, or a DEV structure.

#### For example:

```
STRUCTURE DEV
{
INTEGER Number // Device number
INTEGER Port // Port on device
INTEGER System // System the device belongs to
}
```
The D:P:S notation is used to explicitly represent a device number, port and system. For example, 128:1:0 represents the first port on device 128 on this system. If the system and Port specifications are omitted, (e.g. 128), system 0 (indicating this system) and port 1 (the first port) is assumed. Here's the syntax:

NUMBER:PORT:SYSTEM

where:

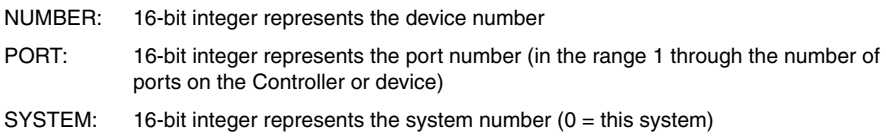

## **Program Port Commands**

The Program port commands listed in the following table can be sent directly to the Master Card using a terminal program (i.e. Telnet). Be sure that your PC's COM port and terminal program's communication settings match those in the table below:

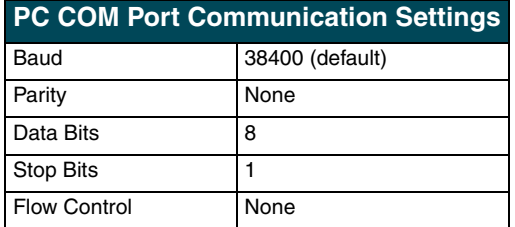

In your terminal program, type "Help" or a question mark ("?") and <Enter> to display the Program port commands listed in the following table.

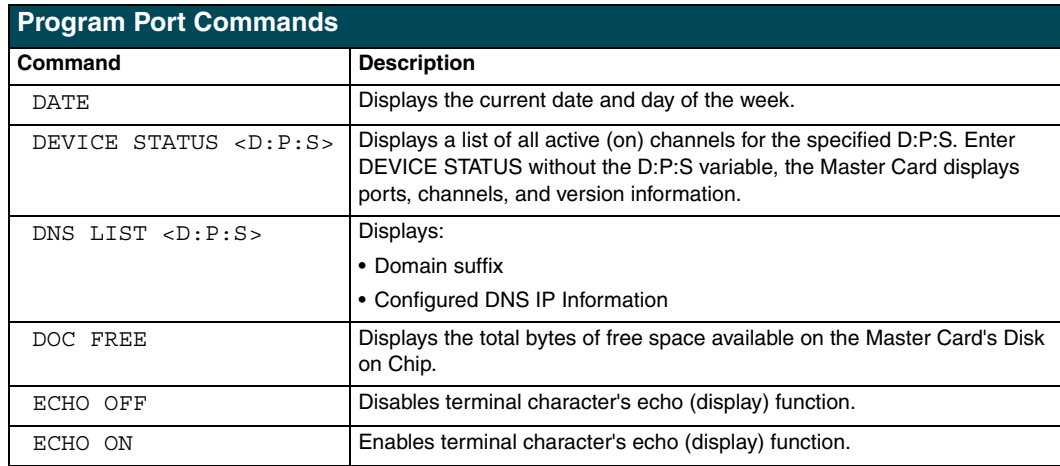

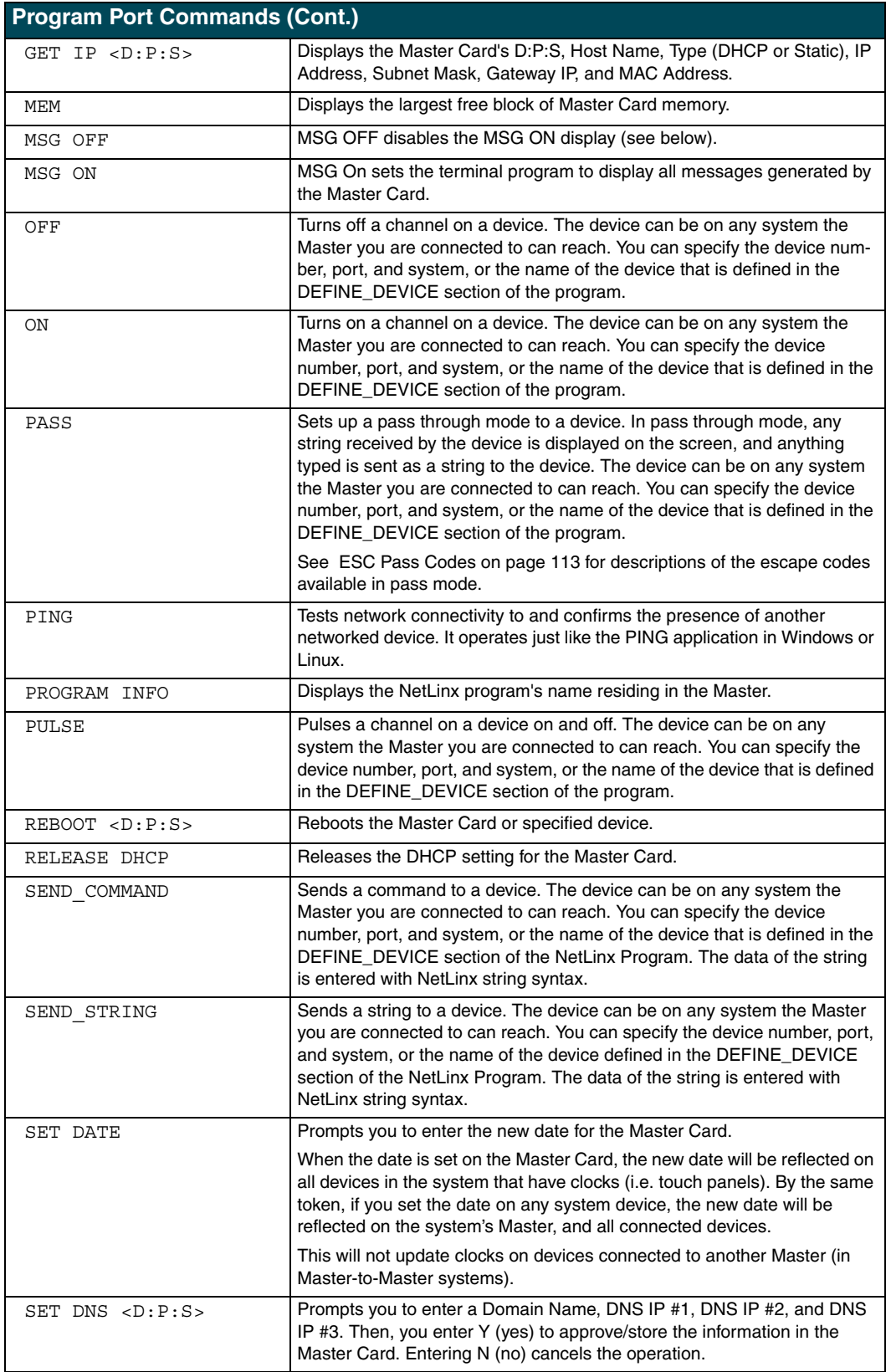

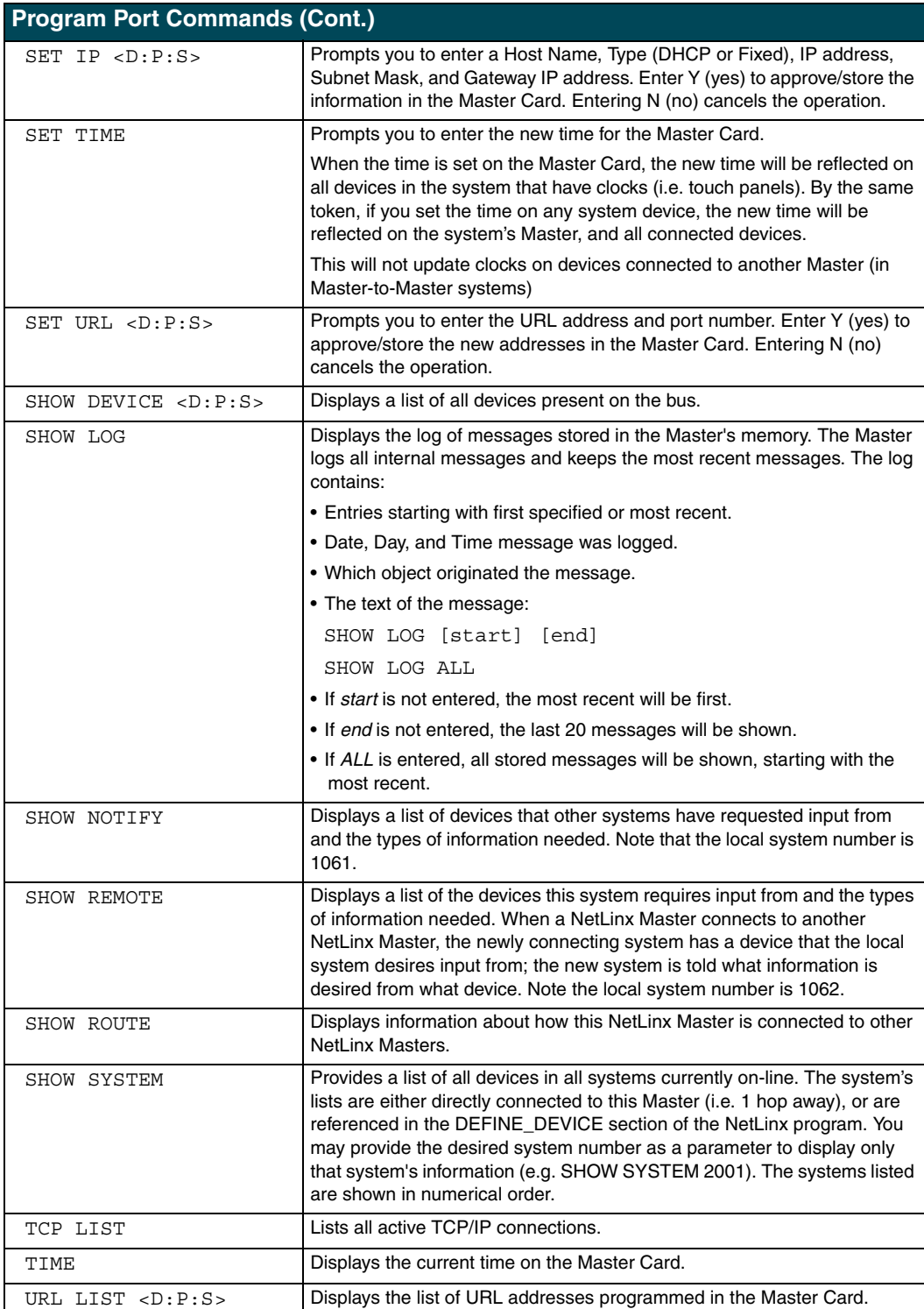

### <span id="page-118-0"></span>**ESC Pass Codes**

There are 'escape' codes in the pass mode. These codes can switch the display mode or exit pass mode. The following 'escape' codes are defined.

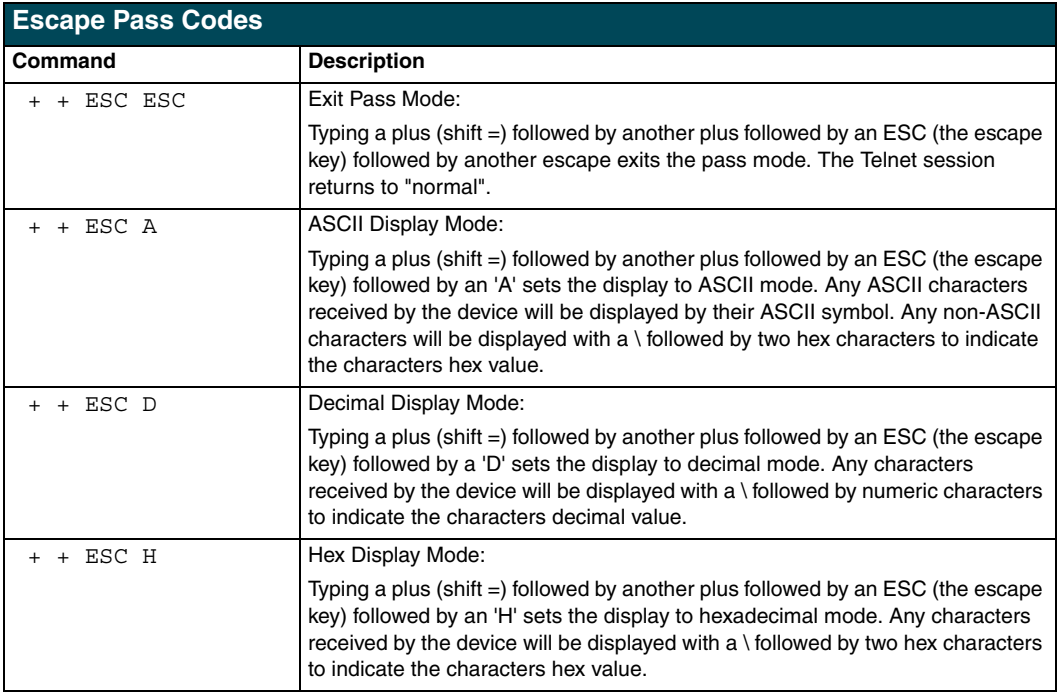

### **Notes on Specific Telnet/Terminal Clients**

Telnet and terminal clients will have different behaviors in some situations. This section states some of the known anomalies.

### *WindowsTM client programs*

Anomalies occur when using a Windows client if you are not typing standard ASCII characters (i.e. using the keypad and the ALT key to enter decimal codes). Most programs will allow you to enter specific decimal codes by holding ALT and using keypad numbers.

For example, hold ALT, hit the keypad 1, then hit keypad 0, then release ALT. The standard line feed code is entered (decimal 10). Windows will perform an ANSI to OEM conversion on some codes entered this way because of the way Windows handles languages and code pages.

The following codes are known to be altered, but others may be affected depending on the computer's setup.

Characters 15, 21, 22, and any characters above 127.

This affects both Windows Telnet and Terminal programs.

#### *Linux Telnet client*

The Linux Telnet client has three anomalies that are known at this time:

- $\bullet$  A null (\00) character is sent after a carriage return.
- If an ALT 255 is entered, two 255 characters are sent (per the Telnet RAFT).
- $\bullet$  If the code to go back to command mode is entered (ALT 29 which is  $\land$ ]), the character is not sent, but Telnet command mode is entered.

## **LED Disable/Enable Send\_Commands**

The following commands enable or disable the LEDs on the Integrated Controller.

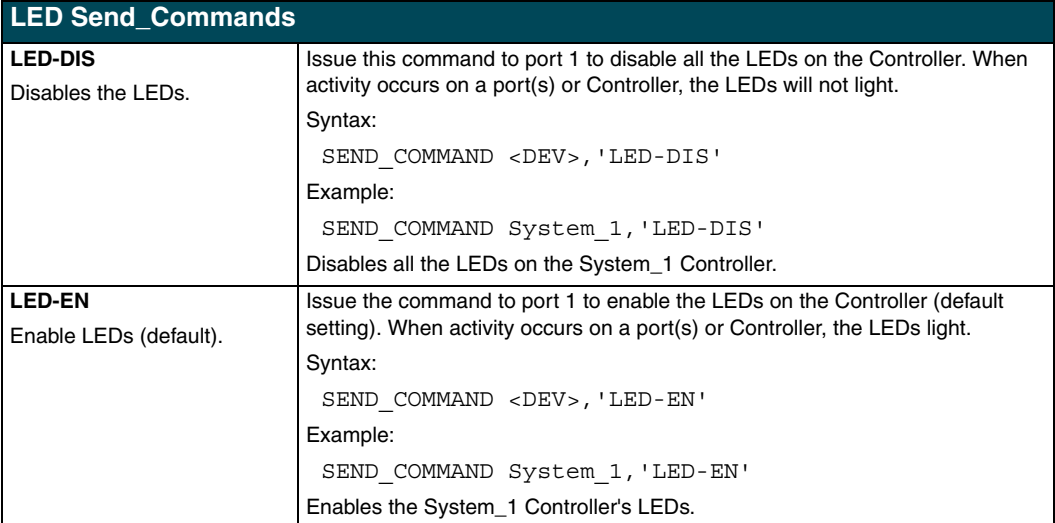

### **RS232/422/485 Ports Channels**.

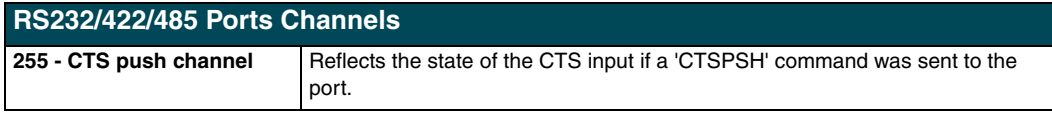

## **RS-232/422/485 Send\_Commands**

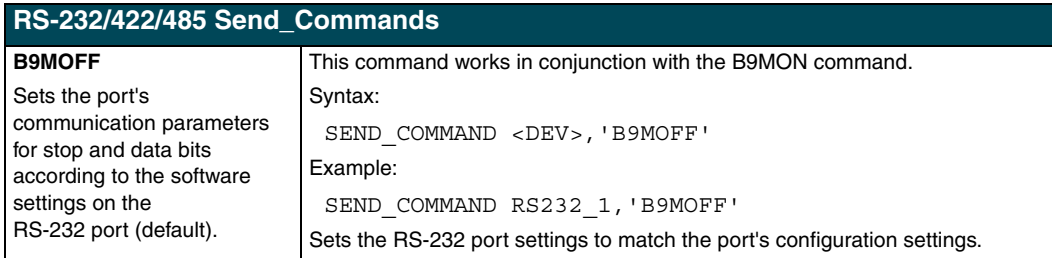

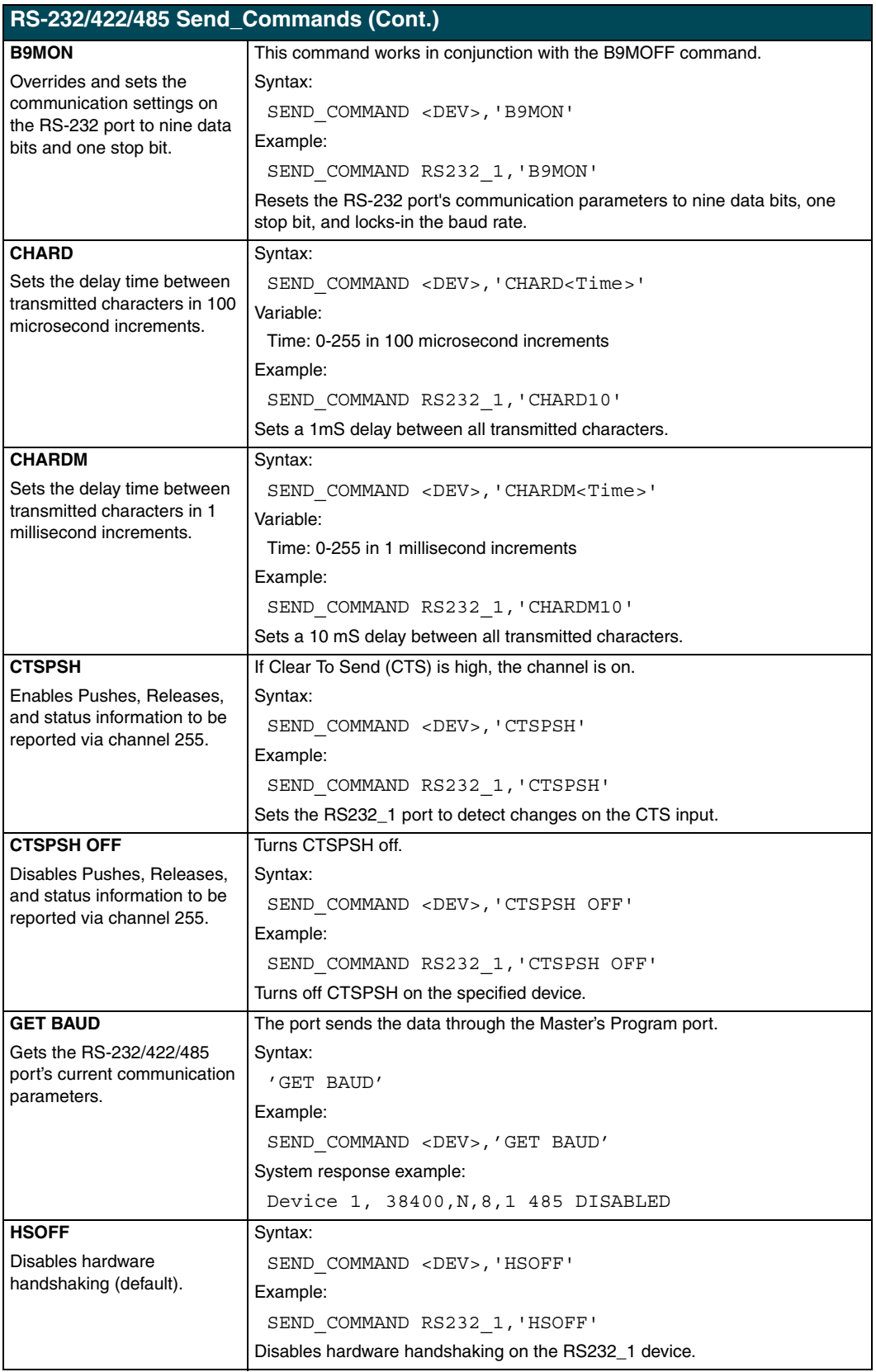

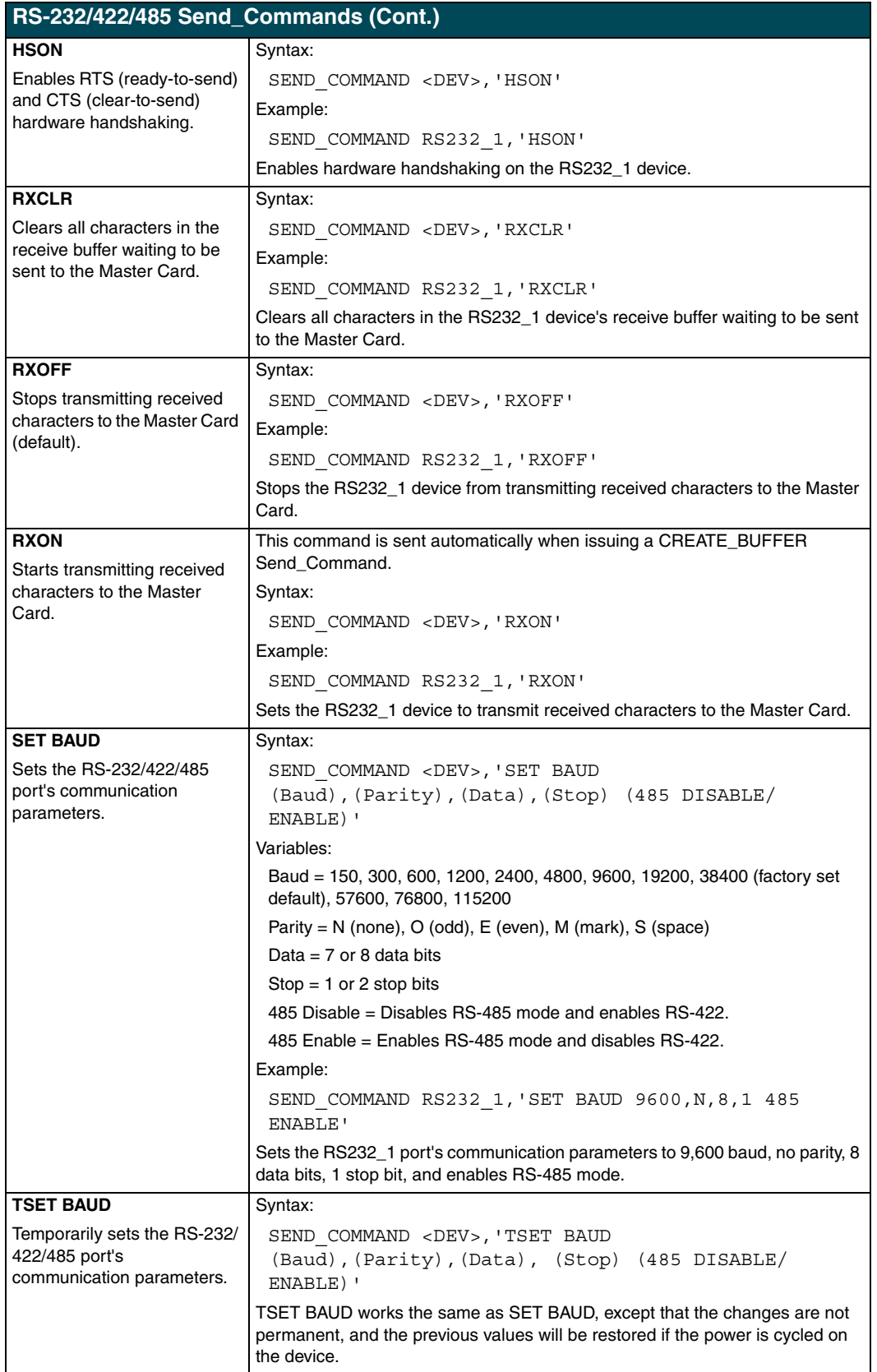

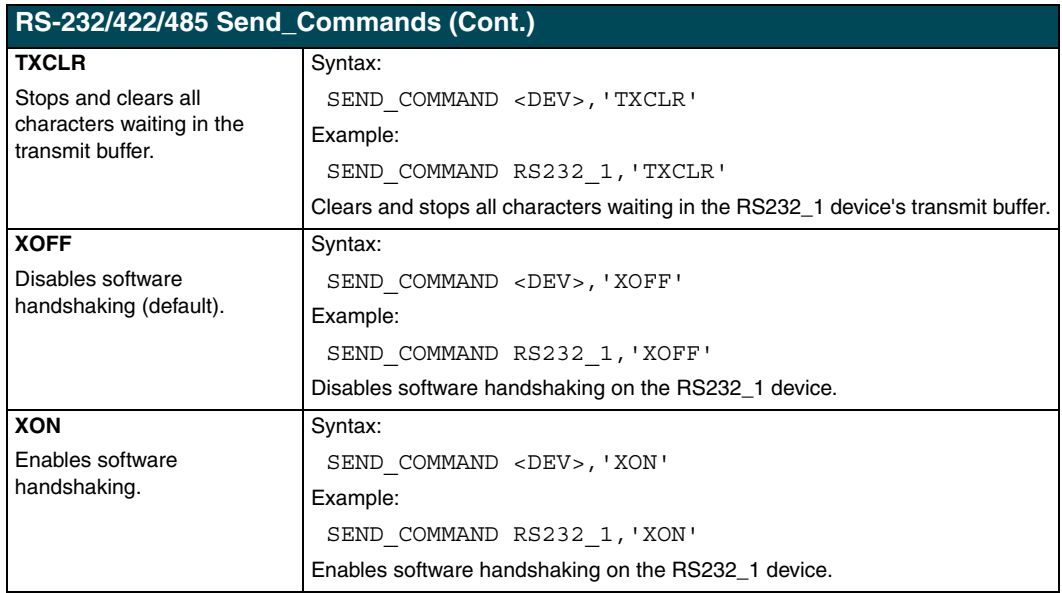

## **RS-232/422/485 Send\_String Escape Sequences**

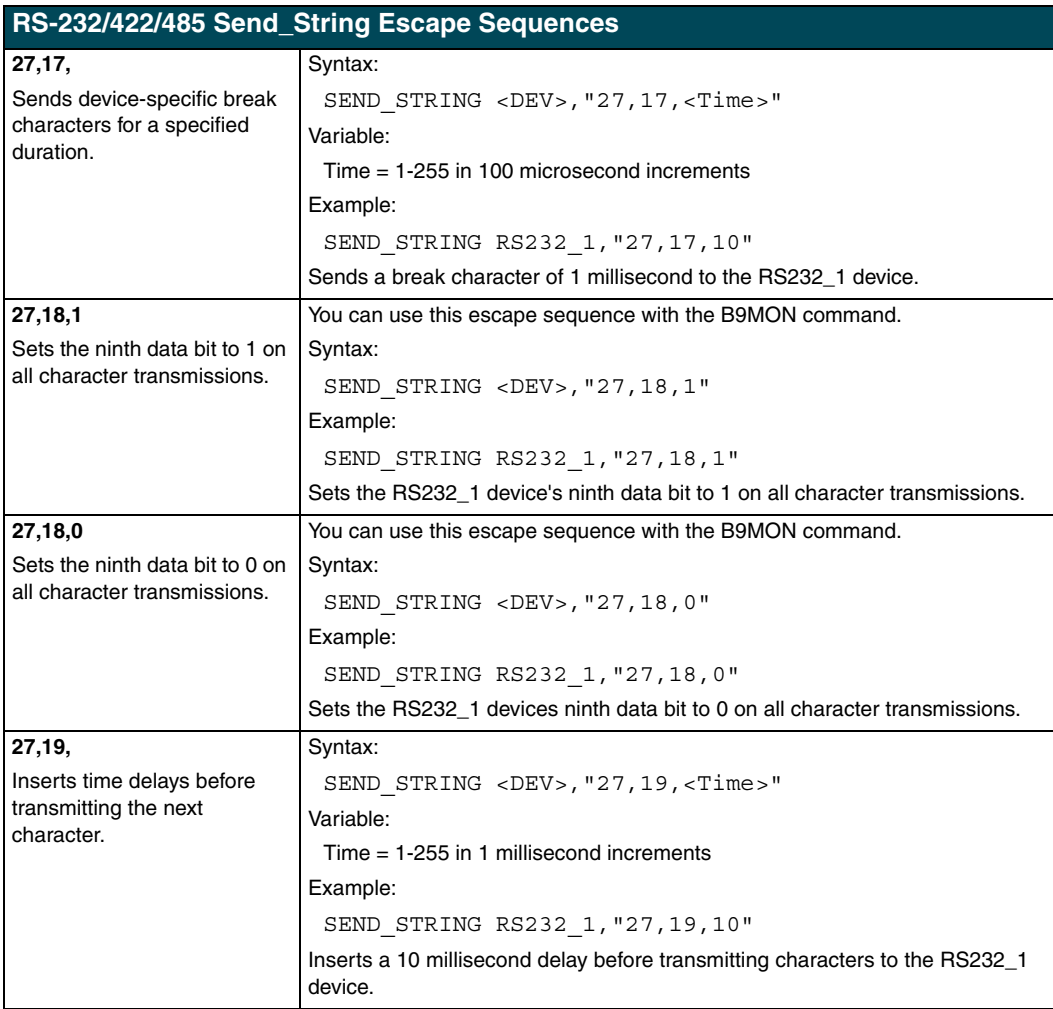

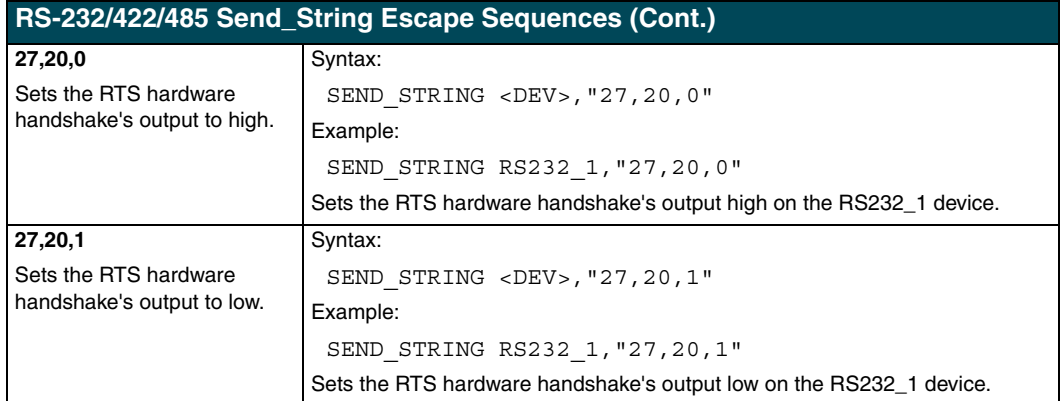

## **IR / Serial Ports Channels**

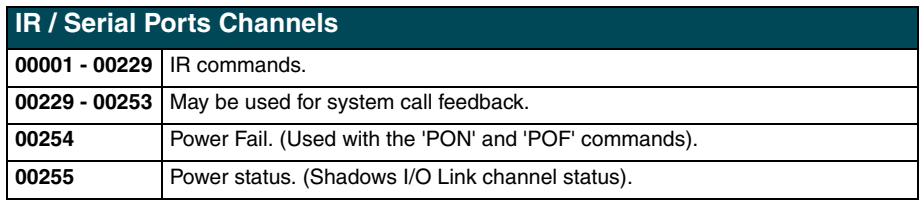

## **IR RX Port Channels**

### **IR / Serial Ports Channels**

**00001 - 00255** PUSH and RELEASE channels for the received IR code

## **IR/Serial Send\_Commands**

The following IR and IR/Serial Send\_Commands generate control signals for external equipment.

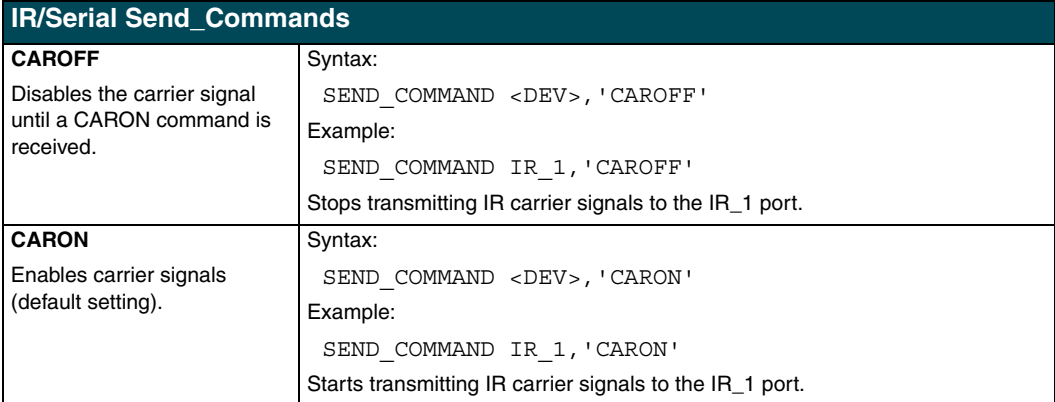

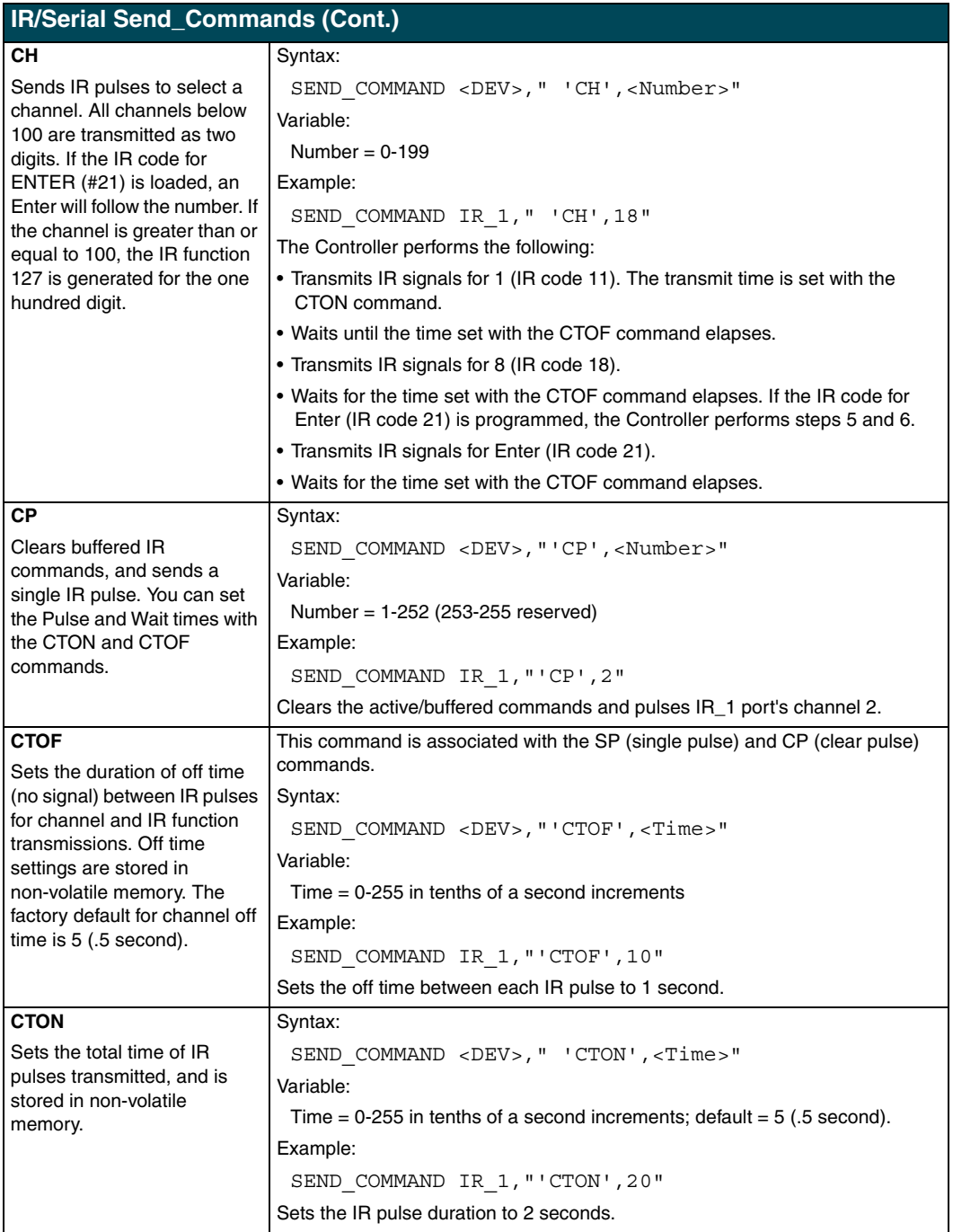

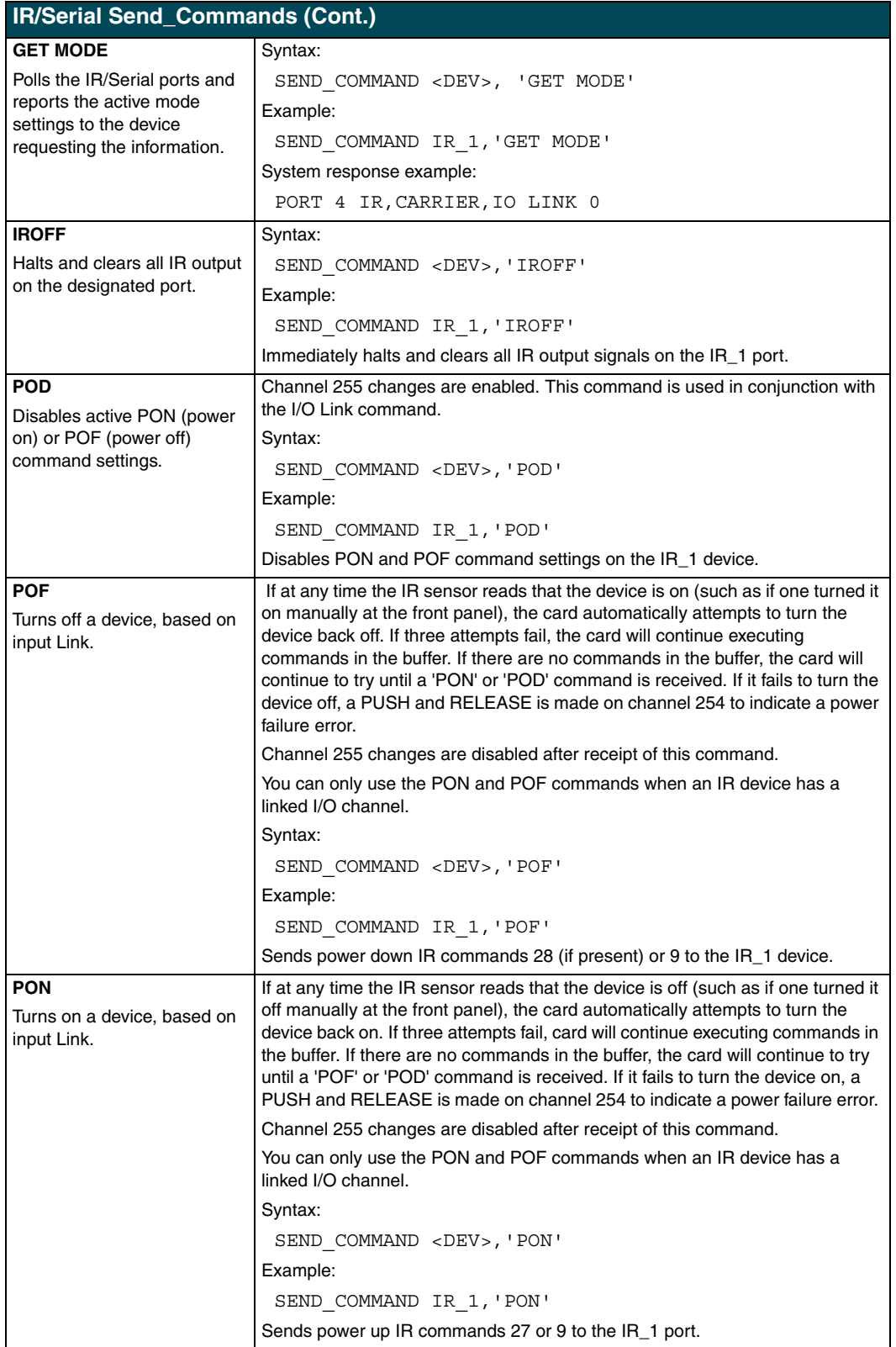

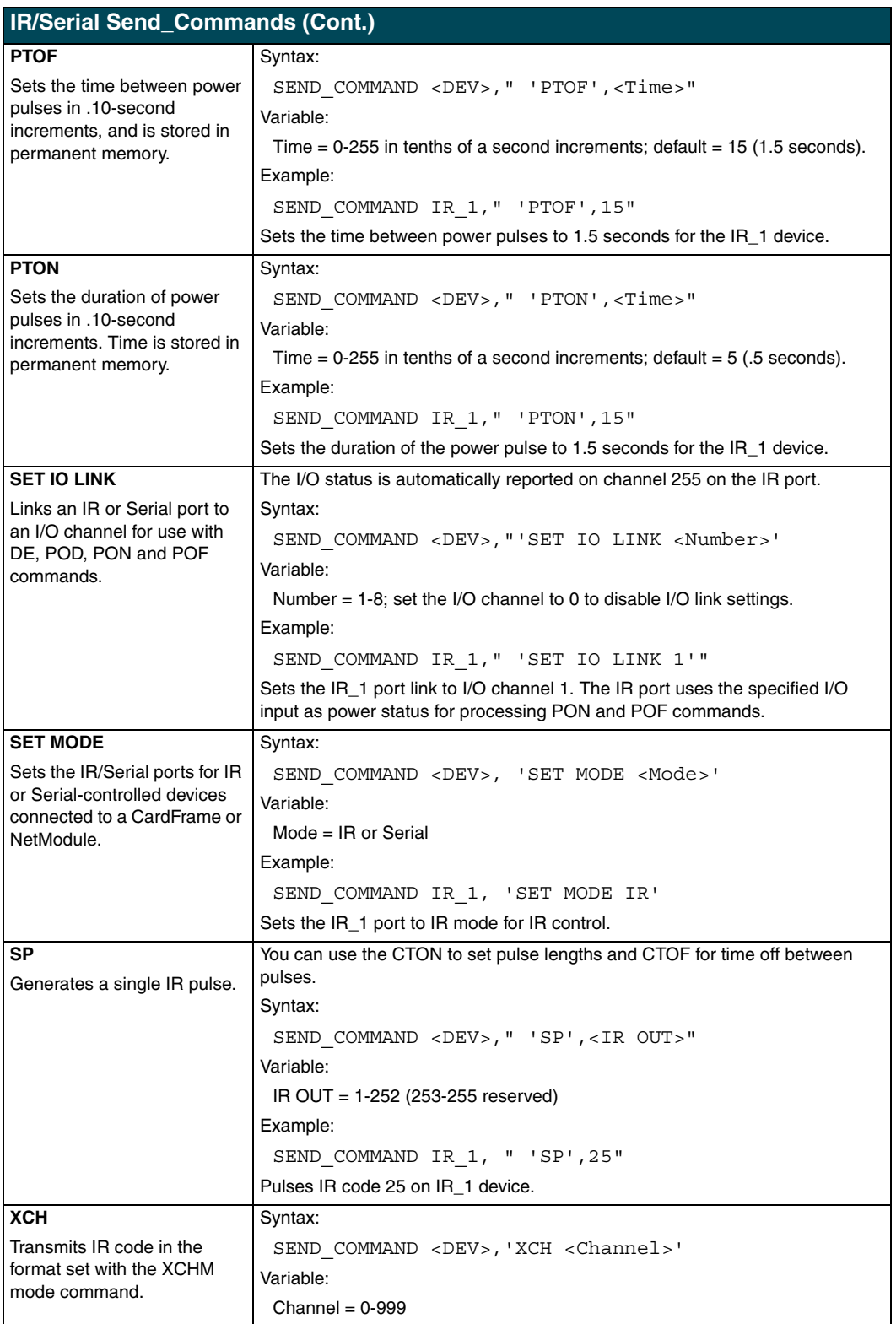

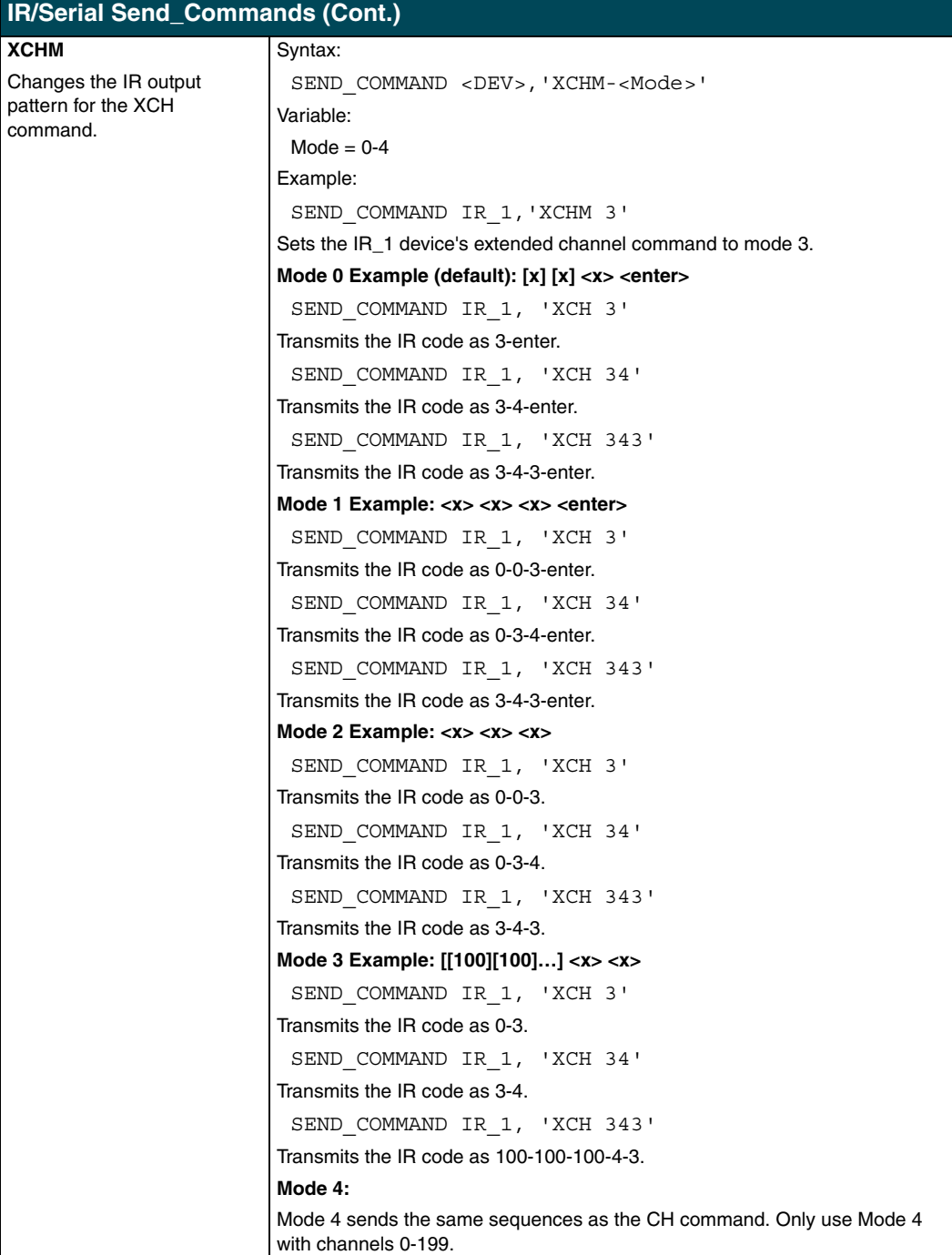

## **Input/Output Send\_Commands**

The following Send\_Commands program the I/O ports on the Integrated Controller.

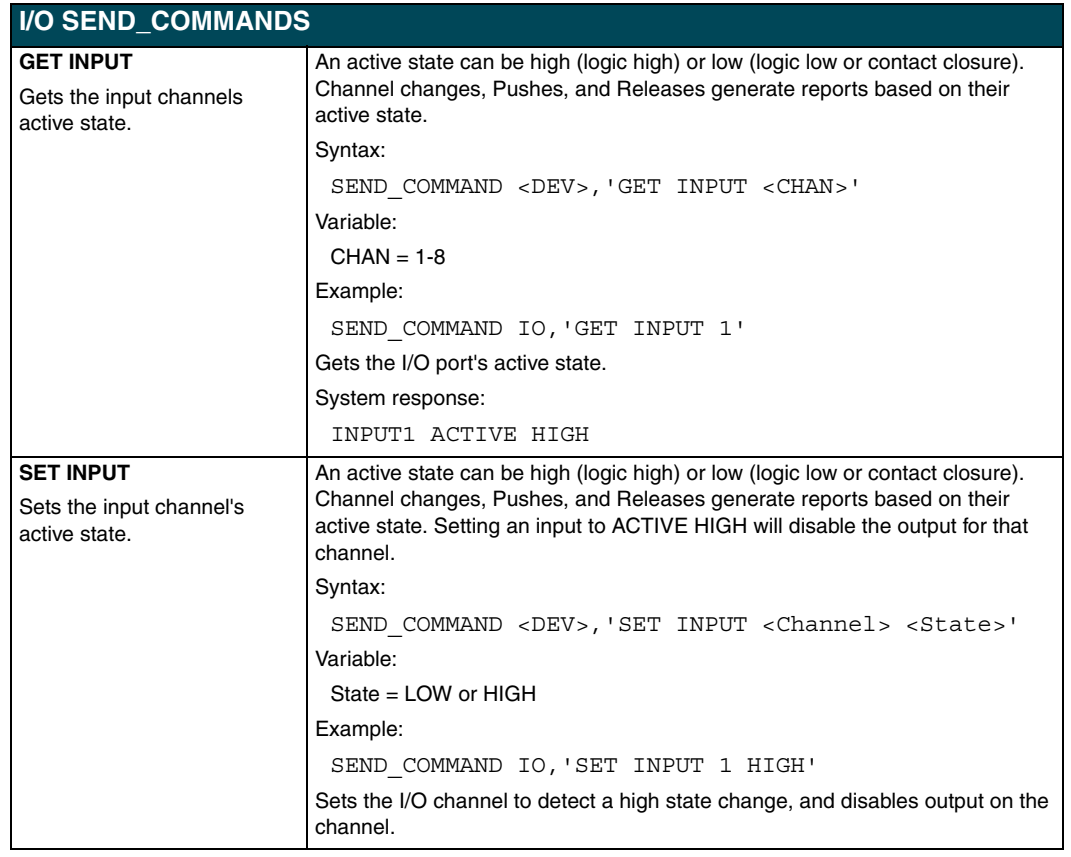

**Programming**

# **Troubleshooting**

This section describes the solutions to possible hardware/firmware issues that could arise during the common operation of a Modero touch panel.

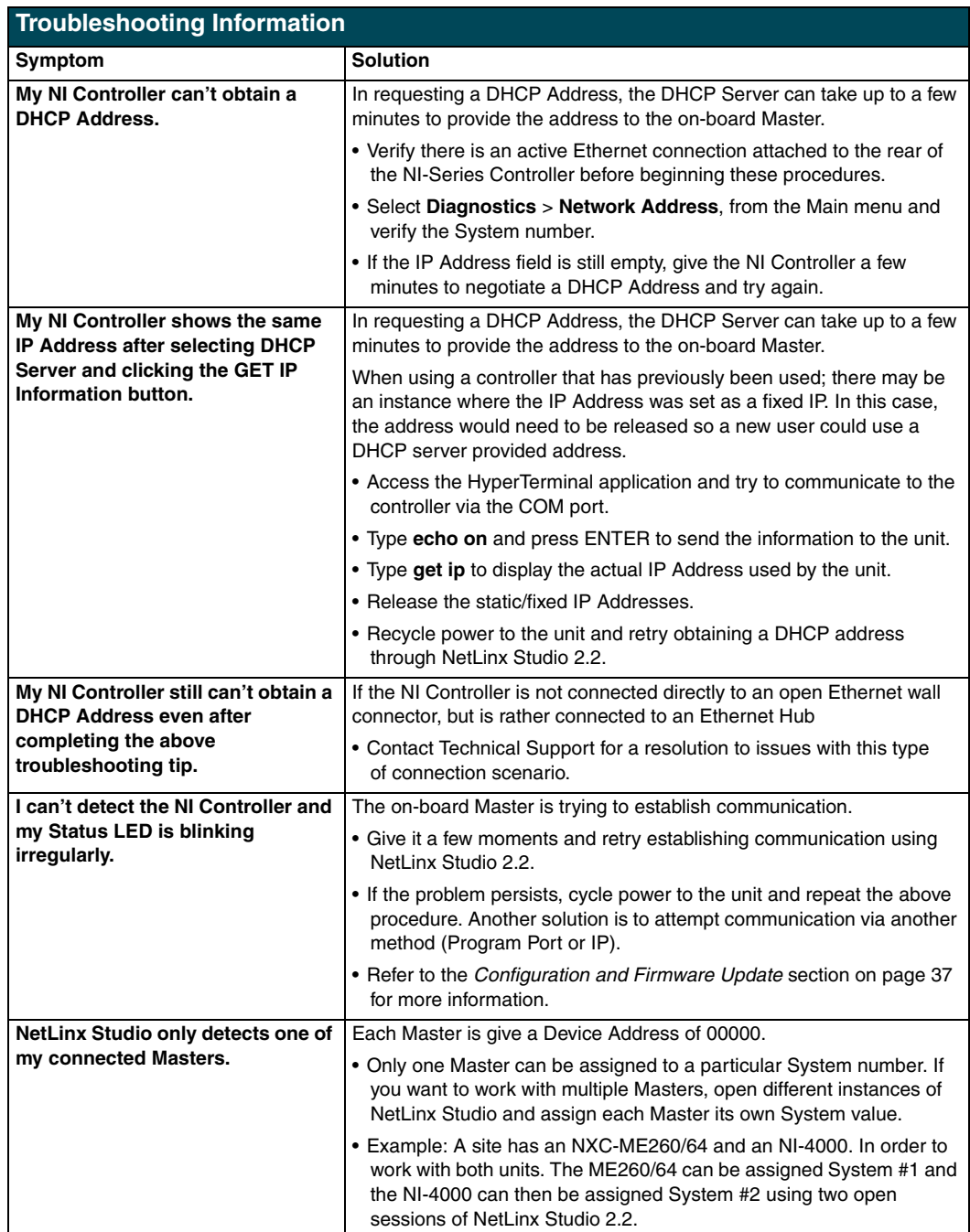

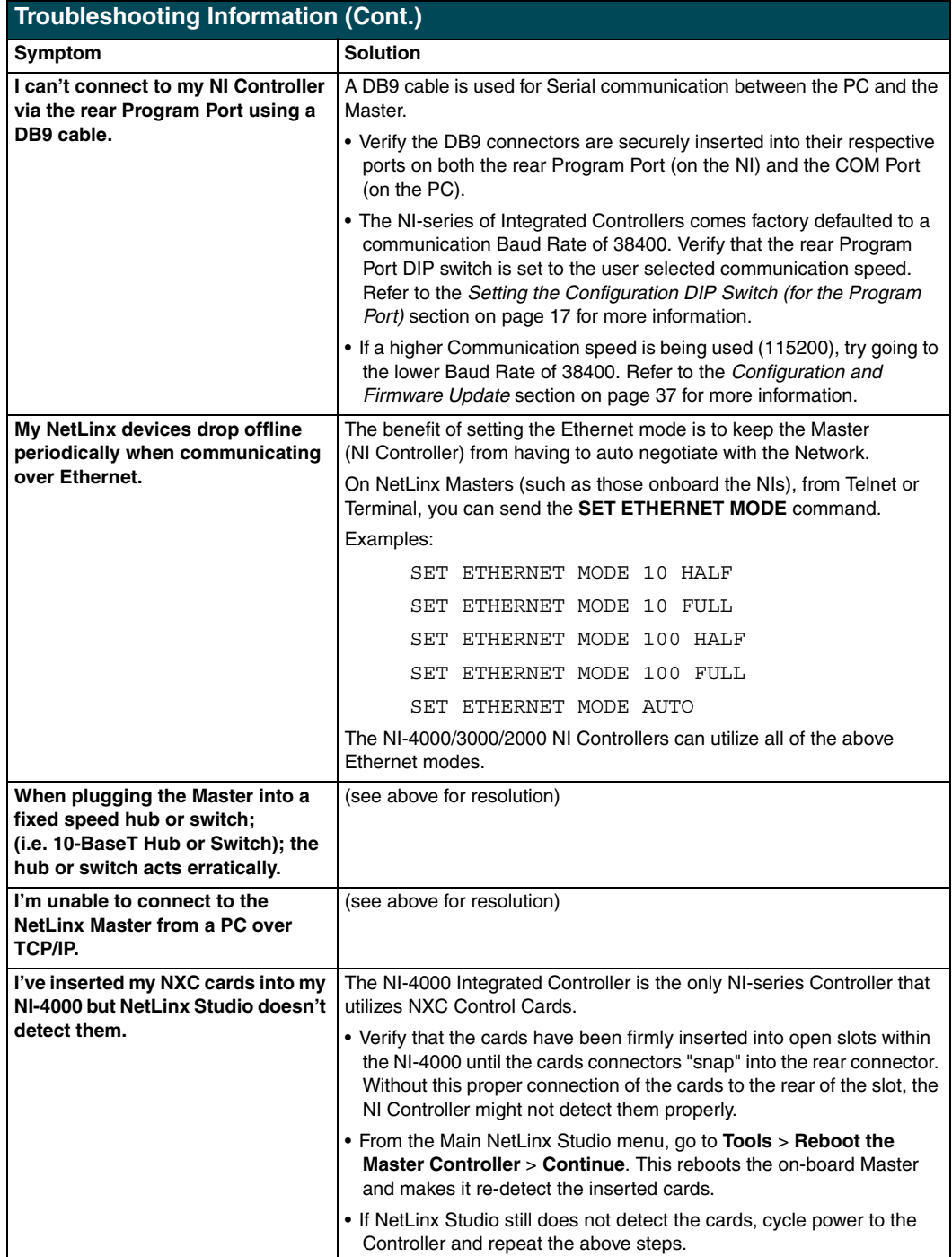

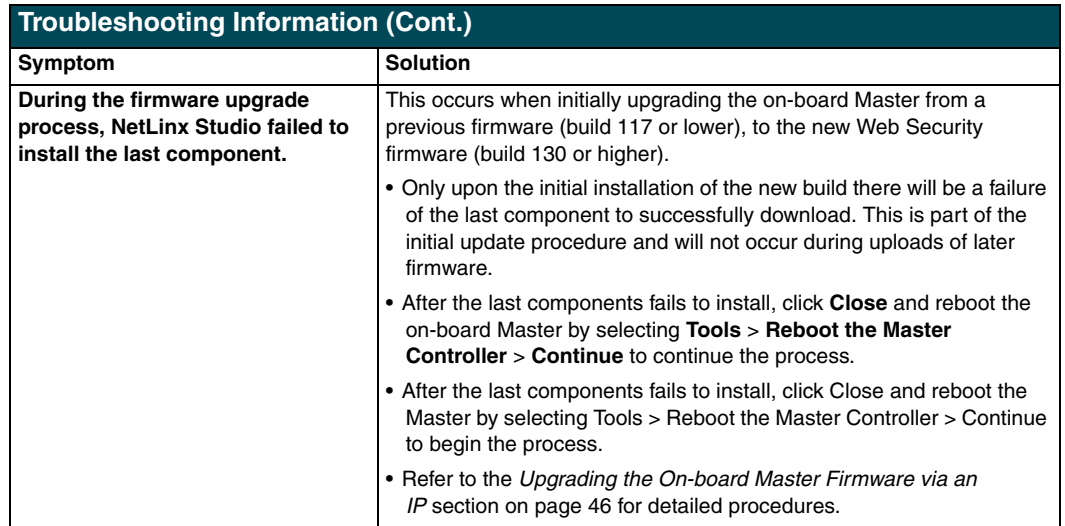

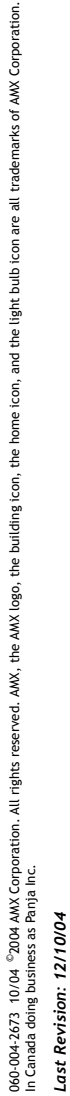

060-004-2673 10/04 ©2004 AMX Corporation. All rights reserved. AMX, the AMX logo, the building icon, the home icon, and the light bulb icon are all trademarks of AMX Corporation.

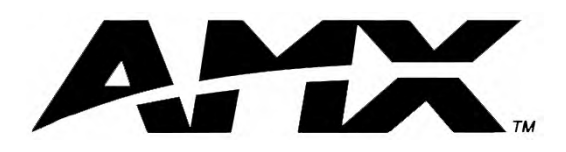

**AMX reserves the right to alter specifications without notice at any time.**

ARGENTINA • AUSTRALIA • BELGIUM • BRAZIL • CANADA • CHINA • ENGLAND • FRANCE • GERMANY • GREECE • HONG KONG • INDIA • INDONESIA • ITALY • JAPAN LEBANON • MALAYSIA • MEXICO • NETHERLANDS • NEW ZEALAND • PHILIPPINES • PORTUGAL • RUSSIA • SINGAPORE • SPAIN • SWITZERLAND • THAILAND • TURKEY • USA ATLANTA • BOSTON • CHICAGO • CLEVELAND • DALLAS • DENVER • INDIANAPOLIS • LOS ANGELES • MINNEAPOLIS • PHILADELPHIA • PHOENIX • PORTLAND • SPOKANE • TAMPA

**3000 RESEARCH DRIVE, RICHARDSON, TX 75082 USA • 800.222.0193 • 469.624.8000 • 469-624-7153 fax • 800.932.6993 technical support • www.amx.com**